# **МИНИСТЕРСТВО СЕЛЬСКОГО ХОЗЯЙСТВА И ПРОДОВОЛЬСТВИЯ РЕСПУБЛИКИ БЕЛАРУСЬ**

# **Учреждение образования «БЕЛОРУССКИЙ ГОСУДАРСТВЕННЫЙ АГРАРНЫЙ ТЕХНИЧЕСКИЙ УНИВЕРСИТЕТ»**

Кафедра автоматизированных систем управления производством

А.А. Жур

# **МИКРОПРОЦЕССОРНАЯ ТЕХНИКА СИСТЕМ АВТОМАТИЗАЦИИ**

*Методическое пособие по выполнению лабораторных работ* для студентов специальности 1-53 01 01-09 Автоматизация технологических процессов и производств (сельское хозяйство)  $\begin{tabular}{c} \multicolumn{2}{c}{\textbf{A}} \textbf{F} \textbf{P} \textbf{D} \textbf{P} \textbf{Y} \textbf{D} \textbf{C} \textbf{K} \textbf{R} \textbf{H} \textbf{D} \textbf{D} \textbf{C} \textbf{K} \textbf{R} \textbf{H} \textbf{D} \textbf{D} \textbf{C} \textbf{R} \textbf{R} \textbf{H} \textbf{D} \textbf{D} \textbf{D} \textbf{A} \textbf{D} \textbf{A} \textbf{D} \textbf{D} \textbf{D} \textbf{D} \textbf{D$ 

> **МИНСК [БГАТУ](http://www.bsatu.by/) 2009**

# Рекомендовано научно-методическим советом агроэнергетического факультета [БГАТУ](http://www.bsatu.by/)

Протокол № 11 от 20 марта 2009 года. Represented the 20 separa 2009 mag AV

© [БГАТУ](http://www.bsatu.by/), 2009

# **СОДЕРЖАНИЕ**

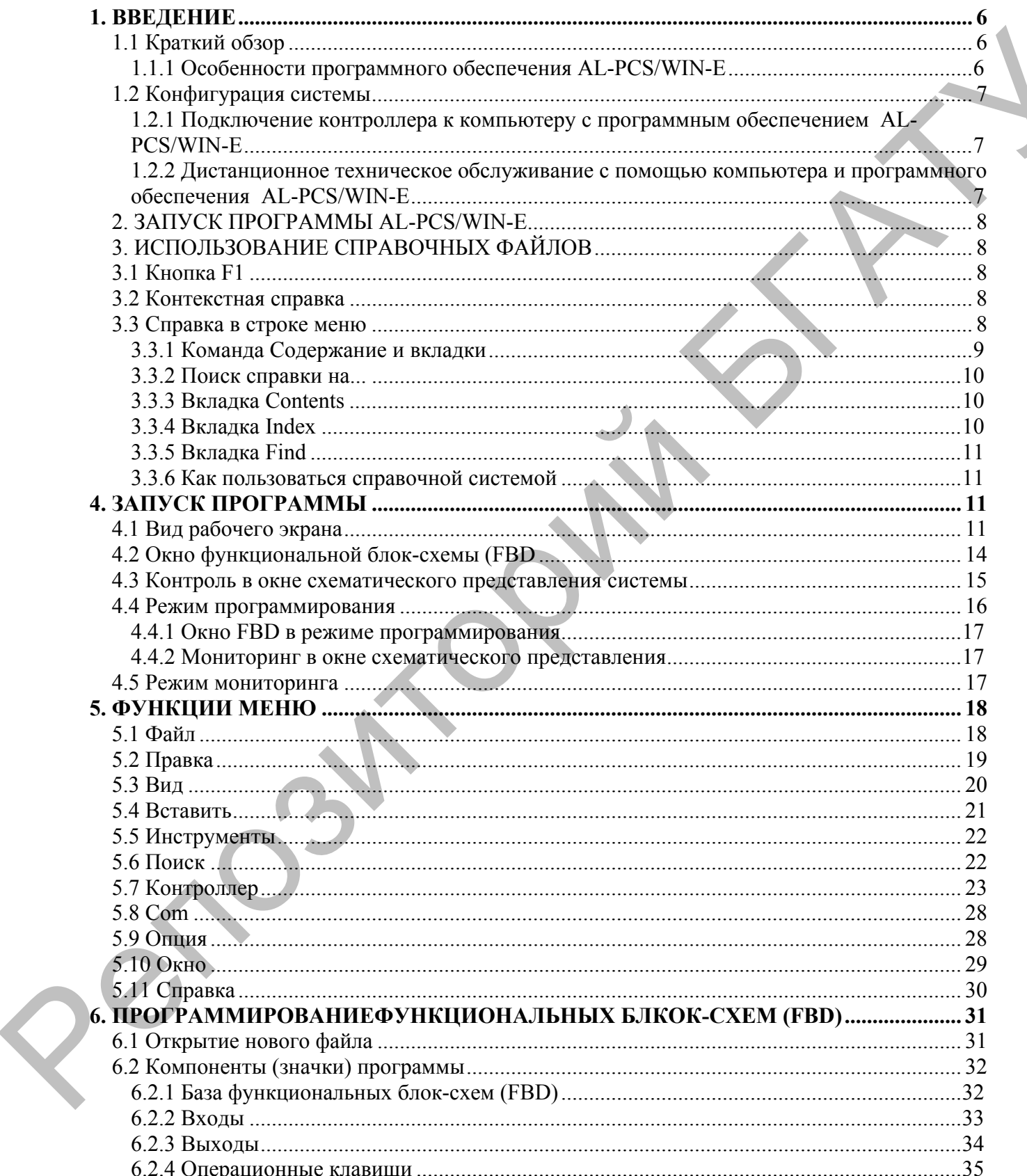

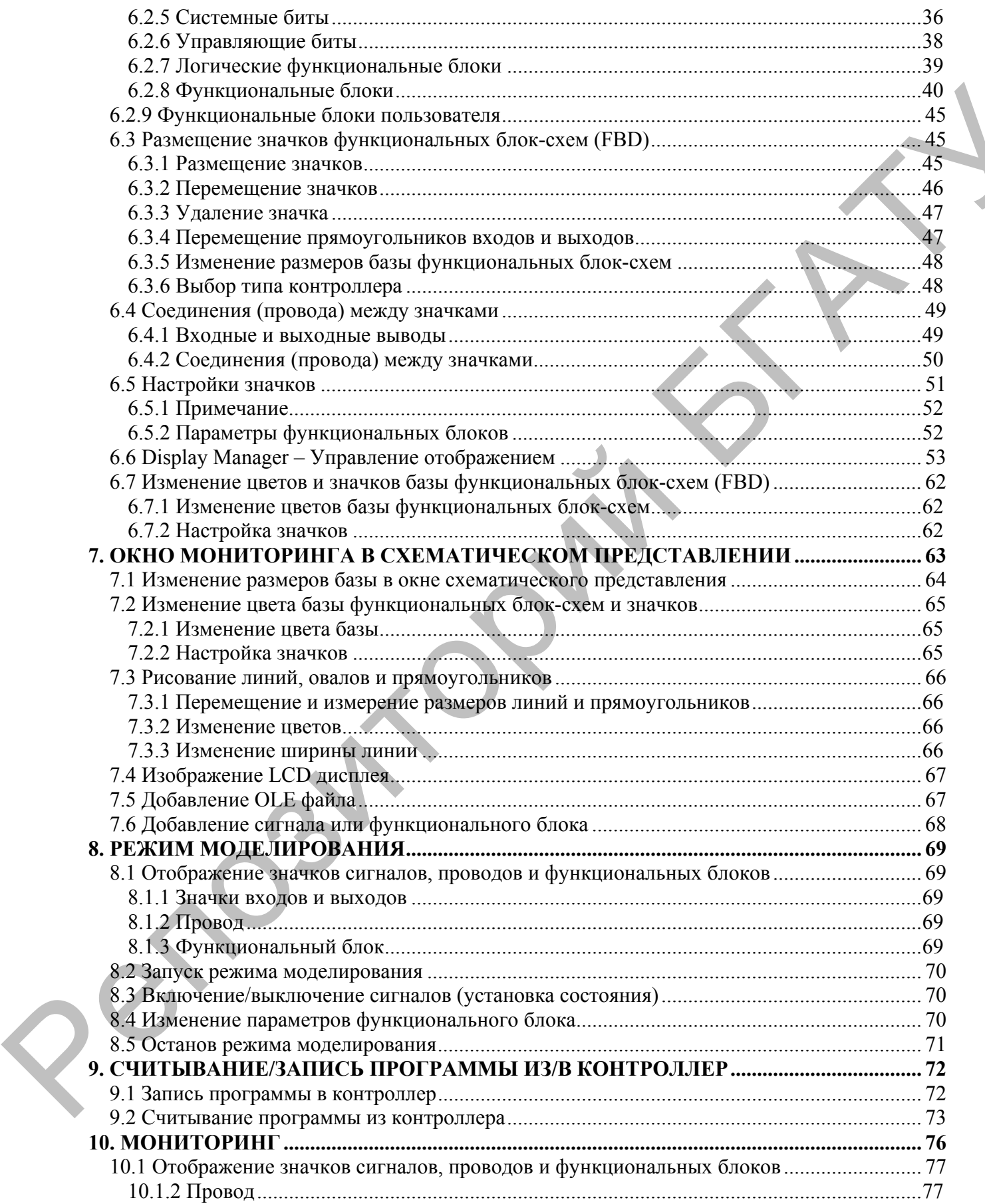

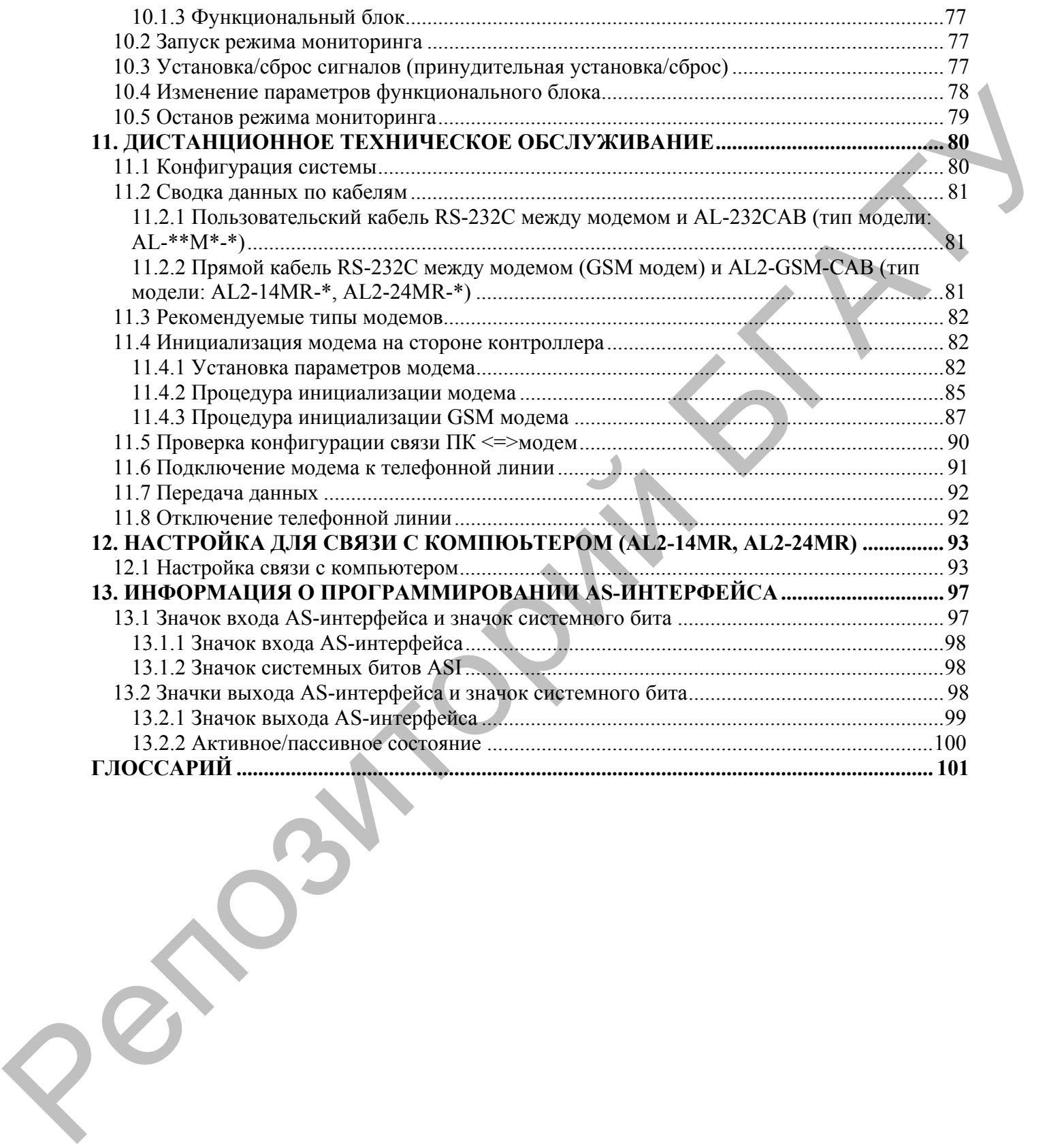

# 1. ВВЕДЕНИЕ

## 1.1 Краткий обзор

<span id="page-5-0"></span>Пакет программ AL-PCS/WIN-Е является средством разработки приложений для контроллеров серии ALPHA (ALPHA и ALPHA 2). AL-PCS/WIN-E выполняется в операционных системах Microsoft® Windows® 95, Windows® 98, Windows® Me, Windows NT® Workstation 4.0, Windows® 2000 и Windows® XP. Разработанное программное обеспечение отличается высокой эффективностью и дружественным интерфейсом пользователя.

#### 1.1.1 Особенности программного обеспечения AL-PCS/WIN-E

AL-PCS/WIN-E - эффективный инструмент для программирования простых прикладных контроллеров серии ALPHA и ALPHA 2 с использованием функциональных блоков.

Программное обеспечение AL-PCS/WIN-Е включает следующие возможности:

Дружественный к пользователю интерфейс.

Программы разрабатываются с использованием визуального подхода.

Программное обеспечение позволяет работать в многооконном формате Windows.

## • Мониторинг и принудительная установка состояний ОN/ОFF

Мониторинг в режиме реального времени AL-PCS/WIN-E позволяет тестировать используемые устройства.

#### • Функция эмуляции

Используя функцию эмуляции, можно проверять работу программы без подключения аппаратного обеспечения.

#### • Функция дистанционного технического обслуживания

Программное обеспечение включает функцию дистанционного технического обслуживания, позволяющую загружать и выгружать программу контроллера серии ALPHA для контроля по телефонной линии.

#### • Мониторинг в окне схематического представления

Пользователь может контролировать работу своей системы в окне мониторинга в схематическом представлении.

• Поддержка русского языка

6

# **1.2 Конфигурация системы**

**1.2.1 Подключение контроллера к компьютеру с программным обеспечением AL-PCS/WIN-E** 

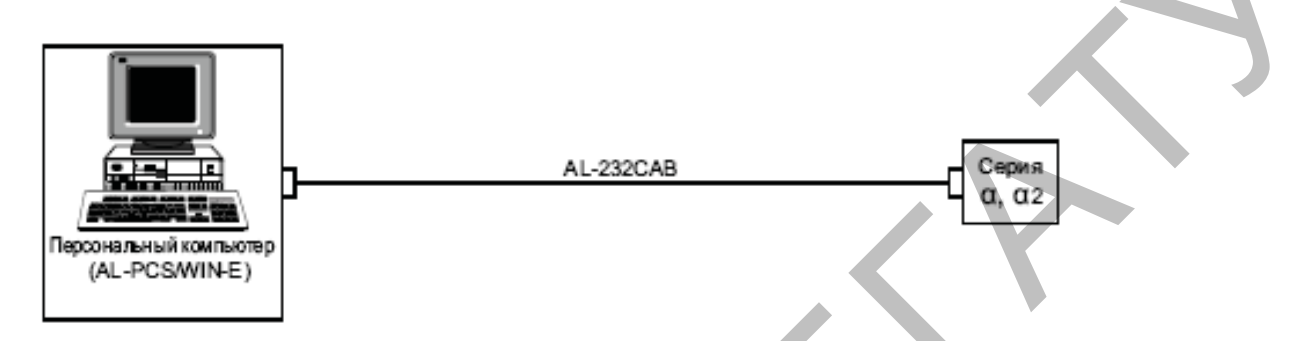

Рисунок 1.1 – Подключение контроллера к компьютеру

# **1.2.2 Дистанционное техническое обслуживание с помощью компьютера и программного обеспечения AL-**PCS/WIN-E

Соединение по модему с использованием кабеля (Рисунок 1.2)

- 1 Кабель RS-232C для модема (указан производителем модема)
- 2 Изготовленный пользователем RS232C кабель (Рисунок 11.2)
- 3 AL-232CAB
- 4 Кабель RS232C для модема (Рисунок 11.3)
- 5 AL2-GSM -CAB

<span id="page-6-0"></span>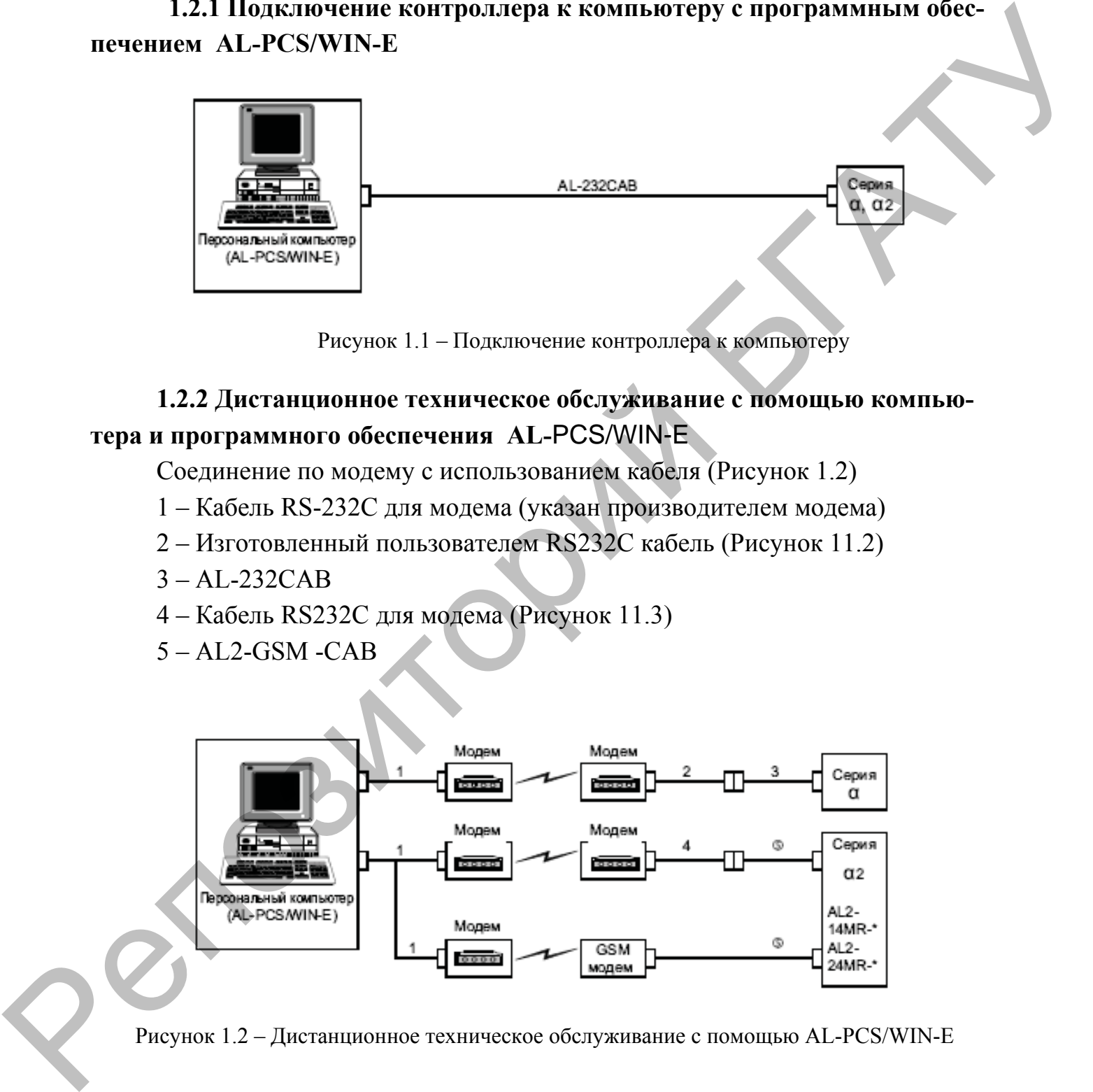

Рисунок 1.2 – Дистанционное техническое обслуживание с помощью AL-PCS/WIN-E

# **2. ЗАПУСК ПРОГРАММЫ AL-PCS/WIN-E**

#### **Чтобы запустить AL-PCS/WIN-E:**

• Щелкните на "Пуск", выберите "Программы", "Папка ЦУУ" "Mitsubishi Alpha Controller", и щелкните на названии программы, которую вы хотите выполнить.

• Можно также дважды щелкнуть на значке программы, чтобы начать запуск.

# **3. ИСПОЛЬЗОВАНИЕ СПРАВОЧНЫХ ФАЙЛОВ**

AL-PCS/WIN-E включает обширный пакет справочных файлов, которые помогают пользователю в выборе опций программирования.

#### **3.1 Кнопка F1**

Кнопка F1 предоставляет контекстную справку для подсвеченного объекта. Щелкните на компоненте системы в базе функциональных блок-схем (FBD), чтобы выделить его, и нажмите кнопку F1, чтобы открыть диалоговый экран справки. Чтобы получить справку по команде, наведите на команду курсор мыши, пока команда не подсветится. Перед использованием команды нажмите кнопку F1, чтобы получить доступ к диалоговому окну справки.

# **3.2 Контекстная справка**

<span id="page-7-0"></span>Команда контекстной справки позволяет получить справочную информацию из панели инструментов, используя связанные команды. Если выбирать кнопку контекстной справки на панели инструментов панели кнопка или нажать клавиши "Shift" + "F1", указатель мыши изменит форму, превратившись в стрелку и вопросительный знак. Затем щелкните на элементе в окне приложения, для которого требуется разъяснение. Будет показана контекстная справка для элемента, на котором вы щелкнули. епозиторий БГАТУ

#### **3.3 Справка в строке меню**

Возможно также получить справку, щелкнув на "Содержание" и "Поиск справки на..." (Меню Справка). Р

После ввода запроса в меню Справка будет показан список опций. Если выбрать "Поиск справки на..." или "Как пользоваться справочной системой", то

<span id="page-8-0"></span>открывается окно с тремя вкладками в верхней части. Эти вкладки можно использовать в дополнение к справочным файлам, показанным на дисплее.

#### **3.3.1 Команда Содержание и вкладки**

Меню Содержание позволяет пользователю выбирать следующие категории или главы. Если выбрать опцию, на экране будут показаны основные разделы, имеющиеся для этой категории. Выберите нужную тему, чтобы открыть диалоговое окно. Слова или фразы, подсвеченные зеленым цветом, содержат дополнительную информацию в другом диалоговом окне. Щелкните на выделенном тексте, чтобы открыть его диалоговое окно. 3.3.1 Команда Содержание и вкладки<br>
Меню Содержание позволяет пользователю выбирать еделующие катего-<br>pm или плавы. Если выбрать опшино, на зерне будут показны основные радиа-<br>
ли, именописев для этой категории. Выберите

*Введение* – Содержит краткое введение, информацию о базе функциональных блок-схем (FBD), или операциях в системном схематическом представлении.

*Опции меню* – Позволяет просмотреть подробную информацию о каждом спускающемся меню, распложенном в верхней части экрана.

*Панели инструментов* – Содержит сведения о стандартной панели инструментов, панели инструментов рисования, а также инструментальных панелях принадлежностей, контроллера, подключения, изображения и функции пользователя.

*Функции и сигналы –* Описывает функции и возможности входов, выходов и функциональных блоков, которые имеются для программирования в AL-PCS/WIN-E.

*Режимы работы –* Объясняет различные режимы работы, включая режим программирования, режим имитации и режим мониторинга.

*Специальные возможности –* В этом разделе описываются различные способы перетаскивания объектов, а также перемещения объектов клавишами курсора.

*Окно Sub FBD –* Окно Sub FBD может включать часть главного окна FBD или часть другого окна Sub FBD. Окно Sub FBD показано значком функций пользователя "User Func" в окне FBD. Этот значок User Func имеет некоторое количество входов/выходов, согласно содержанию его окна Sub FBD.

*Поддержка –* Содержит информацию <sup>о</sup> том, как использовать значок кон- Р текстной помощи, кнопку F1, и справочные диалоговые окна.

#### 3.3.2 Поиск справки на...

<span id="page-9-0"></span>Вы можете искать информацию и инструкции по использованию AL-PCS/WIN-E, а также различную справочную информацию.

#### Для поиска справки:

1) Щелкните на "Поиск справки на..." в меню Справка, чтобы открыть справочное окно.

2) Щелкните на нужный раздел, чтобы получить информацию и инструкции по использованию AL-PCS/WIN-E.

#### 3.3.3 Вкладка Contents

Меню содержания Contents позволяет пользователю выбирать нужные разделы или главы. Если выбрать опцию, на экране будут показаны основные разделы, данной главы. Выберите нужную тему, чтобы открыть диалоговое окно.

Введение – Содержит краткую информацию о базе функциональных блоксхем (FBD), или операциях в системном схематическом представлении.

Опции меню - Позволяет просмотреть подробную информацию о каждом спускающемся меню, распложенном в верхней части экрана.

Панели инструментов - Содержит сведения стандартной панели инструментов, панели инструментов рисования, а также инструментальных панелях принадлежностей, контроллера, подключения, изображения и функции пользователя.

Функции и сигналы - Описывает функции и возможности входов, выходов и функциональных блоков, имеющихся для программирования в AL-PCS/WIN-E.

Режимы работы – Объясняет различные режимы работы, включая режим программирования, режим имитации и режим мониторинга.

Специальные возможности - В этом разделе описываются различные способы перетаскивания объектов, а также перемещения объектов клавишами курсора.

Поддержка – Содержит информацию о том, как использовать значок контекстной помощи, кнопку F1, и справочные диалоговые окна.

# 3.3.4 Вкладка Index

Окна содержат информацию о темах индекса. Напечатайте несколько первых букв требуемой тема или попытайтесь найти тему, пролистав список индекса.

# **3.3.5 Вкладка Find**

<span id="page-10-0"></span>Вкладка Find генерирует список ключевых слов по AL-PCS/WIN-E и позволяет искать справочную информацию по этим словам. Перечень согласующихся слов позволяет уменьшить количество найденных соответствий. Третий перечень содержит темы, в которых присутствует выбранное слово.

## *Мастер настройки поиска / Find Setup Wizard*

Сначала вкладку Find необходимо настроить.

# *Для настройки вкладки Find:*

1) Выберите "Minimize database size (recommend)", и щелкните на "NEXT".

2) Щелкните на "Finish", чтобы начать создание списка слов AL-PCS/WIN-E.

# **3.3.6 Как пользоваться справочной системой**

Содержит информация о том, "Как пользоваться справочной системой" и выбрать оптимальные настройки справки. Темы включают поиск, копирование, просмотр и распечатку справочных файлов, и управление данными в диалоговых окнах.

# **4. ЗАПУСК ПРОГРАММЫ**

В этом разделе описываются базовые функции и основная информация, необходимая для работы с AL-PCS/WIN-E. Из AL-PCS/WIN-E можно получить доступ к двум окнам: базе функциональных блок-схем (окну FBD) и мониторинга в схематическом представлении. изолит песнать стравогии и постоянного существенного сигиа совета. Перечень сопласую постоянного сигиа, в которых присутствует выбраните советствий. Третний перечень содержит техны, в которых присутствует выбраните совое.

# **4.1 Вид рабочего экрана**

Для информации пользователя на экране (рисунок 4.1) отмечены панели инструментов. Эти панели инструментов можно включить/отключить в меню Вид. Строка меню расположена в верхней части экрана.

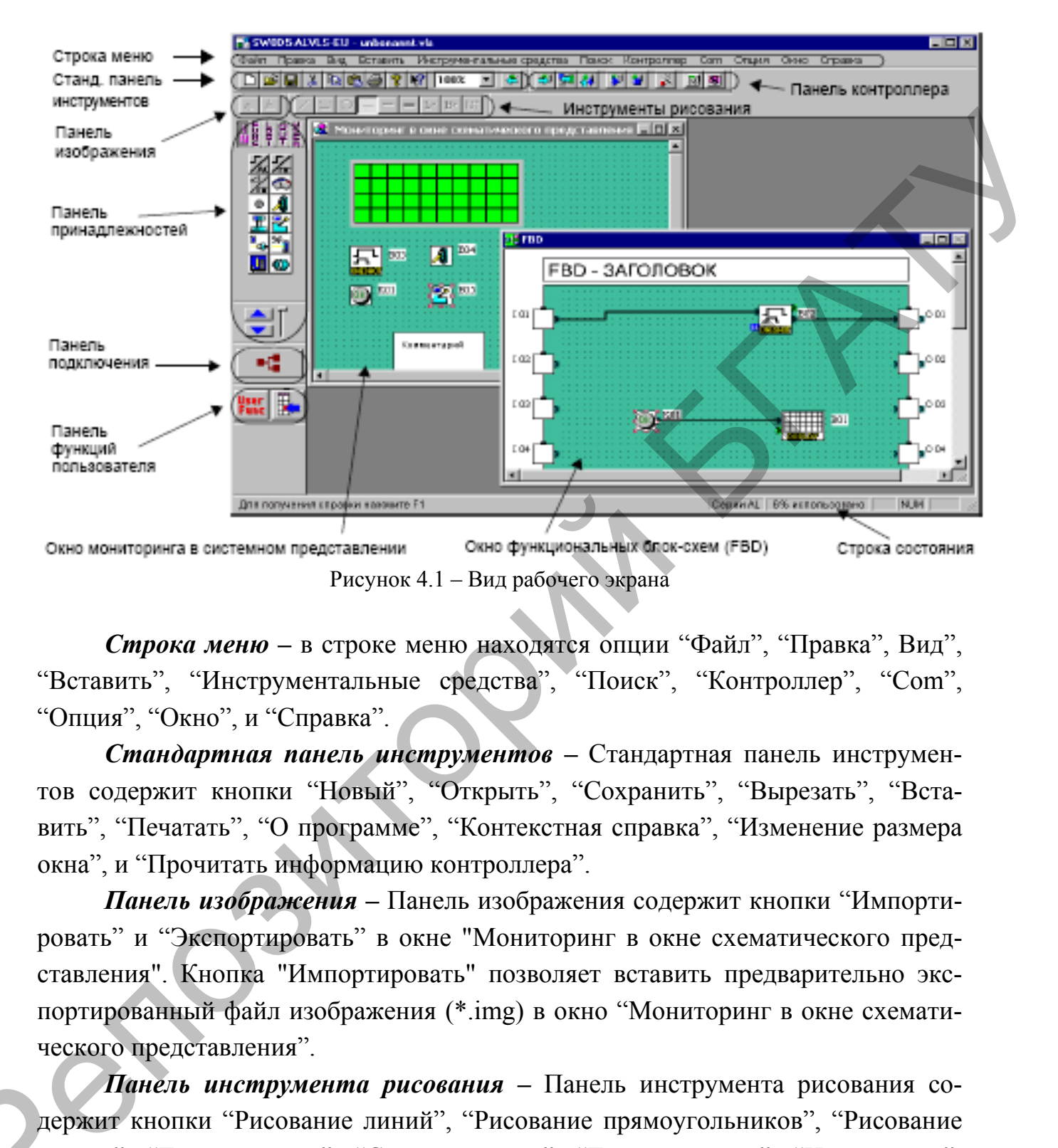

*Строка меню* **–** в строке меню находятся опции "Файл", "Правка", Вид", "Вставить", "Инструментальные средства", "Поиск", "Контроллер", "Com", "Опция", "Окно", и "Справка".

*Стандартная панель инструментов* **–** Стандартная панель инструментов содержит кнопки "Новый", "Открыть", "Сохранить", "Вырезать", "Вставить", "Печатать", "O программе", "Контекстная справка", "Изменение размера окна", и "Прочитать информацию контроллера".

*Панель изображения* **–** Панель изображения содержит кнопки "Импортировать" и "Экспортировать" в окне "Мониторинг в окне схематического представления". Кнопка "Импортировать" позволяет вставить предварительно экспортированный файл изображения (\*.img) в окно "Мониторинг в окне схематического представления".

*Панель инструмента рисования* **–** Панель инструмента рисования содержит кнопки "Рисование линий", "Рисование прямоугольников", "Рисование овалов", "Тонкая линия", "Средняя линия", "Толстая линия", "Цвет линии", "Цвет кисти", и "Выравнивание объектов". деря<br>овал<br>"Цве

*Инструментальная панель контроллера* **–** Инструментальная панель контроллера содержит кнопки "Запись в контроллер", "Сверить данные контроллера", "Диагностика контроллера", "Запуск контроллера", "Остановить контроллер", "Мастер Авто FBD", "Запуск/останов мониторинга", и "Запуск/останов моделирования".

*Инструментальная панель принадлежностей* **–** Инструментальная панель принадлежностей (Табл.4.1) содержит кнопки "Входные сигналы", "Функции", "Логические функции", "Выходные сигналы", и "Функции пользователя".

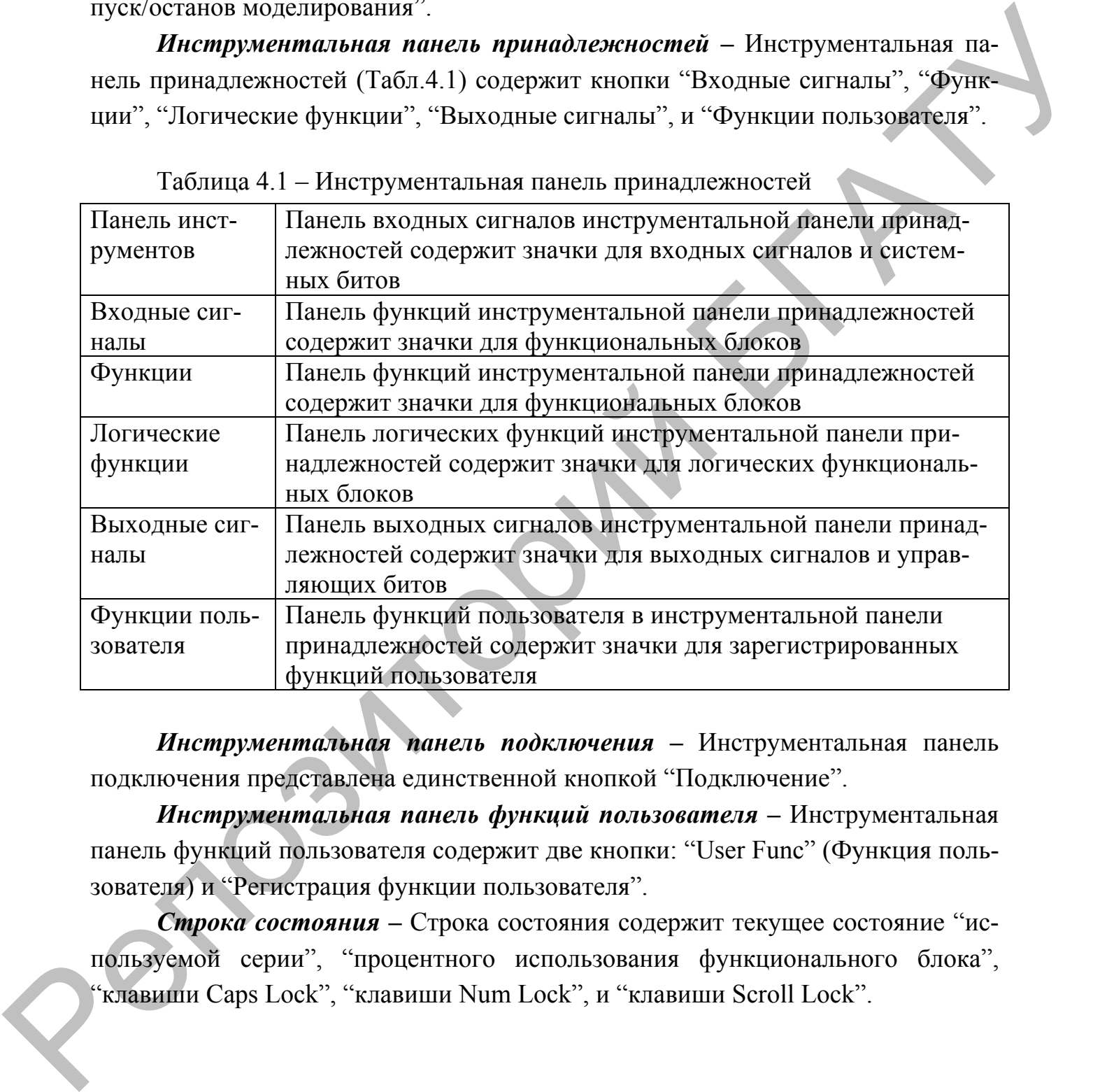

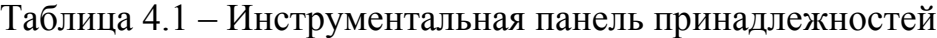

*Инструментальная панель подключения* **–** Инструментальная панель подключения представлена единственной кнопкой "Подключение".

*Инструментальная панель функций пользователя* **–** Инструментальная панель функций пользователя содержит две кнопки: "User Func" (Функция пользователя) и "Регистрация функции пользователя".

*Строка состояния –* Строка состояния содержит текущее состояние "используемой серии", "процентного использования функционального блока", "клавиши Caps Lock", "клавиши Num Lock", и "клавиши Scroll Lock".

# **4.2 Окно функциональной блок-схемы (FBD**

<span id="page-13-0"></span>Окно функциональной блок-схемы (FBD) **) (**рисунок 4.2) используется для программирования контроллеров серии ALPHA. Окно FBD включает большой прямоугольник (по умолчанию зеленого цвета) – область подключений, которая известна также как база размещения функциональной блок-схемы. В верхней части окна находится диалоговое окно заголовка; с правой и левой стороны от базы размещения вертикально расположены прямоугольники входов и выходов, соответственно. Для создания программы для контроллеров серии ALPHA программируемые компоненты помещаются на базу размещения или в прямоугольники и соединяются одинарными проводами. Окно FBD также известно как область подключений FBD.

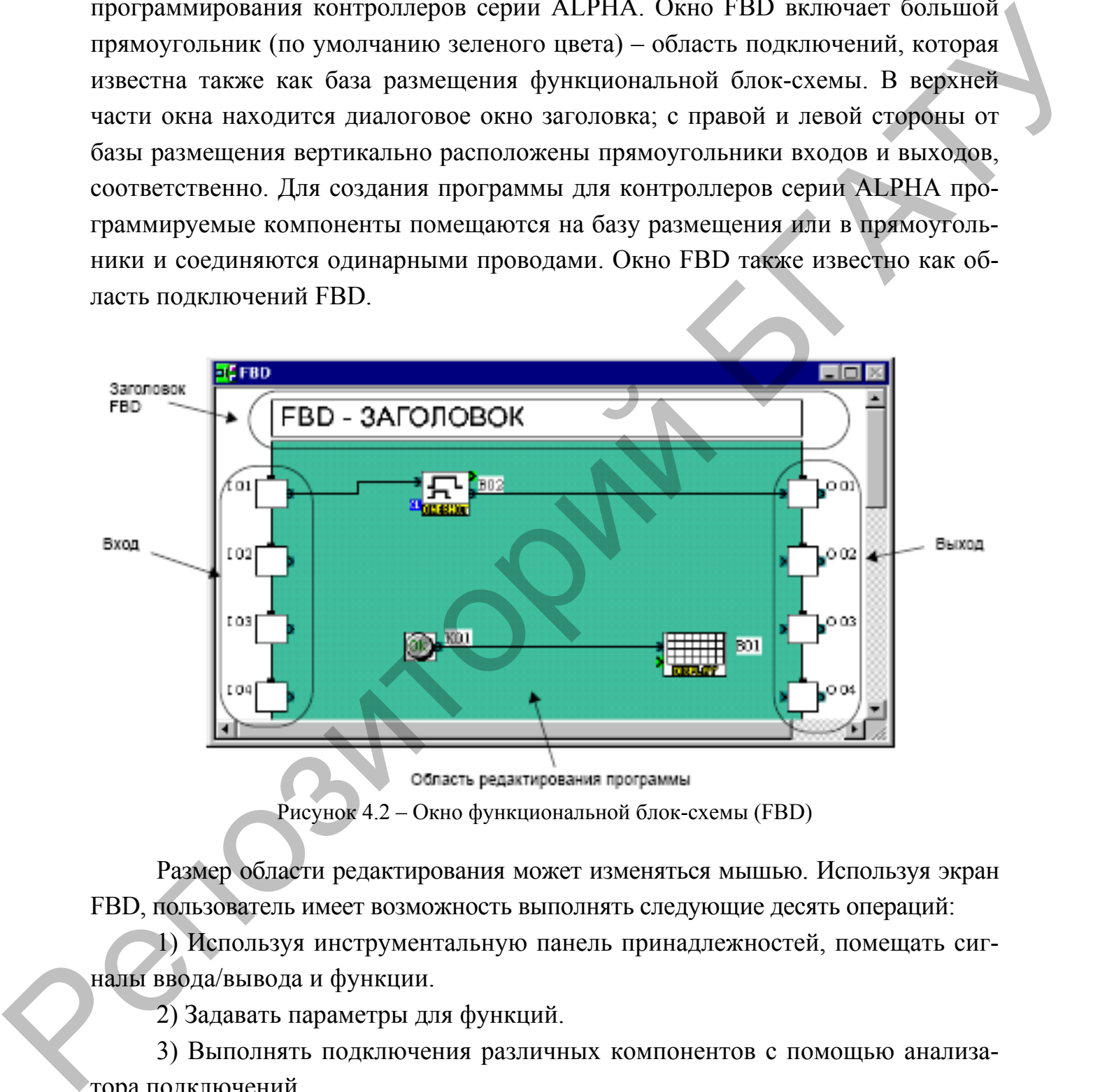

Рисунок 4.2 – Окно функциональной блок-схемы (FBD)

Размер области редактирования может изменяться мышью. Используя экран FBD, пользователь имеет возможность выполнять следующие десять операций:

1) Используя инструментальную панель принадлежностей, помещать сигналы ввода/вывода и функции.

2) Задавать параметры для функций.

3) Выполнять подключения различных компонентов с помощью анализатора подключений.

4) Записывать алгоритм программы и информацию об устройствах вводавывода в контроллер серии ALPHA.

<span id="page-14-0"></span>5) Вызывать Мастер Авто FBD, облегчающий процесс создания схем начинающим пользователям.

6) Проверять алгоритм программы с помощью внутренних устройств (сигналов входа и выхода, помещенных в области подключений функциональной блок-схемы).

7) Имитировать и проверять алгоритм программирования в автономном режиме, без реальных аппаратных средств контроллера серии ALPHA. Пользователь может:

- принудительно устанавливать/сбрасывать входные сигналы (ON/OFF);

- изменять параметры функций (таймеров, счетчиков, аналоговых данных, и т.д.);

- показывать на экране комментарии или значения функций;

- контролировать состояния компонентов, изменяя цвет соединительных проводов (например, красный провод = OFF, синий провод = ON).

8) Считывать информацию из контроллера серии ALPHA и обновлять программу на экране FBD.

9) Наблюдать за контроллером серии ALPHA в режиме ONLINE.

10) Получать распечатку экрана FBD и другой размещенной на экране информации.

## 4.3 Контроль в окне схематического представления системы

Контроль в схематическом представлении основан на использовании модифицированного окна мониторинга (рисунок 4.3). Это окно позволяет показать значки для ввода вывода, функциональные блоки, изображения, а также состояние ЖК дисплея контроллера.

15

<span id="page-15-0"></span>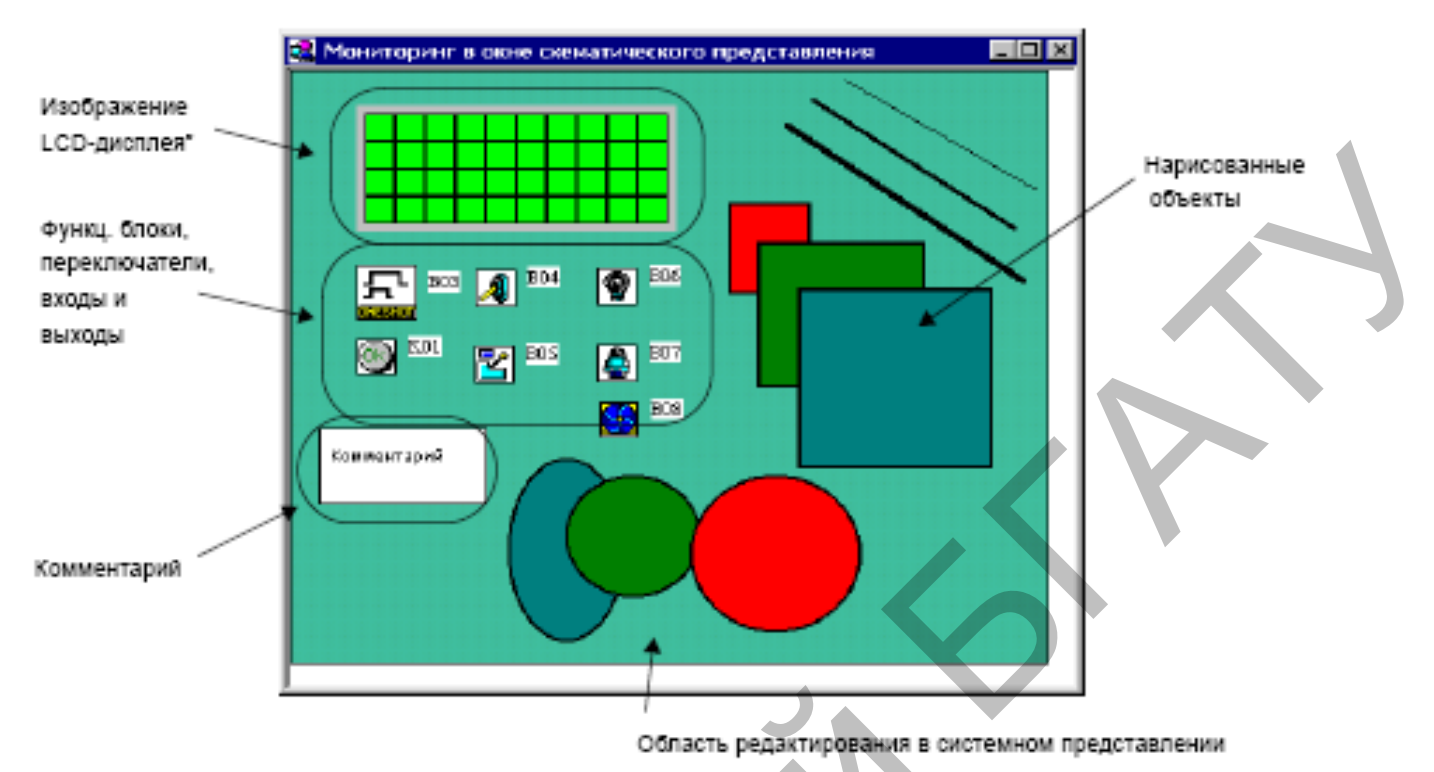

Рисунок 4.3 - Окно схематического представления системы

Размер области редактирования в окне схематического представления может изменяться мышью. В окне схематического представления пользователь имеет возможность выполнять следующие операции:

1) Создавать собственные схемы, используя Панель инструмента рисования.

2) Размещать устройства ввода-вывода и функциональные блоки, создавая структуру программы для контроллера серии ALPHA.

3) Помещать на экране схематического представления компоненты OLE технологии (Object Linking and Embedding).

4) Осуществлять мониторинг/тестирование контроллера серии ALPHA.

5) Имитировать и проверять алгоритм программирования в отсутствие реальных аппаратных средств построения контроллера серии ALPHA.

6) Получать распечатку окна мониторинга в схематическом представлении и другой размещенной на экране информации.

7) Импортировать растровые изображения.

## 4.4 Режим программирования

В этом режиме создаются все программы, а также добавляются и удаляются компоненты системы. Режим программирования также известен как режим составления схемы, когда все панели инструментов и опции меню используются <span id="page-16-0"></span>для программирования или составления схем. При создании новых или открытии файлов в окне FBD и окне схематического представления системы оба окна будут по умолчанию установлены в режим программирования. Соответственно, в окне FBD будет показан заголовок "FBD (функциональная блок-схема)", а в окне схематического представления - "Мониторинг схематического представления системы".

#### 4.4.1 Окно FBD в режиме программирования

В режиме программирования можно использовать все функции, необходимые для создания программы. В режиме программирования пользователь может добавлять функциональные блоки или другие сигналы, задавать или изменять параметры, перемещать компоненты, а также выполнять подключения.

В этом режиме имеется функция Мастера Авто FBD. Основная цель Мастера Авто FBD - ознакомить пользователя с функциональными блоками и их подключением.

#### 4.4.2 Мониторинг в окне схематического представления

В окне схематического представления пользователь может добавлять, изменять, перемещать и изменять размеры объектов блок-схемы. Используя Инструментальную панель принадлежностей, пользователь сможет добавлять компоненты, как и на экране FBD. Возможно копирование компонентов на или с FBD экрана. Любой компонент в окне можно выбрать, щелкнув на нем левой кнопкой мыши, и переместить в желательное место. Двойной щелчок на функциональном блоке открывает диалог установки его параметров.

Пользователь может создавать объекты, используя панель инструментов рисования.

#### 4.5 Режим мониторинга

В этом режиме пользователь может вести наблюдение и тестировать аппаратные средства реального контроллера серии ALPHA, который подключен к ПК посредством интерфейса AL-232CAB или через модем. Информация о состоянии и текущих значениях сигналов и функций непрерывно считывается с контроллера серии ALPHA и соответственно обновляется в AL-PCS/WIN-E. Ecли состояние контроллера серии ALPHA обновлено с помощью управляющих кнопок контроллера, то появится окно сообщений, сообщающее об обновлении состоянии контроллера ALPHA, и мониторинг будет остановлен. Программа автоматически перейдет в режим программирования.

# 5. ФУНКЦИИ МЕНЮ

Описание функций меню (рисунок 5.1)

<span id="page-17-0"></span>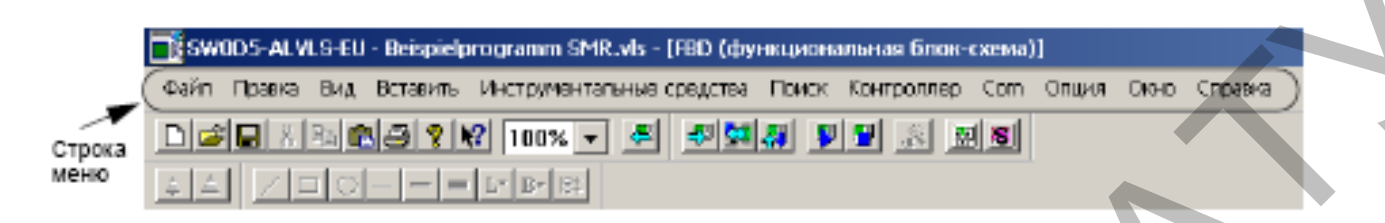

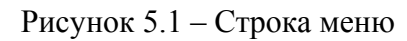

# 5.1 Файл

**Новый (Ctrl+N)** – В результате выполнения этой команды создается новый файл, т.е. два новых окна – окно функциональной блок-схемы (FBD) и окно мониторинга в схематическом представлении. Если при этом уже имеется какойлибо открытый файл то перед созданием новых окон появится диалоговое окно, предлагающее сохранить текущий файл.

**Открыть... (Ctrl+O)** - Эта команда открывает существующий файл в двух новых окнах для FBD и мониторинга в окне схематического представления. Если при этом уже имеется какой-либо открытый фай, то перед созданием новых окон появится диалоговое окно, предлагающее сохранить текущий файл.

Закрыть – Эта команда закрывает активные документы (окна в FBD и мониторинге в схематическом представлении). Если изменения, внесенные в документ, не были ранее сохранены, то перед закрытием программа предложит пользователю сохранить файл. Если закрыть документ без сохранения, то все внесенные в него изменения будут утрачены.

*Coxpanumb (Ctrl+C) –* Сохраняет (перезаписывает) открытый файл в под его именем в текущем каталоге. При первичном сохранении нового документа приложение открывает диалоговое окно "Сохранить как...", чтобы можно было присвоить имя документу.

Сохранить как... - Сохраняет (перезаписывает) открытый файл под новым именем или в другой каталог. При первичном сохранении нового документа приложение вызывает эту команду, чтобы можно было присвоить имя докумен-TY.

Установка печати... - Позволяет выбрать принтер для печати и произвести его подключение из диалогового окна Print Setup.

<span id="page-18-0"></span>Предварительный просмотр печати – Позволяет показать активный документ на экране в виде, соответствующем его напечатанной копии. Эта команда становится недоступной при минимизации одного из окон - FBD или окна мониторинга в схематическом представлении.

**Печать... (Ctrl+P)** – При выполнении команды отображается диалоговое окно печати Print, в котором можно выбрать опции и настройки принтера.

Экспортировать зарегистрированную функцию пользователя -Эта команда экспортирует (сохраняет) данные зарегистрированной функции пользователя (функциональный блок пользователя) в указанный каталог, что позволяет экспортировать функциональный блок пользователя с одного ПК на другой.

Импортировать зарегистрированную функцию пользователя – Эта команда позволяет импортировать данные зарегистрированной функции пользователя (функциональный блок пользователя) из указанного каталога; Это дает возможность регистрировать/переносить функцию пользователя (функциональный блок пользователя) с одного ПК на другой.

Последние файлы (макс. 8) - Показаны последние файлы, которые открывались в прошлом. В списке показано до 8 последних файлов. Щелкнув на любом файле из списка, вы можете снова открыть файл, с которым работали в прошлом.

Выход - Команда завершает сессию VLS. Если были внесены изменения, и показанный файл не сохранялся, то приложение предлагает сохранить доку-MeHT.

# 5.2 Правка

**Отмена (Ctrl+Z)** - Отменяет результат выполнения предыдущей команды. Имеется только один уровень отмены.

**Восстановить (Ctrl+Y)** - Повторяет предыдущую команду редактирования. Имеется только один уровень восстановления.

**Вырезать (Ctrl+N)** – Удаляет выбранные данные из документа, помещая их в буфер обмена.

**Копировать (Ctrl+C)** – Копирует выбранные данные в буфер обмена.

**Вставить (Ctrl+V)** – Помещает данные из буфера обмена в программу **Удалить (Del)** – Удаляет выбранные данные из программы.

**Выделить все (Ctrl+A)** – Команда выделяет все функциональные блоки на экране.

<span id="page-19-0"></span>*Вставить функцию –* Вставляет новый функциональный блок на экран FBD или в окно мониторинга в схематическом представлении. Выберите функциональный блок, который должен быть вставлен. Щелкните на позиции, куда будет вставляться функциональный блок, на экране FBD или в окне мониторинга в схематическом представлении.

*Изменить функцию –* Заменяет функцию, помещенную на экран FBD или в окно мониторинга в схематическом представлении, на другую функцию. Щелкните на значке заменяемого блока и выберите заменяющий функциональный блок из меню.

*Вставить значок логической операции –* Вставляет новый логический блок на экран FBD или в окно мониторинга в схематическом представлении. Выберите вставляемый логический блок. Щелкните на позиции, куда будет вставляться логический блок, на экране FBD или в окне мониторинга в схематическом представлении. циональный блок, который ложжен быть, вставлен, Педвитите на позиции кулании советания в смемли и советания в смемли подавления в смемли подавления в смемли подавления в смемли подавления в смемли подавления подавления в

*Изменить блок логической операции –* Заменяет блок логической операции, помещенный на экран FBD или в окно мониторинга в схематическом представлении, на другой логический блок. Щелкните на значке заменяемой логической операции и выберите заменяющий значок из меню.

# **5.3 Вид**

*Закрыть (Открыть) окно схематического представления –* Закрывает окно схематического представления. Если окно закрыто, название изменится на "Открыть окно схематического представления".

*Закрыть (Открыть) FBD –* Закрывает окно функциональной блоксхемы. Если окно закрыто, название команды изменится на *"Открыть FBD".*

*Стандартная панель инструментов –* При наличии пометки в виде галочки стандартная панель инструментов будет показана на экране.

*Инструментальная панель контроллера –* При наличии пометки в виде галочки инструментальная панель контроллера будет показана на экране.

*Панель инструментов рисования –* При наличии пометки в виде галочки панель инструментов рисования будет показана на экране.

*Инструментальная панель принадлежностей –* При наличии пометки в виде галочки инструментальная панель принадлежностей будет показана на экране.

<span id="page-20-0"></span>*Инструментальная панель подключения –* При наличии пометки в виде галочки инструментальная панель подключения будет показана на экране.

*Инструментальная панель изображения –* При наличии пометки в виде галочки инструментальная панель изображения будет показана на экране.

*Инструментальная панель функций пользователя –* При наличии пометки в виде галочки инструментальная панель функций пользователя будет показана на экране.

*Строка состояния –* При наличии пометки в виде галочки строка состояния будет показана на экране.

*Изменить размер окна –* Выберите масштаб окна: 200 (Ctrl+PageUp), 150, 100 (Ctrl+Home), 75, 50 (Ctrl+PageDown), 25, или 10%.

#### **5.4 Вставить**

*Изображение LCD –* Изображение LCD показывает то же содержание, что и LCD дисплей контроллера серии ALPHA. Команда "Изображение LCD" активна только в окне мониторинга в схематическом представлении.

*Комментарий –* Вы можете вставить комментарий в окно FBD и окно мониторинга в схематическом представлении. Количество символов в поле примечания неограниченно.

*Вставить новый объект... –* Вставляет данные, сделанные в других приложениях (такой, как диаграмма, уравнение или точечный рисунок) в окно мониторинга в схематическом представлении.

*Связи... –* Это меню будет активным, когда выбранный объект является внедренным файлом. Файл внедренного объекта должен появиться в окне "Связи", когда объект внедряется через меню "Вставить новый объект..." В этом меню вы можете: Инструментальная папель изображения (при нашини пометки при папель изображения (при нашини пометки в академических при пометки в экономических в имене с при наши пометки в экономических в имене с при нашини пометки в вид

- Показать информацию о внедренном файле

- Обновить данные внедренного файла

- Редактировать внедренный файл, используя приложение-источник. В этом случае ткрывается приложение-источник.

- Если дважды щелкнуть на внедренном объекте, откроется приложениеисточник. этом случае ткрывается приложение-источник.<br>- Если дважды щелкнуть на внедренном объек<br>источник.<br>- Сохранить текущий файл под другим именем.

<span id="page-21-0"></span>- Разорвать связь с объектом. В результате внедренный файл преобразуется в данные AL-PCS/WIN-E. В этом случае файл невозможно редактировать в приложении-источнике.

Объект - Открывает приложение, в котором был создан выбранный встроенный или связанный объект, что позволяет их редактировать.

#### 5.5 Инструменты

Запуск мастера автономного построения функциональной блок-схемы - Запускает Auto FBD Wizard. Однако, эта команда поддерживается только в контроллерах серии ALPHA (модель: AL-\*\*M\*-\*). Эта команда недоступна, когда выбран контроллер серии ALPHA 2.

Перенумеровать сигналы - Команда позволяет перенумеровать все элементы функционального блока и элементы подключений, находящихся в окне FBD и в окне мониторинга в схематическом представлении. Если функциональный блок удаляется после разработки программы, номер значка сбрасывается. Команда "Перенумеровать сигналы" обновляет номер, присвоенный функциональному блоку, и заполняет все пропуски в идентификаторах объектов, образовавшиеся вследствие удаления объектов.

Замена сигналов - Функция "Замена сигналов" позволяет пользователю заменять объект назначения сигнала другими объектами, представленными в окнах "Функциональная схема" и "Эскиз системы".

#### 5.6 Поиск

В соответствии с комментарием - Поиск функционального блока по указанному комментарию. Комментарий не должен быть показан; поиск нечувствителен к регистру. Однако текст должен строго соответствовать запросу. Если обнаружено соответствие, блок будет помечен.

**По номеру сигнала** – Поиск функционального блока по кодированному номеру сигнала. На экране показывается алфавитно-цифровая последовательность – одна буква, за которой следуют две цифры. Регистр букв неважен. Например, - М01, 106, В12.

# **5.7 Контроллер**

<span id="page-22-0"></span>*Запись в контроллер –* Записывает программу из AL-PCS/WIN-E в память контроллера серии ALPHA. Содержание памяти контроллера будет полностью перезаписано.

*Считывание из контроллера –* Содержание памяти контроллера серии ALPHA выгружается в программу VLS. Текущая программа в VLS будет перезаписана. воитовление из контроллери – Содержание навити контроллера будет подностью<br>перезинские из контроллери – Содержание павяти контроллера ферии<br>ALPIIA выпускается в программу VLS. Текущая программа в VLS будет пере-<br>saunceara

*Сверить данные контроллера с программой –* Проверяет, что данные в FBD согласуются с данными в памяти контроллера серии ALPHA.

*Очистить содержимое контроллера –* Очищает память контроллера серии ALPHA, подключенного к ПК.

*Диагностика контроллера –* Открывает диалоговое окно со следующей информацией о подключенном контроллере серии ALPHA:

# Таблица 5.1:Диагностика контроллера

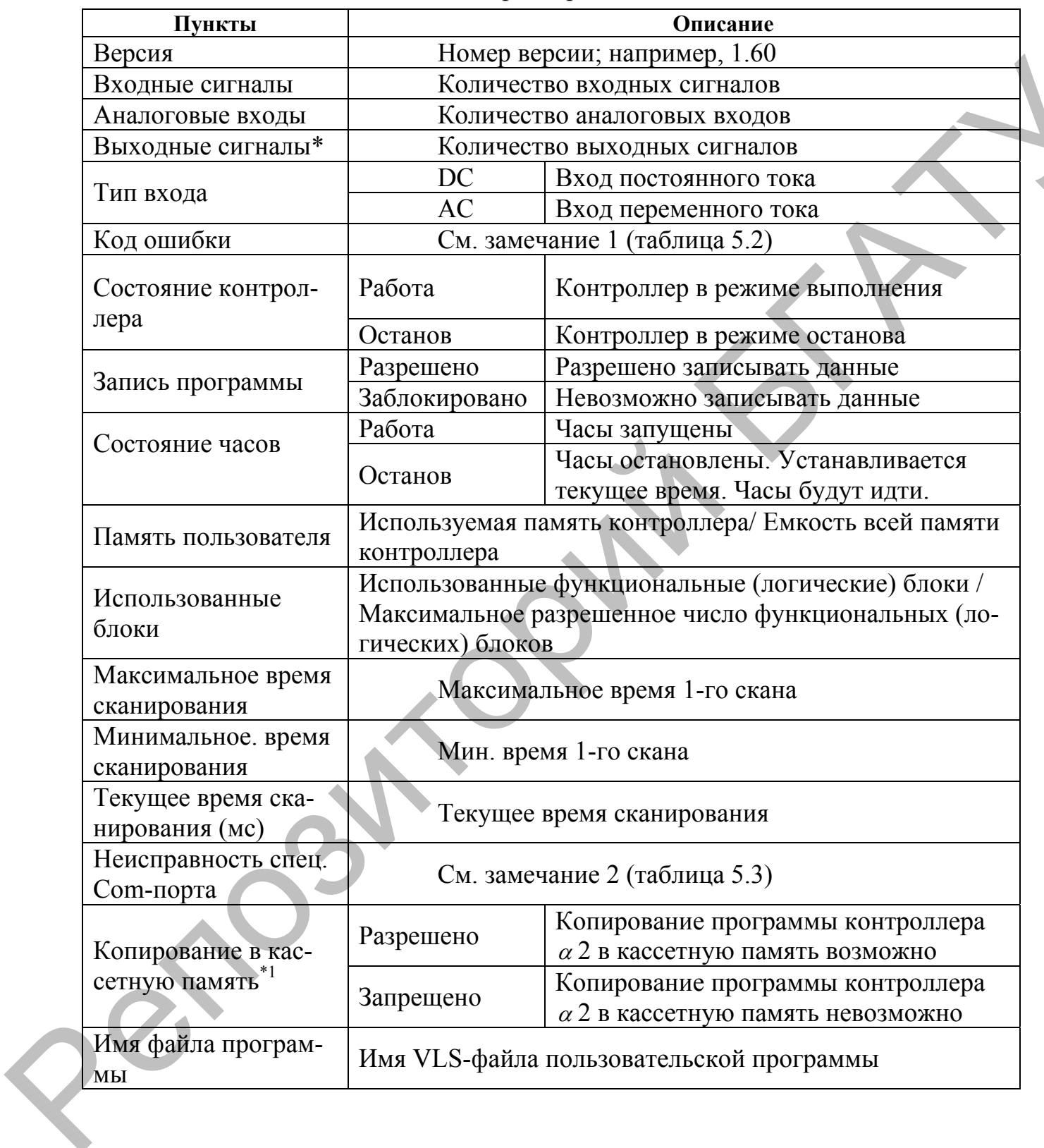

# Таблица 5.2:Диагностика контроллера Пункты Описание

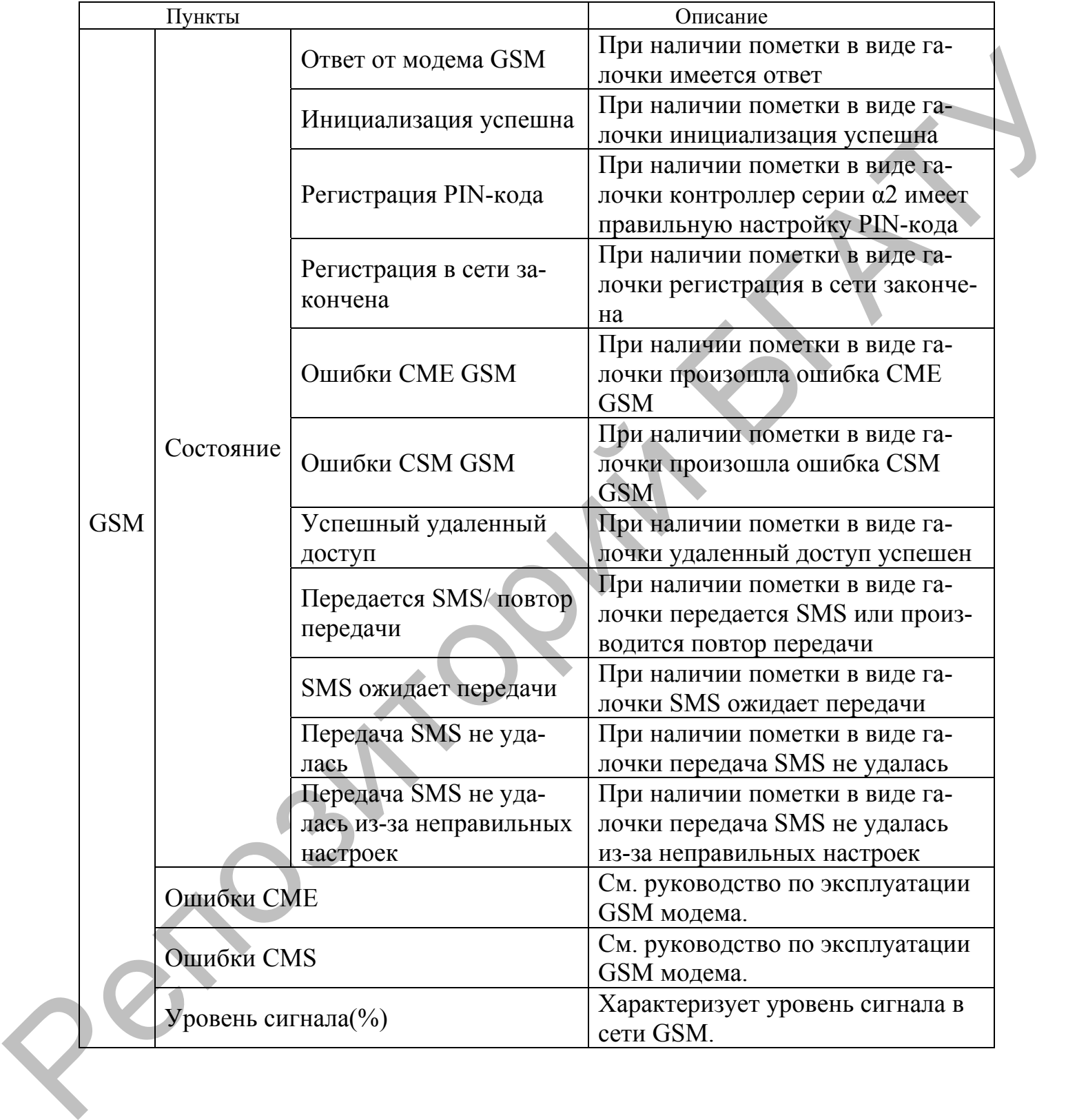

1

# **Замечание 1: Коды ошибок главного модуля серии ALPHA**

Контроллеры серии ALPHA возвращают следующие коды ошибок, когда после возникновения ошибки отключилось и снова включилось электропитание

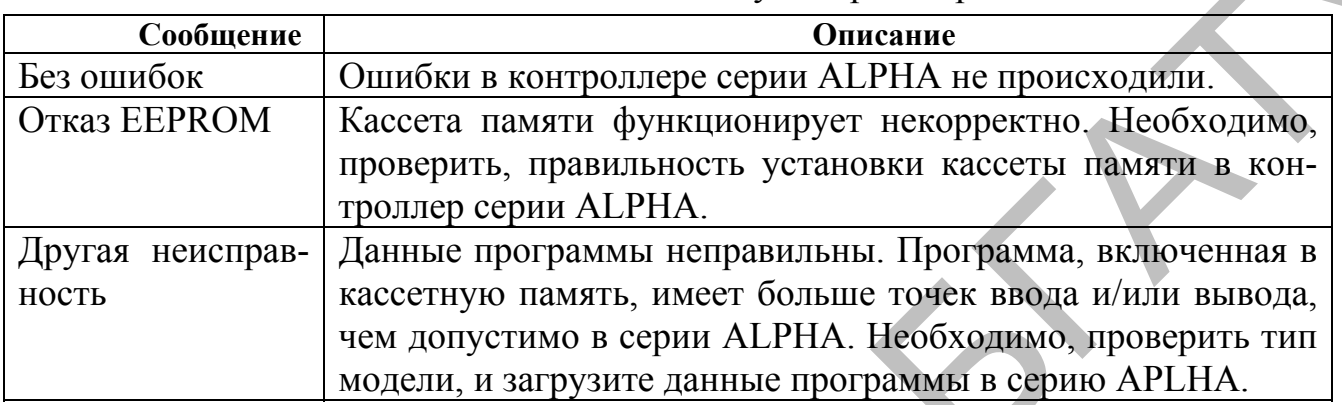

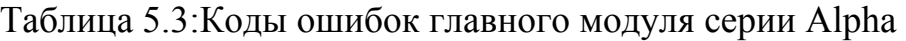

# **Замечание 2: Неисправность специализированного Com-порта**

При неисправности специализированного Com-порта необходимо проверить параметры представленные в таблице 5.4.

Таблица 5.4:Неисправность специализированного Com-порта

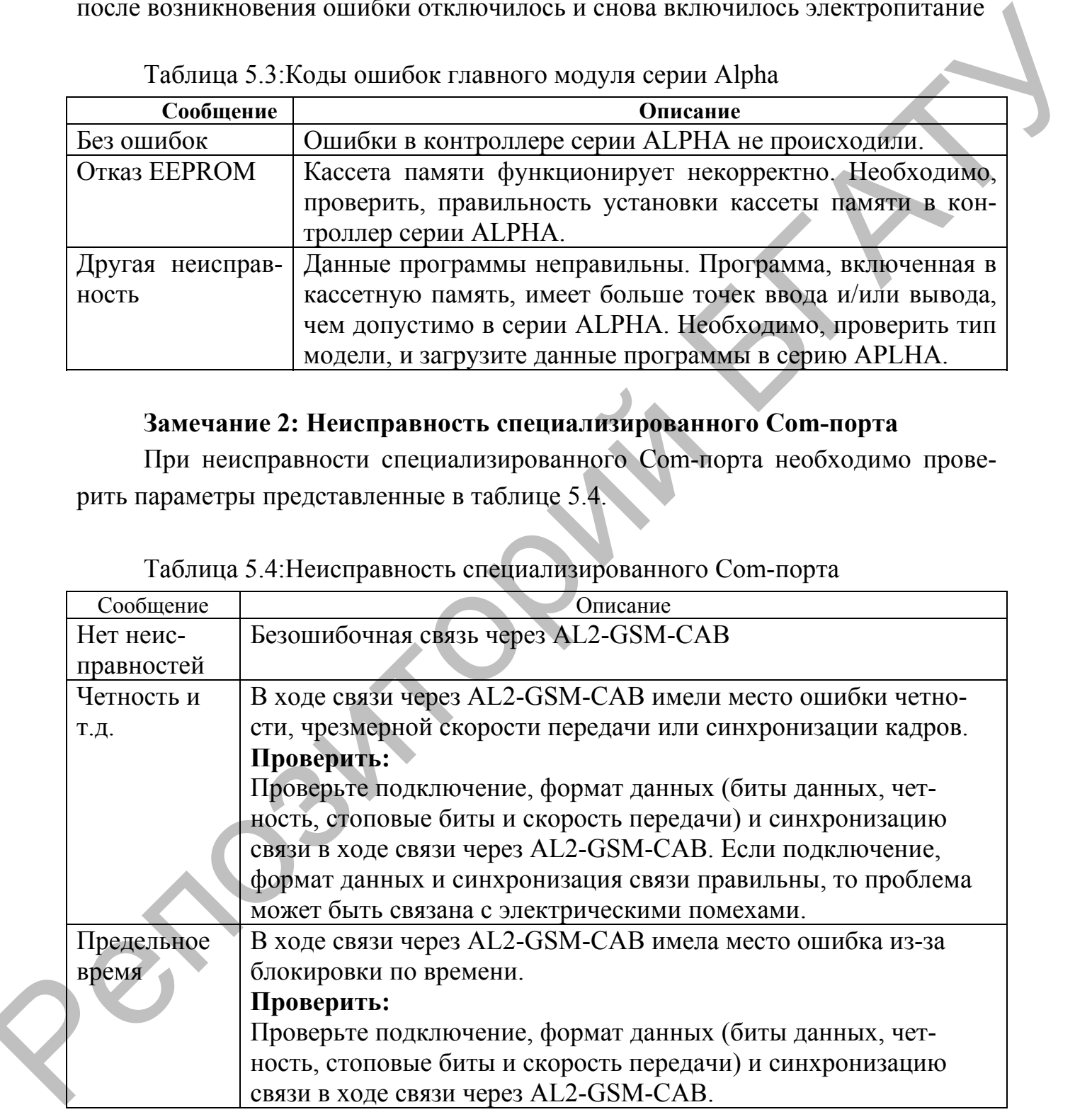

## Замечание 3: Уровень сигнала

Этот параметр характеризует уровень радиосигнала в сети GSM (таблица 5.5).

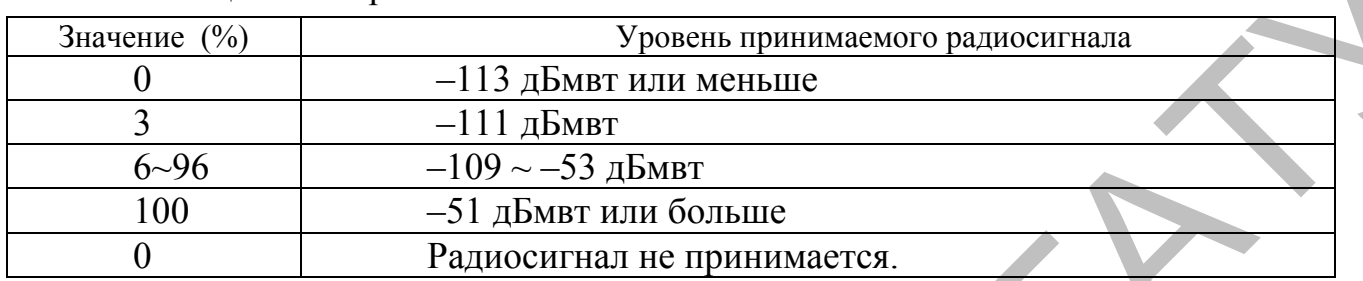

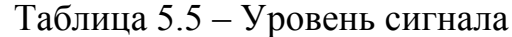

Проверка использованной памяти (конфигурация и использование памяти) - Проверьте значения следующих параметров в показанном файле (таблица 5.6).

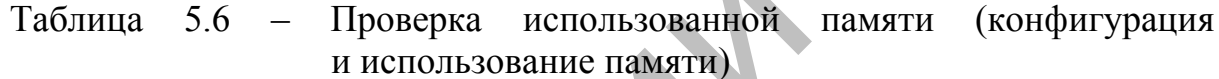

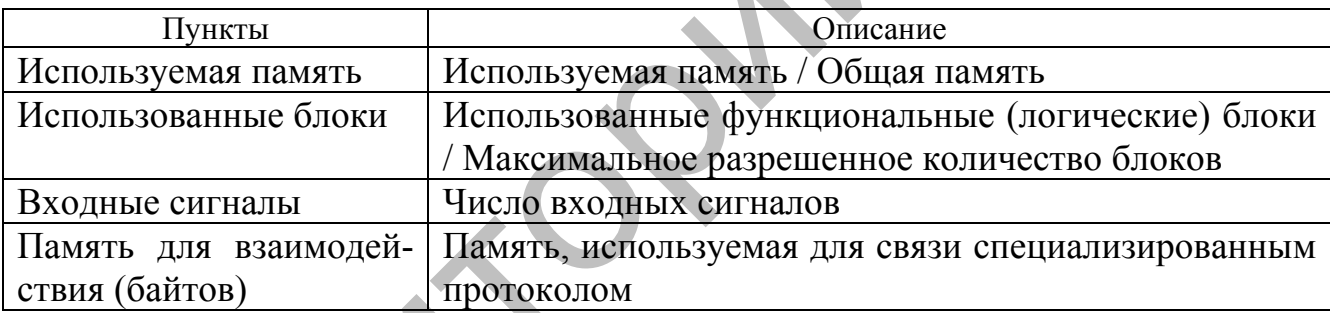

Моделирование - В режиме моделирования программа запускается в AL-PCS/WIN-E без подключения аппаратной части контроллера серии ALPHA. Необходимо проверить функционирование программы до передачи в реальную систему.

Управление контроллером - Запускает и останавливает подключенный контроллер серии ALPHA

Мониторинг/испытание - Контролирует состояние подключенного контроллера серии ALPHA из AL-PCS/WIN-E.

#### **5.8 Com**

<span id="page-27-0"></span>*Конфигурация –* Устанавливает конфигурацию коммуникационного порта. Для связи с контроллером серии ALPHA пользователь может выбрать модем или последовательный порт.

*Подключить линию –* Этот пункт меню используется для набора номера телефона посредством диалога вызова.

*Отключить линию –* Разъединяет текущее соединение. Активная модемная линия должна быть отключена прежде, чем снова может быть использована для установки соединения. та. Для связи с контрольно порна А.Г. Читание и пользователь может выборать модели<br>
или последовательный порт.<br> *Пооклечить линию* – Этот пункт меню используется для избора новерах<br>
received a memory (освещение и связи н

#### **5.9 Опция**

*Выбор типа контроллера –* Позволяет изменить тип модели (серию, количество входов/ выходов) для программирования. Это меню показано только в окне FBD.

*Изменить штырьки ввода/вывода... –* Позволяет изменять количество штырьков ввода-вывода в FB пользователя. Это меню доступно только в окне Sub FBD.

*Значки, определяемые пользователем –* Позволяет импортировать определенные пользователем значки в качестве значков сигналов и функций (технические, фасонные).

*Набор значков функций –* Выберите набор значков, которые будут показаны на экране из групп изображение LCD, системный значок (технический, фасонный) или пользовательский значок (технический, фасонный).

*Установить цвет провода –* Устанавливает цвет провода в режимах программирования и моделирования на экране FBD.

*Установить цвет базового прямоугольника –* Установить цвет базового прямоугольника в окне FBD (функциональной блок-схемы) или контроля в схематическом представлении.

*Формат даты –* Выберите один из следующих форматов, в котором будет представлена календарная дата. мм/дд/гг, дд/мм/гг, гггг/мм/дд.

*Изменить текущее время –* Позволяет изменить текущее время в контроллерах серии ALPHA.

*Радиочасы... –* Устанавливает соединительный порт для использования радиочасов (функция DCF77). Эта команда недоступна, когда выбран контроллер серии Alpha.

<span id="page-28-0"></span>*Язык... –* Эта команда используется для выбора языка индикации в системе управления. Можно выбрать: английский, немецкий, французский, итальянский, испанский, шведский и русский язык.\*1

\*1 Программа на русском языке соответствует версии 3.00 или выше серии контроллеров Alpha 2.

*Клавиши вызова меню... –* Эта команда позволяет выбрать комбинации клавиш для вызова главного меню.

*GSM и Последовательная передача данных... –* Устанавливает настройки модема и GSM модема для дистанционного технического обслуживания и последовательной связи для специализированного протокола. екай, испасносий прососов, так <sup>21</sup><br>
2.10. использования прессол изыке соответствует версии 3.00 или выше сервии<br>
контрольноем *менно*... – 7 и команда позволяет выбрать комфинации<br>
какинши или высока менно... – 7 и кома

*Выделенное соединение... –* Устанавливает номер и данные связи для связи по специализированному протоколу**.** 

*Аналоговый вход... –* Позволяет задать шкалу значений температур аналогового входного сигнала для использования с AL2-2PT-ADP и AL2-2TC-ADP. Эта команда недоступна, когда выбран контроллер серии ALPHA.

*Выбрать шрифт –* Изменяет шрифт во всех окнах**.** 

*Пароль -* Ввести пароль для защиты программы (серия ALPHA, ALPHA 2)

- Ввести пароль для защиты программы от чтения. (ALPHA 2, с версии 2.20)

- Установите "Защиту от копирования в кассетную память" (ALPHA 2, с версии 2.20)

*Сетка –* Выберите расстояние между горизонтальными и вертикальными линиями сетки в диапазоне от 2 до 32.

*Показать сетку –* Позволяет отобразить или скрыть линии сетки на экране FBD.

**5.10 Окно**

*Расположение каскадом –* Используйте эту команду, чтобы расположить несколько открытых окон с взаимным перекрыванием.

*Расположение мозаикой –* Используйте эту команду для вертикального расположения нескольких открытых окон без перекрытия.

*Мониторинг в окне схематического представления –* Открывает окно мониторинга в схематическом представлении для мониторинга или редактирования.

*FBD (функциональная блок-схема) –* Открывает окно функциональной блок-схемы для мониторинга или редактирования.

<span id="page-29-0"></span>Дополнительные FBD (F<sup>\*\*\*</sup>) - Открывает вложенное окно функциональной блок-схемы для мониторинга или редактирования.

# 5.11 Справка

Содержание - Показывает содержание системы контекстной справки. Пользователь может щелкнуть на желательном разделе, и файл справки появится на экране.

Поиск справки на... - Показывает вводный экран команды справки. Выберите нужные сведения из списка команд и справочной информации по особенностям AL-PCS/WIN-E.

Как пользоваться справочной системой - Предоставляет информацию о том, как использовать и настраивать функцию справки.

O SW0D5-ALVLS-E... - Показывает номер версии и сведения об авторском праве для пакета AL-PCS/WIN-E.

# <span id="page-30-0"></span>**6. ПРОГРАММИРОВАНИЕФУНКЦИОНАЛЬНЫХ БЛКОК-СХЕМ (FBD)**

# 6.1 Открытие нового файла

Создавая новый файл, следуйте приведенным ниже инструкциям. Кроме того, можно открыть существующий файл, используя команду "Открыть..." из меню "Файл" или щелнув на значке "Открыть". Откроется список текущих файлов AL-PCS/WIN-E, которые по умолчанию хранятся в каталоге "Prog". Выберите файл из этого каталога или воспользуйтесь просмотром, чтобы открыть файл в другом месте.

# Чтобы открыть новый файл: (рисунок 6.1)

1) Запустите AL-PCS/WIN-E.

2) Щелкните на кнопке "Новый" в стандартной панели инструментов, или выберите "Файл", затем "Новый" в строке меню.

3) Щелчком выберите название соответствующей серии контроллера.

4) Щелчком выберитерите необходимый вариант входов/выходов.

5) Щелкните на "ОК"

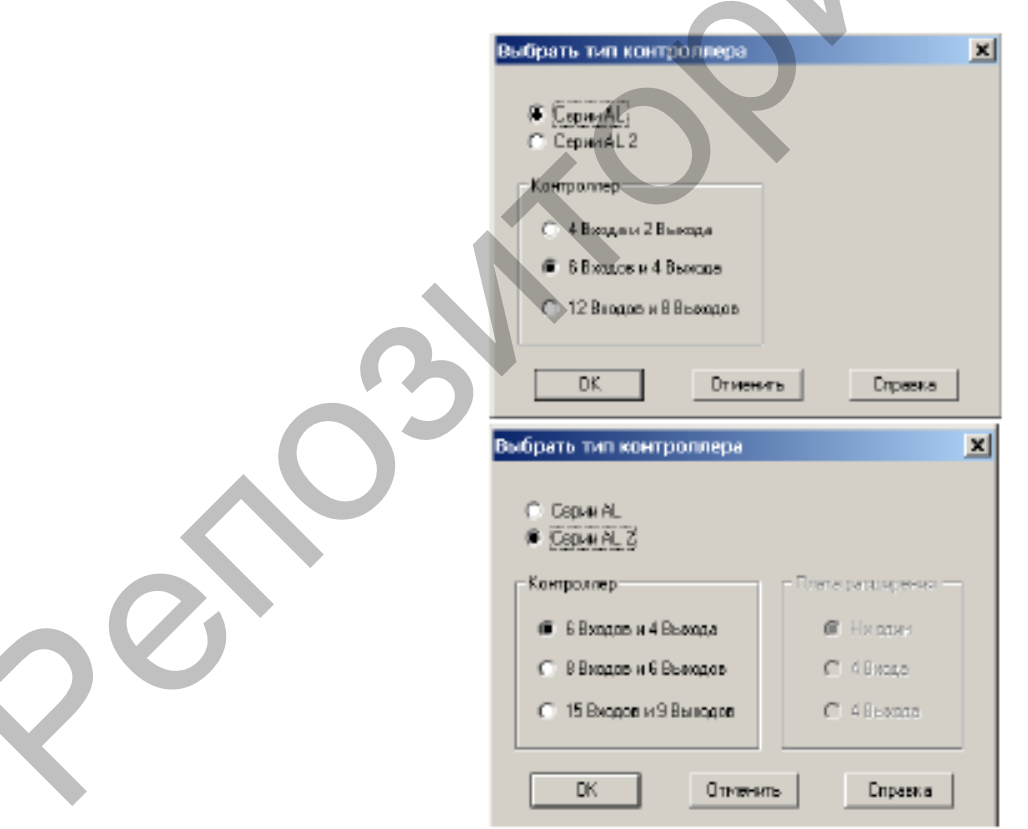

Рисунок 6.1 – Создание нового файла

# 6.2 Компоненты (значки) программы

<span id="page-31-0"></span>Программы для контроллеров серии ALPHA могут создаваться и редактироваться в режиме редактирования программы. Режим редактирования программы выбирается в AL-PCS/WIN-E по умолчанию. Программирование контроллеров серии АРНА производится путем размещения компонентов на базе функциональных блок-схем (FBD) и формирования соединений между различными компонентами с использованием анализатора подключений. Имеются 8 типов системных компонентов, которые можно поместить на базу функциональных блок-схем (FBD). Ниже приведено краткое описание функций и мест для размещения различных компонентов (рисунок 6.2).

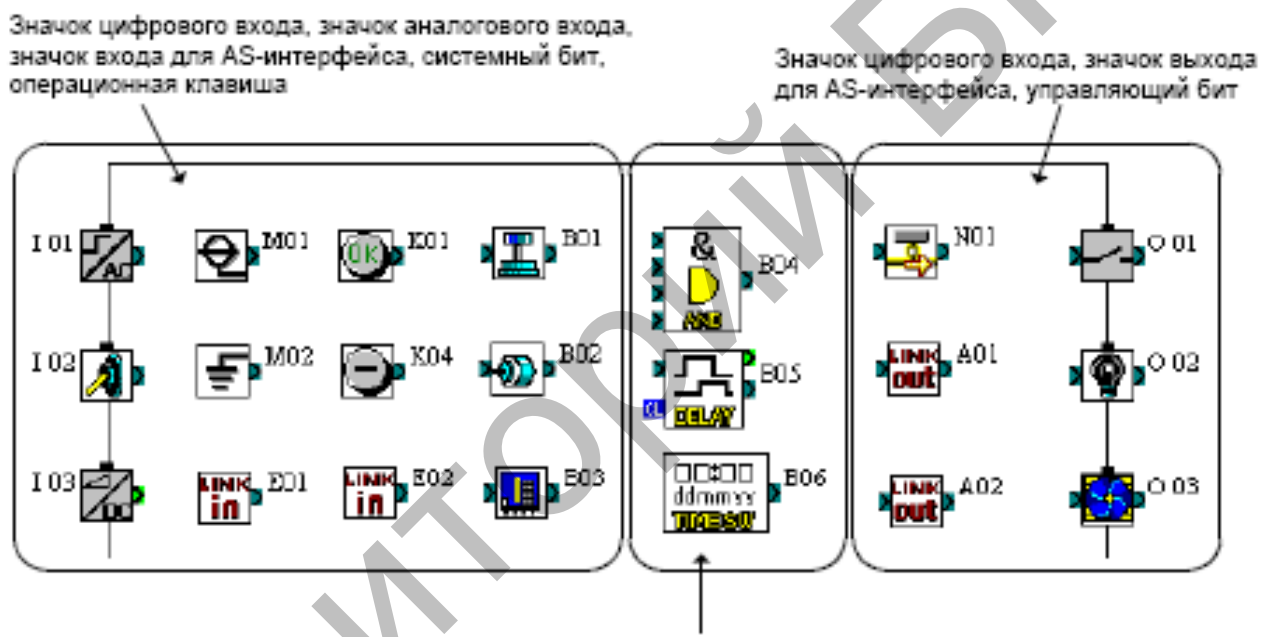

Функциональный блок, логический функциональный блок Рисунок 6.2 - Компоненты программы

# 6.2.1 База функциональных блок-схем (FBD)

База функциональных блок-схем (FBD) на экране FBD представляет собой платформу, на которой строится программа для контроллеров серии ALPHA. База FBD включает большой прямоугольник (по умолчанию зеленого цвета) – область подключений. В верхней части окна находится диалоговое окно заголовка; с правой и левой стороны базы размещения вертикально расположены прямоугольники входов и выходов, соответственно. Для создания программы для контроллеров серии ALPHA программируемые компоненты помещаются на базу размещения или в прямоугольники и соединяются одинарными проводами.

# 6.2.2 Входы

<span id="page-32-0"></span>К входным сигналам относятся цифровые входы, аналоговые входы и биты AS-интерфейса. Значки находятся в панели входных сигналов инструментальной панели принадлежностей "IN" слева от базы функциональных блоксхем (FBD) (рисунок 6.3).

1) Цифровые сигналы можно поместить на прямоугольники входов слева от базы функциональных блок-схем (FBD) или на саму базу. Принцип работы каждого значка одинаков. Различные значки были разработаны для помощи в документировании и понимании программы. Используйте значок входа, соответствующий реальному устройству ввода, которое будет подключено к контроллеру серии ALPHA. Если поместить курсор мыши на значок, будут показаны имена сигналов.

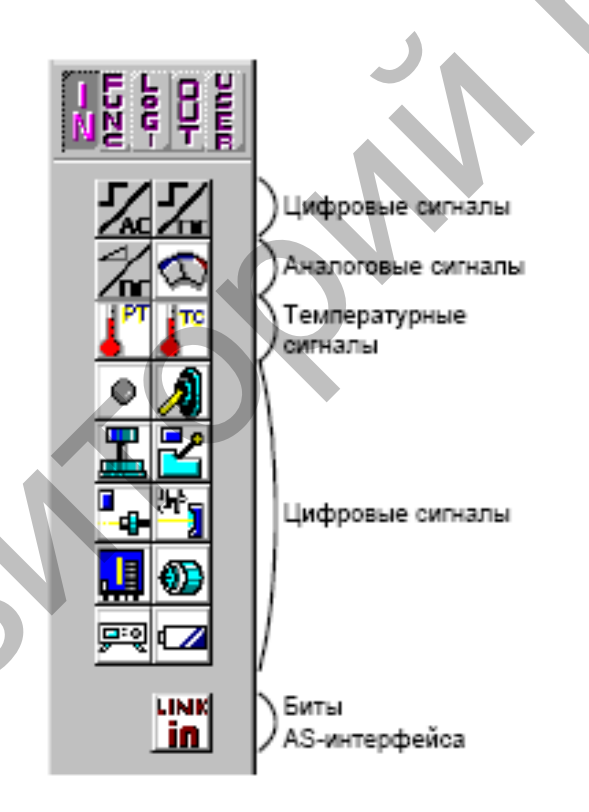

Рисунок 6.3 – Входные сигналы

2) Аналоговые и температурные сигналы (от адаптера AL2-2PT-ADP или AL2-2TC-ADP) можно помещать только в прямоугольники входов I01 - I08 (Таблица 6.1).

Таблица 6.1: Допустимые аналоговые сигналы

<span id="page-33-0"></span>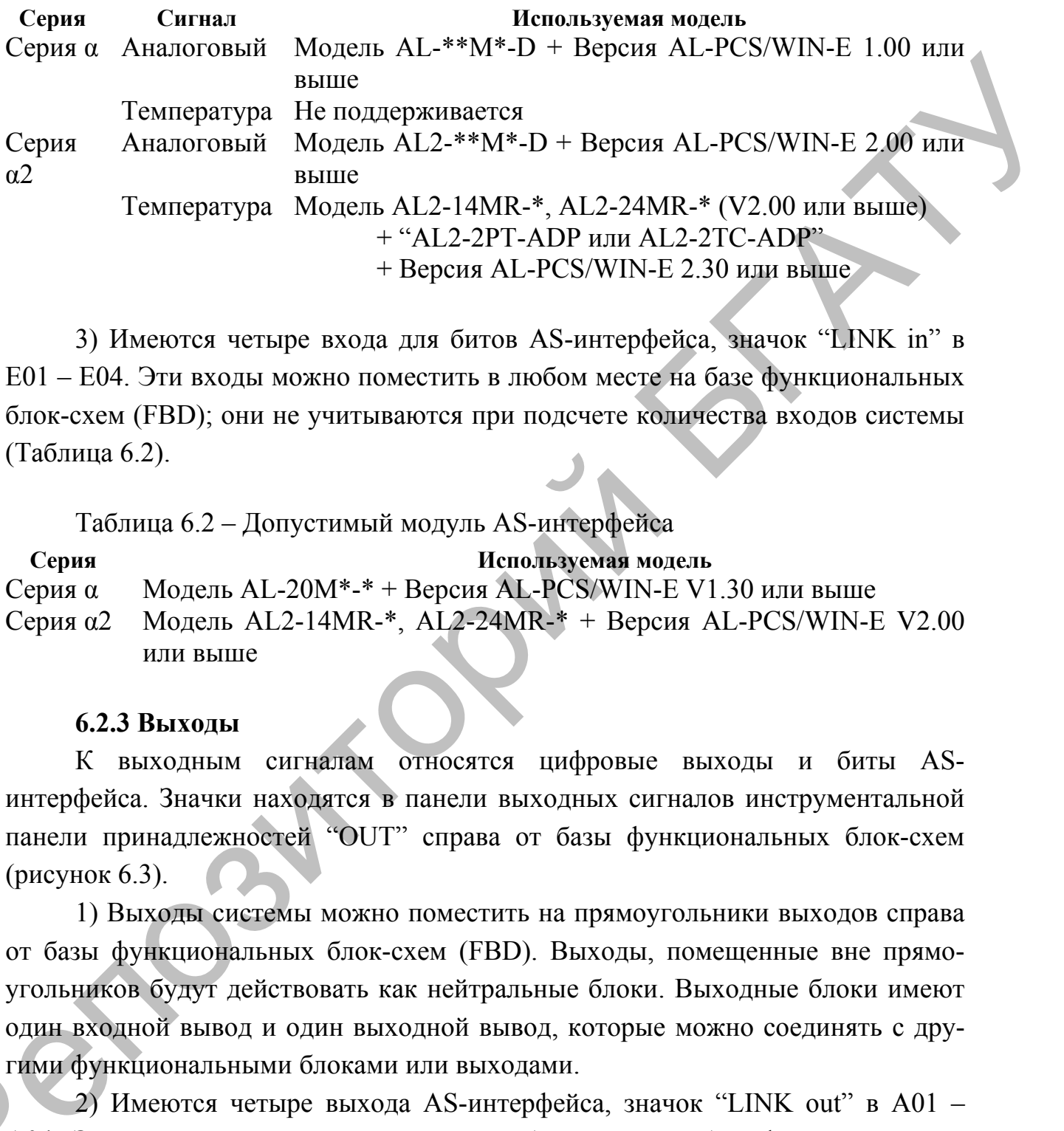

3) Имеются четыре входа для битов AS-интерфейса, значок "LINK in" в E01 – E04. Эти входы можно поместить в любом месте на базе функциональных блок-схем (FBD); они не учитываются при подсчете количества входов системы (Таблица 6.2).

Таблица 6.2 – Допустимый модуль AS-интерфейса

**Серия Используемая модель** Серия α Модель AL-20M\*-\* + Версия AL-PCS/WIN-E V1.30 или выше Серия α2 Модель AL2-14MR-\*, AL2-24MR-\* + Версия AL-PCS/WIN-E V2.00 или выше

# **6.2.3 Выходы**

К выходным сигналам относятся цифровые выходы и биты ASинтерфейса. Значки находятся в панели выходных сигналов инструментальной панели принадлежностей "OUT" справа от базы функциональных блок-схем (рисунок 6.3).

1) Выходы системы можно поместить на прямоугольники выходов справа от базы функциональных блок-схем (FBD). Выходы, помещенные вне прямоугольников будут действовать как нейтральные блоки. Выходные блоки имеют один входной вывод и один выходной вывод, которые можно соединять с другими функциональными блоками или выходами.

2) Имеются четыре выхода AS-интерфейса, значок "LINK out" в A01 – A04. Эти выходы можно поместить в любом месте на базе функциональных блок-схем (FBD); они не учитываются при подсчете количества выходов систе- Раблок-схем (FBD); они не учитываются при подсчете количества выходов системы (Таблица 6.3).

<span id="page-34-0"></span>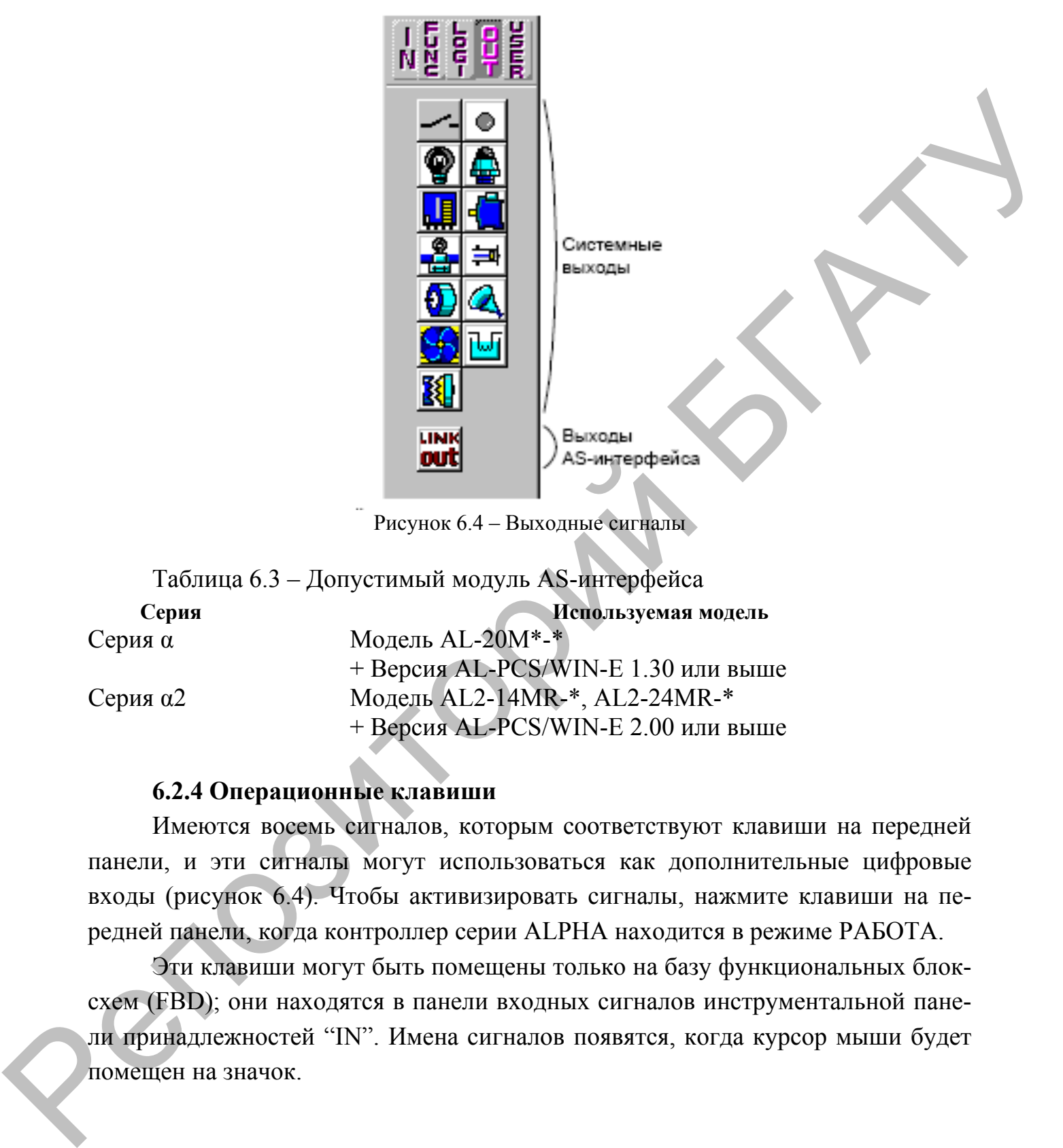

Рисунок 6.4 – Выходные сигналы

Таблица 6.3 – Допустимый модуль AS-интерфейса **Серия Используемая модель** Серия α  $M$ одель AL-20M<sup>\*-\*</sup> + Версия AL-PCS/WIN-E 1.30 или выше Серия α2 Модель AL2-14MR-\*, AL2-24MR-\* + Версия AL-PCS/WIN-E 2.00 или выше

# **6.2.4 Операционные клавиши**

Имеются восемь сигналов, которым соответствуют клавиши на передней панели, и эти сигналы могут использоваться как дополнительные цифровые входы (рисунок 6.4). Чтобы активизировать сигналы, нажмите клавиши на передней панели, когда контроллер серии ALPHA находится в режиме РАБОТА.

Эти клавиши могут быть помещены только на базу функциональных блоксхем (FBD); они находятся в панели входных сигналов инструментальной панели принадлежностей "IN". Имена сигналов появятся, когда курсор мыши будет помещен на значок.

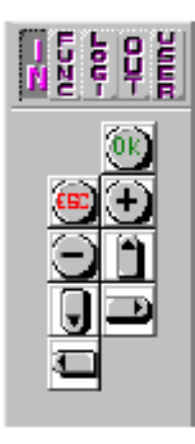

Рисунок 6.5 – Операционные клавиши

# **6.2.5 Системные биты**

<span id="page-35-0"></span>Эти системные биты действуют как цифровые входы и могут быть помещены на базу функциональных блок-схем (FBD). Системные биты имеют следующие установленные функции. Эти биты также находятся в панели входных сигналов инструментальной панели принадлежностей "IN". Имена сигналов появятся, когда курсор мыши будет помещен на значок (Таблица 6.4). Репозиторий БГАТУ
## Таблица 6.4 – Системные биты

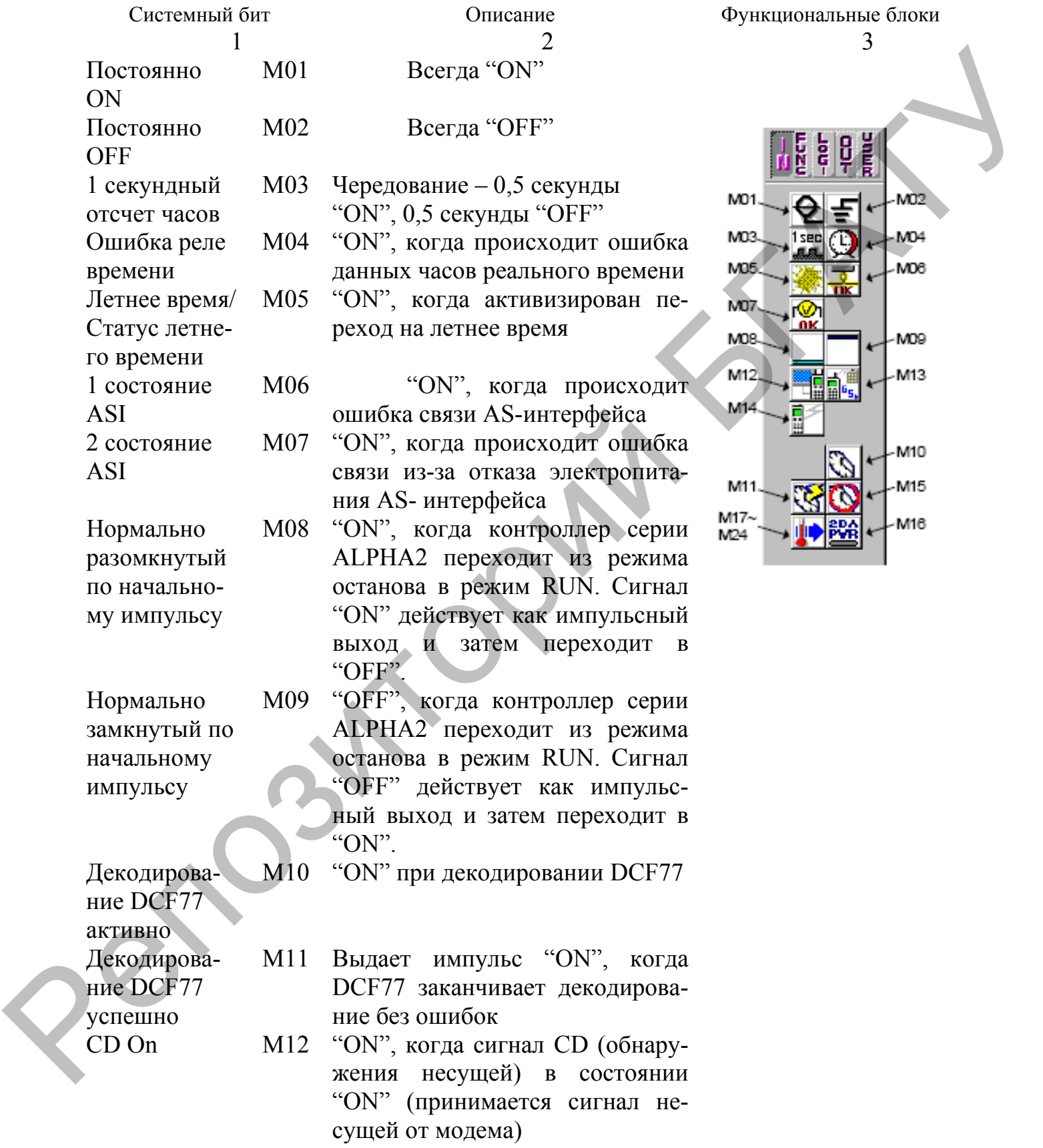

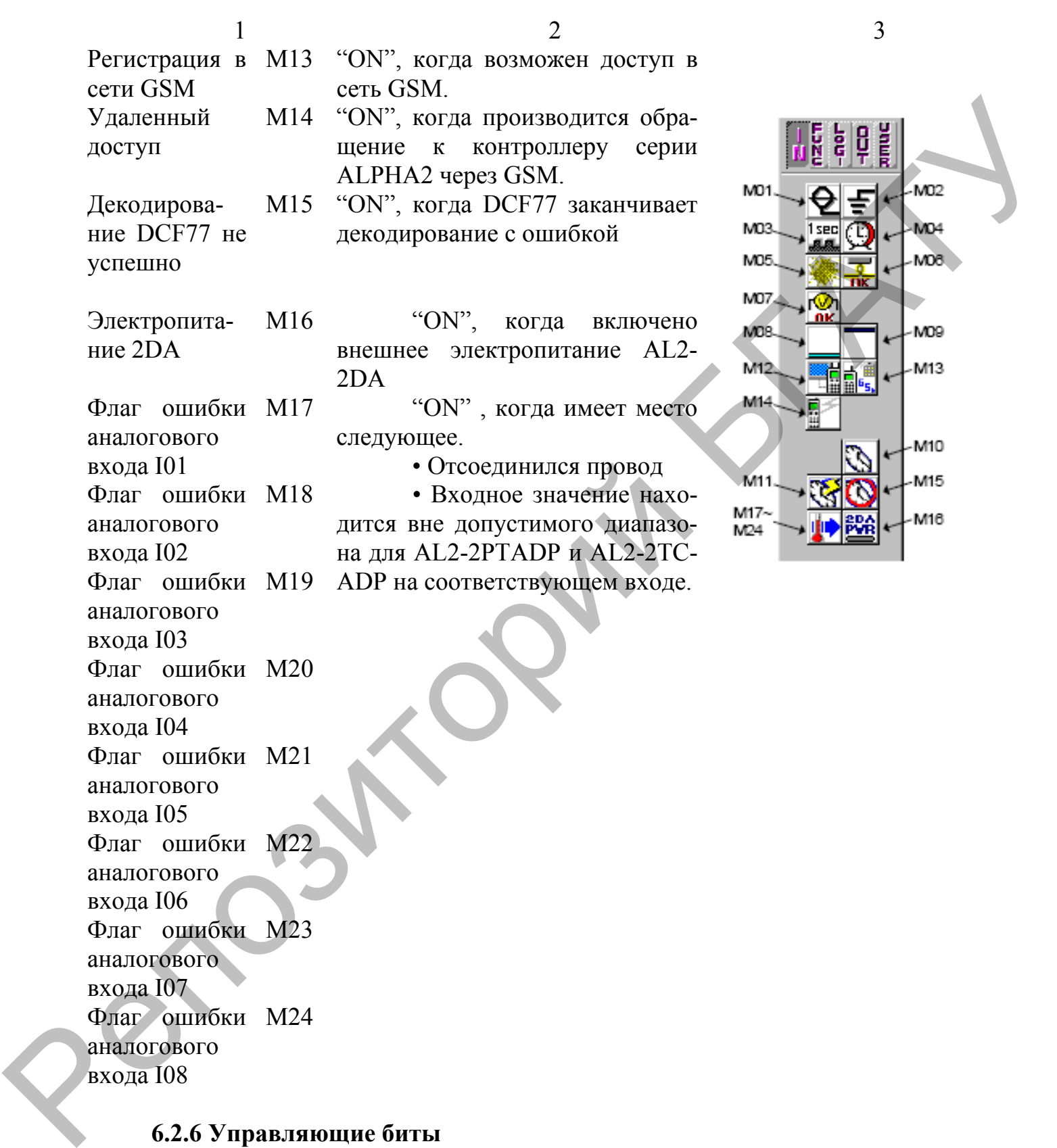

## **6.2.6 Управляющие биты**

Эти управляющие биты действуют как цифровые выходы, и могут быть помещены на базу функциональных блок-схем (FBD). Управляющие биты име-

ют следующие установленные функции. Эти биты также находятся в панели выходных сигналов инструментальной панели принадлежностей "OUT". Имена сигналов появятся, когда курсор мыши будет помещен на значок (Таблица 6.5).

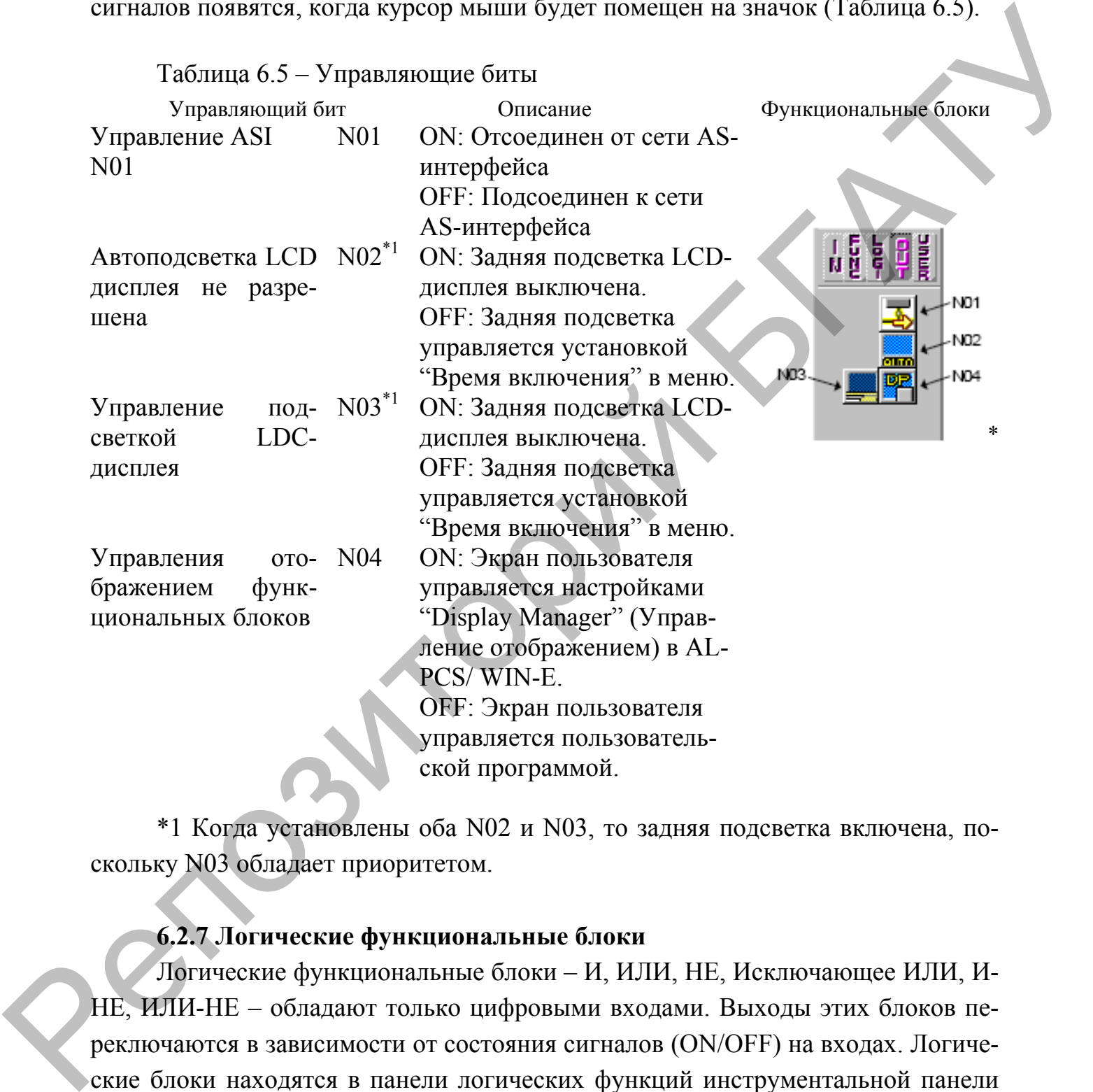

\*1 Когда установлены оба N02 и N03, то задняя подсветка включена, поскольку N03 обладает приоритетом.

## **6.2.7 Логические функциональные блоки**

Логические функциональные блоки – И, ИЛИ, НЕ, Исключающее ИЛИ, И-НЕ, ИЛИ-НЕ – обладают только цифровыми входами. Выходы этих блоков переключаются в зависимости от состояния сигналов (ON/OFF) на входах. Логические блоки находятся в панели логических функций инструментальной панели принадлежностей "OUT". Имена блоков появятся, когда курсор мыши будет помещен на значок (Таблица 6.6).

## Таблица 6.6 – Логические функциональные блоки

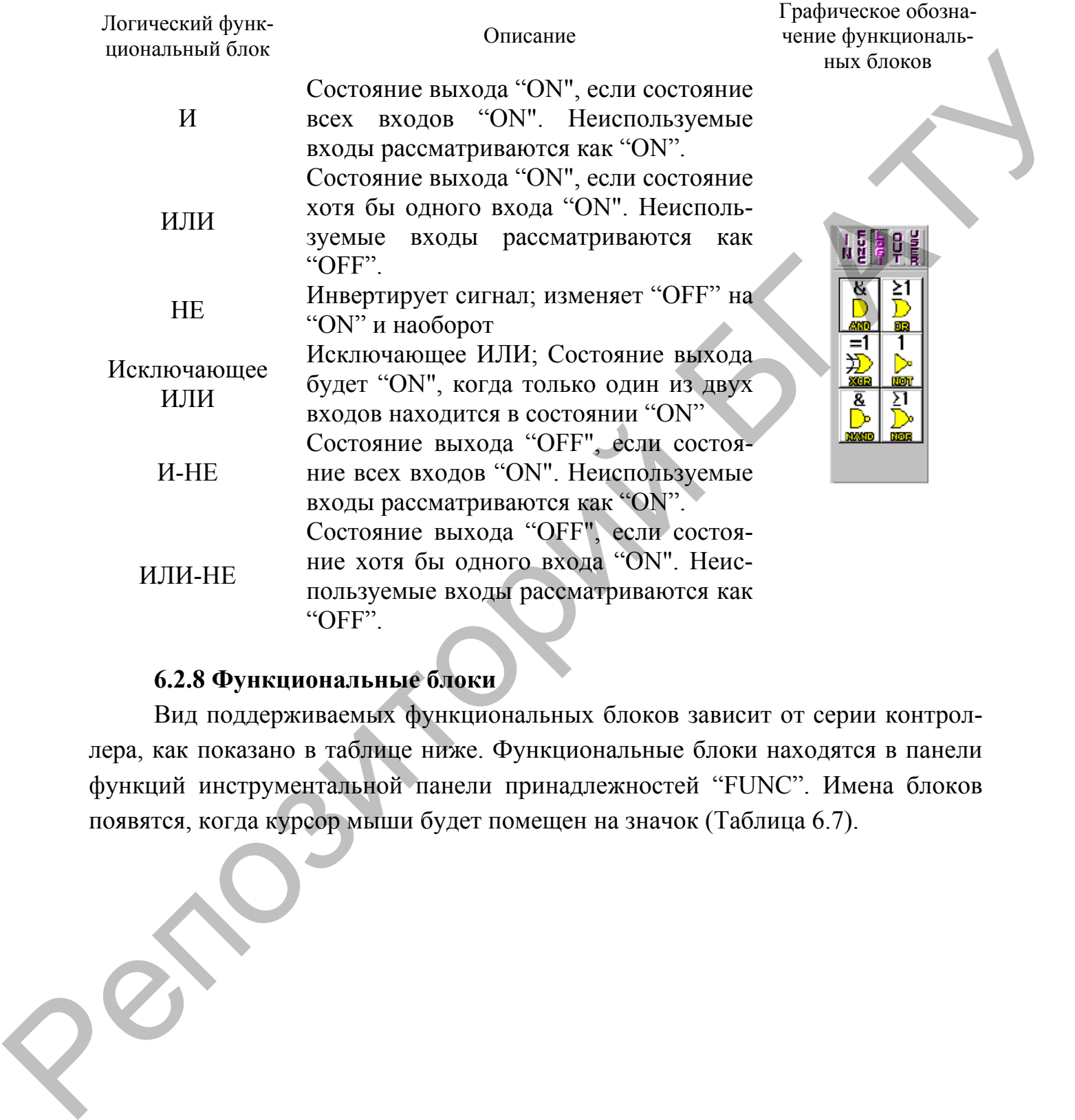

# **6.2.8 Функциональные блоки**

Вид поддерживаемых функциональных блоков зависит от серии контроллера, как показано в таблице ниже. Функциональные блоки находятся в панели функций инструментальной панели принадлежностей "FUNC". Имена блоков появятся, когда курсор мыши будет помещен на значок (Таблица 6.7).

## Таблица 6.7 – Функциональные блоки

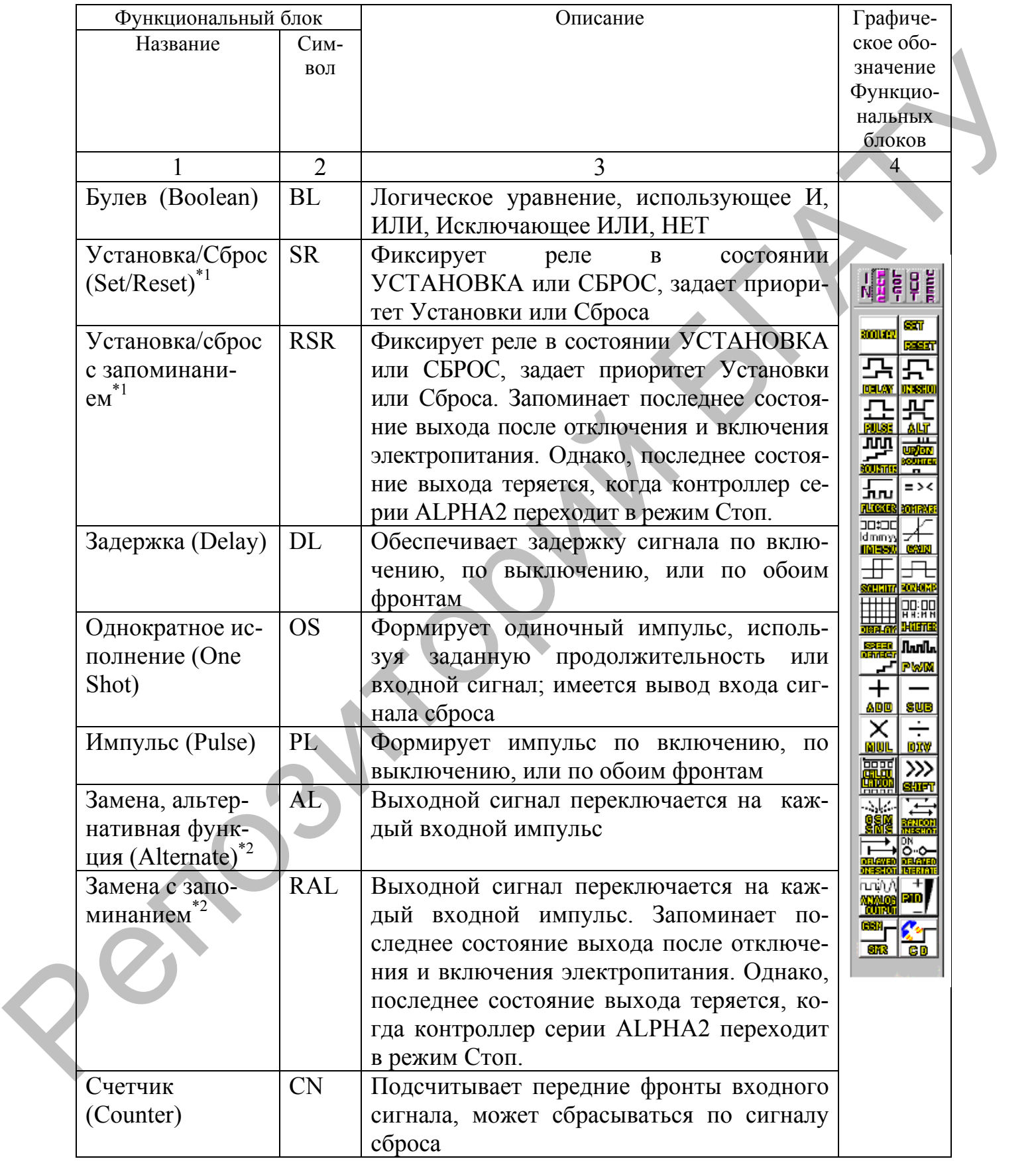

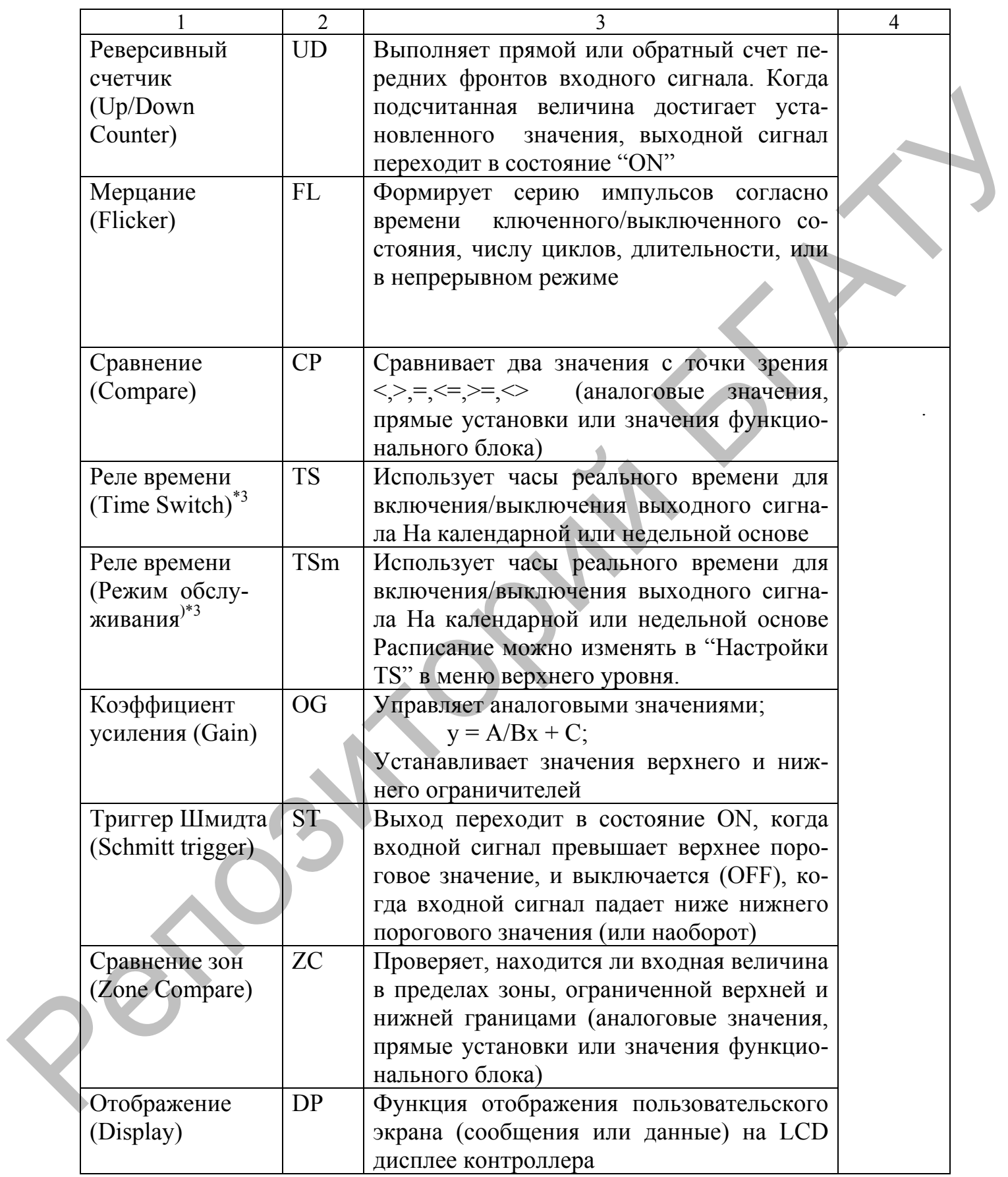

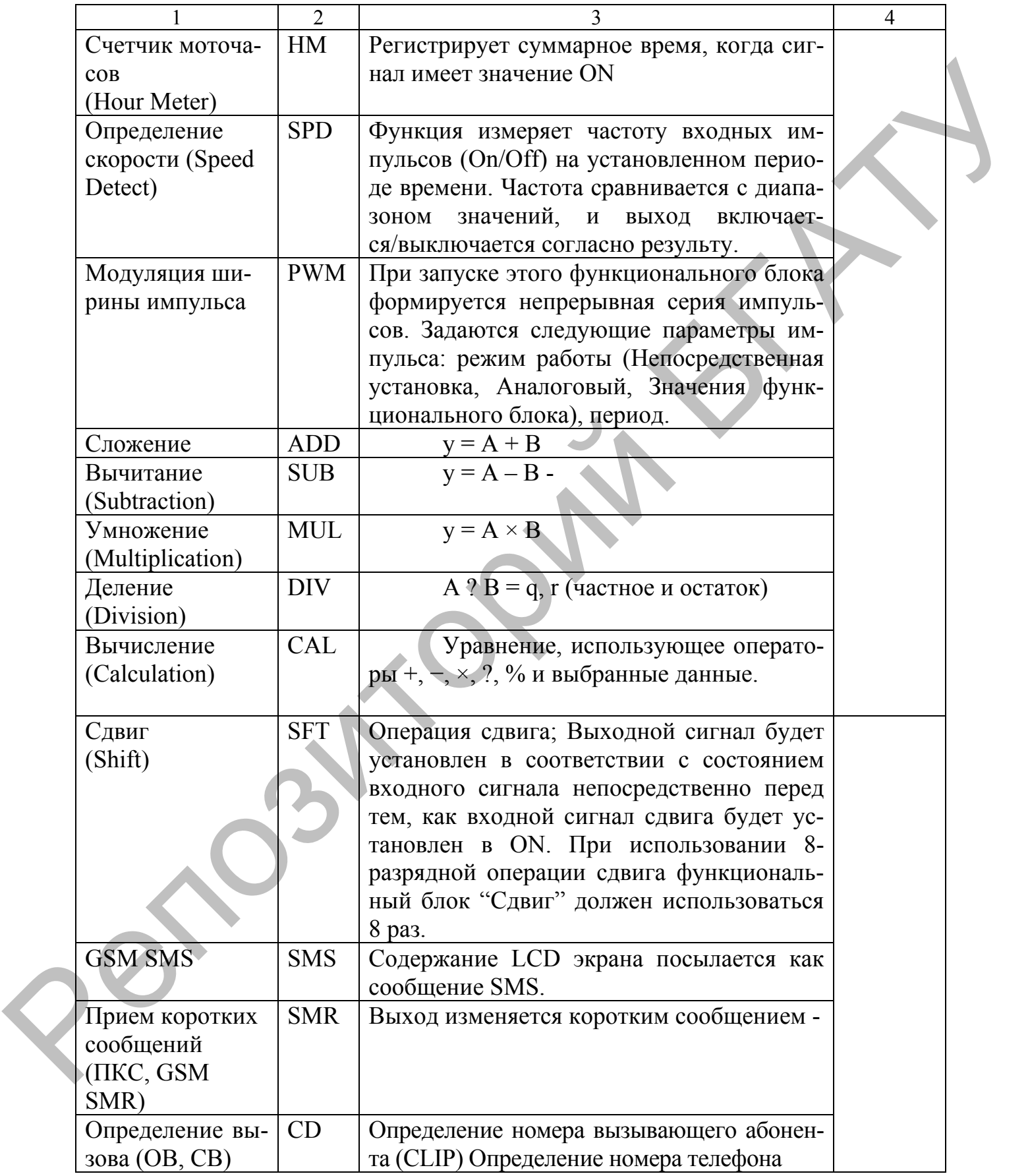

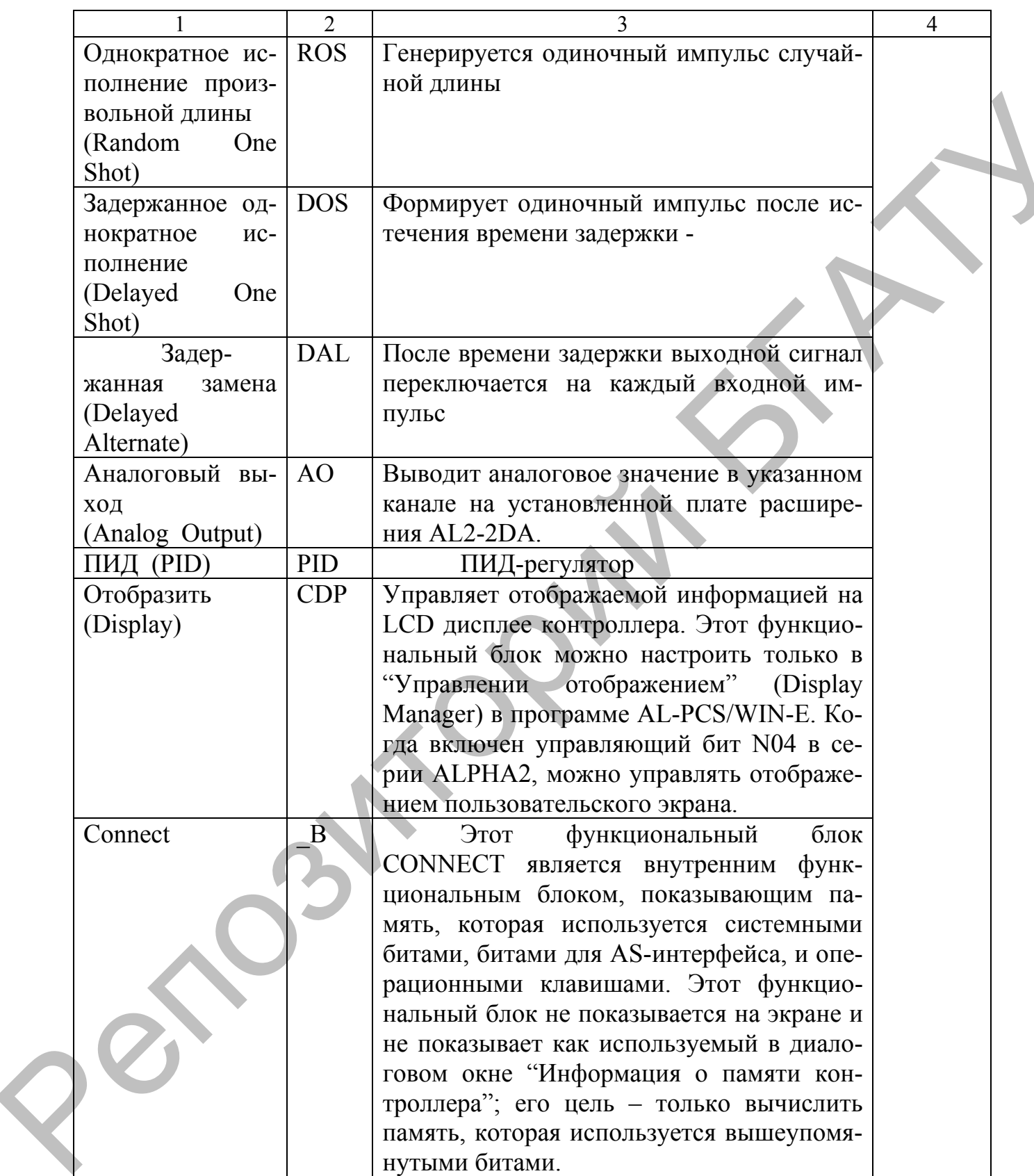

\*2 Когда установлен флажок "Запомнить выходной сигнал после прекращения подачи питания", для серии ALPHA 2 этот значок отображается как "Установка/сброс с запоминанием  $(RSR)$ ".

Фиксирует реле в состоянии УСТАНОВКА или СБРОС, задает приоритет "Установки" или "Сброса". Запоминает последнее состояние выхода после отключения и включения электропитания. Однако, последнее состояние выхода

теряется, когда контроллер серии ALPHA2 переходит в режим Стоп.

\*3 Когда установлен флажок "Запомнить выходной сигнал после прекращения подачи питания", для серии ALPHA2 этот значок отображается как "Замена с запоминанием (RSR)".

Выходной сигнал переключается на каждый входной импульс. Запоминает последнее состояние выхода после отключения и включения электропитания. Однако, последнее состояние выхода теряется, когда контроллер серии ALPHA2 переходит в режим Стоп.

\*4 Когда установлен флажок "Обслуживание" флажок, этот значок отображается как "Реле времени (режим обслуживания) (TSm)". Использует часы реального времени для включения/выключения выходного сигнала На календарной или недельной основе. Расписание можно изменять в "Настройки TS" в меню верхнего уровня.

#### **6.2.9 Функциональные блоки пользователя**

Пользовательский функциональный блок – это зарегистрированный функциональный блок, созданный пользователем. Пользовательский функциональный блок можно составить, используя входной вывод(ы), выходной вывод(ы), вложенное окно функциональной блок-схемы (sub FBD), системные биты, управляющие биты, логические функциональные блоки, функциональные блоки, а также функциональные блоки пользователя. греволь сода возников сервисалисти в рекательно сода в предложение с политических содаrистов (8.3).<br>
• "3 Косая уславляет флаков с "Amoxamin выходиой нации после предлагаем и най-<br>
плане Паковной ники, перекольно собража

#### **6.3 Размещение значков функциональных блок-схем (FBD)**

Значок можно размещать, перемещать или удалять из базы функциональных блок-схем. При любых ошибках в размещении блока открывается диалоговое окно ОШИБКА с комментарием.

#### **6.3.1 Размещение значков**

j

Значок можно выбрать, щелкнув левой клавишей мыши на инструментальной панели принадлежностей, и разместить, щелкнув в нужном месте на базе функциональных блок-схем (рисунок 6.6). Кроме того, функциональные блоки и логические функциональные блоки можно разместить, используя команду "Вставить функцию" из меню "Правка".

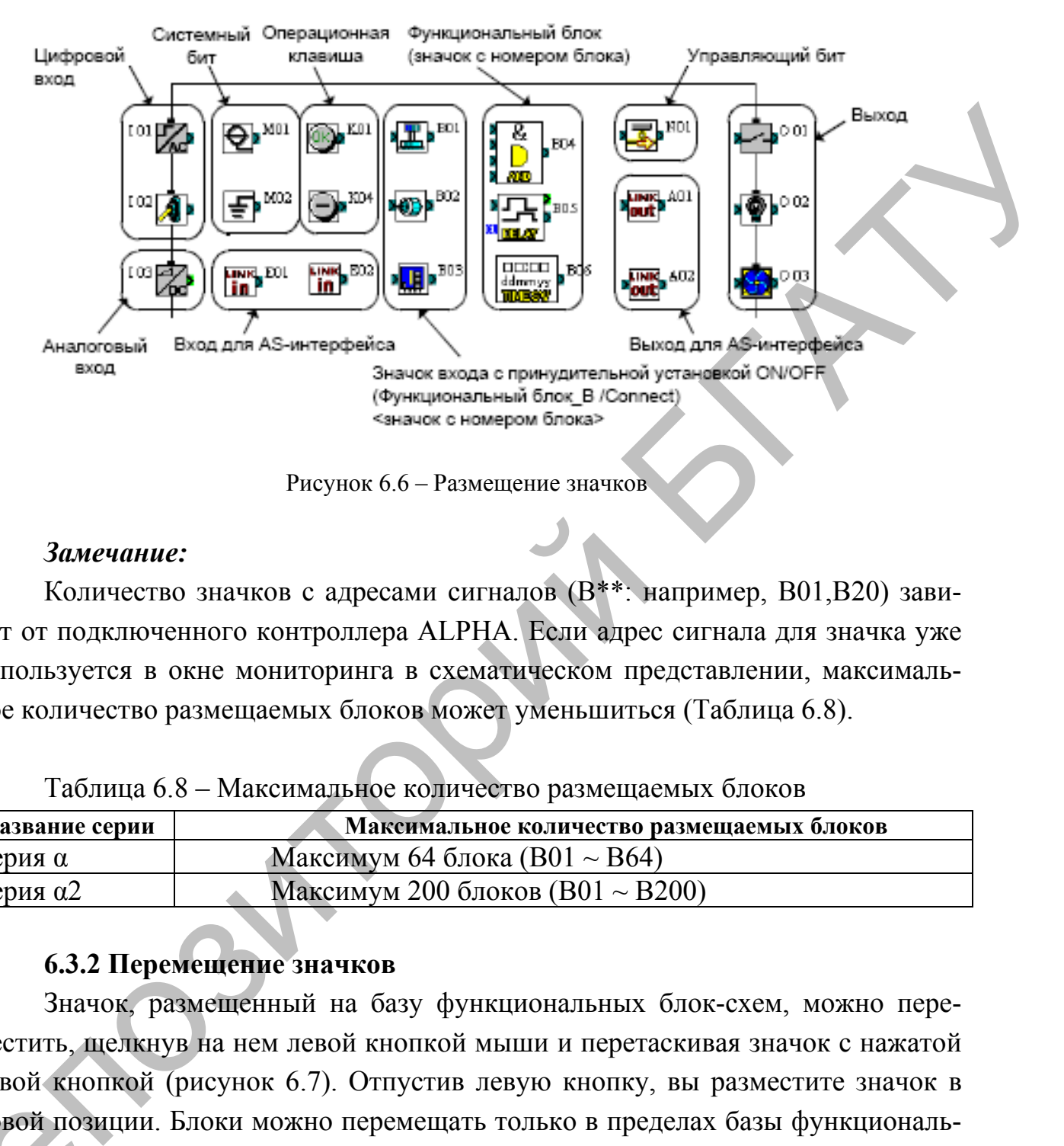

Рисунок 6.6 – Размещение значков

#### *Замечание:*

Количество значков с адресами сигналов (В\*\*: например, B01,B20) зависит от подключенного контроллера ALPHA. Если адрес сигнала для значка уже используется в окне мониторинга в схематическом представлении, максимальное количество размещаемых блоков может уменьшиться (Таблица 6.8).

Таблица 6.8 – Максимальное количество размещаемых блоков

| Название серии     | Максимальное количество размещаемых блоков |
|--------------------|--------------------------------------------|
| $ $ Серия $\alpha$ | Максимум 64 блока (B01 ~ B64)              |
| Cерия $\alpha$ 2   | Максимум 200 блоков (B01 ~ B200)           |

#### **6.3.2 Перемещение значков**

Значок, размещенный на базу функциональных блок-схем, можно переместить, щелкнув на нем левой кнопкой мыши и перетаскивая значок с нажатой левой кнопкой (рисунок 6.7). Отпустив левую кнопку, вы разместите значок в новой позиции. Блоки можно перемещать только в пределах базы функциональных блок-схем. Подключения проводов будут перемещаться со значком. Недо-пустимые операции будут комментироваться в диалоговом окне, и значок будет ных блок-схем. Подключения проводов будут перемещаться со значком. Недопустимые операции будут комментироваться в диалоговом окне, и значок будет НЫХ<br>ПУСТ<br>ВОЗВ возвращен на предыдущую позицию.

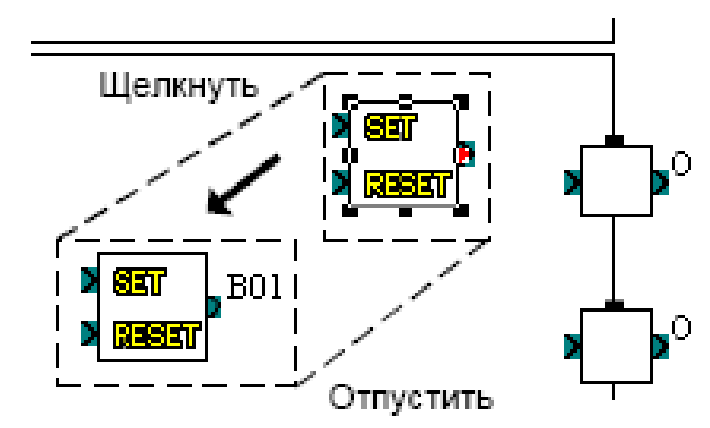

Рисунок 6.7 – Перемещение значков

## **6.3.3 Удаление значка**

Значок, размещенный на базу функциональных блок-схем, можно удалить, щелкнув на нем левой кнопкой мыши и нажав клавишу "delete" на клавиатуре.

## **6.3.4 Перемещение прямоугольников входов и выходов**

Прямоугольники входов и выходов можно перемещать в вертикальном направлении, перетаскивая их за небольшой прямоугольный элемент на прямоугольнике ввода-вывода (рисунок 6.8).

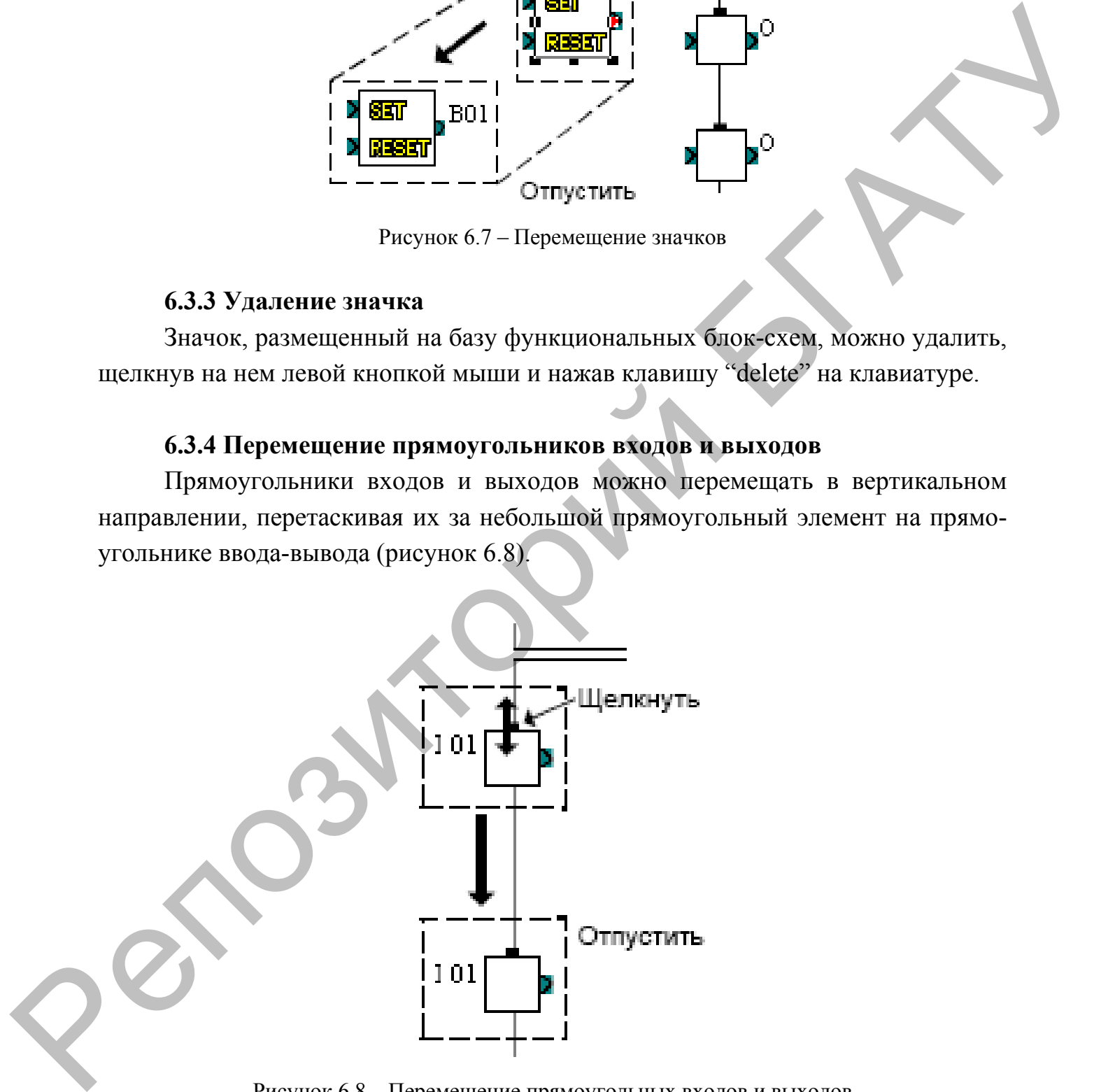

Рисунок 6.8 – Перемещение прямоугольных входов и выходов

#### **6.3.5 Изменение размеров базы функциональных блок-схем**

Когда открывается окно FBD, база функциональных блок-схем имеет предварительно заданный минимальный размер (рисунок 6.9). Можно изменить как ширину, так и высоту базы, перетаскивая правый или нижний края базы, соответственно. Перетаскивая мышью правый нижний угол прямоугольника базы, можно регулировать как высоту, так и ширину. Нельзя изменить размеры базы, перемещая левый и верхний края. При перетаскивании правого края базы вместе с ней будут перемещаться прямоугольники выходов, элементы блок - схемы, и подключенные к прямоугольникам выходов провода. При уменьшении размера базы все элементы блок-схемы вместе с имеющимися в этой подключениями перемещаются внутрь. предверительно знаниный министовианый размер (рисунок 6.9). Можно изменить соверения использования и при перенения использования минимено при пере соверения переменно. Перетискием мышь при пере переменни и при можно при

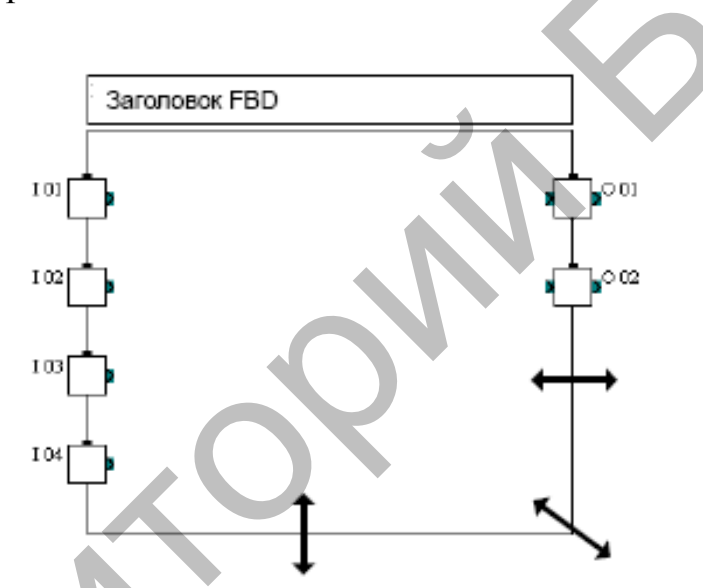

Рисунок 6.9 – Изменение размеров базы функциональных блок-схем

#### **6.3.6 Выбор типа контроллера**

Количество входов/выходов и серию контроллера на базе функциональных блок-схем можно изменять в окне "Выбрать тип контроллера" (рисунок 6.10). Это окно можно открыть из пункта "Выбор типа контроллера" в меню Опция. Кроме того, это окно появляется, когда открывается новый файл.

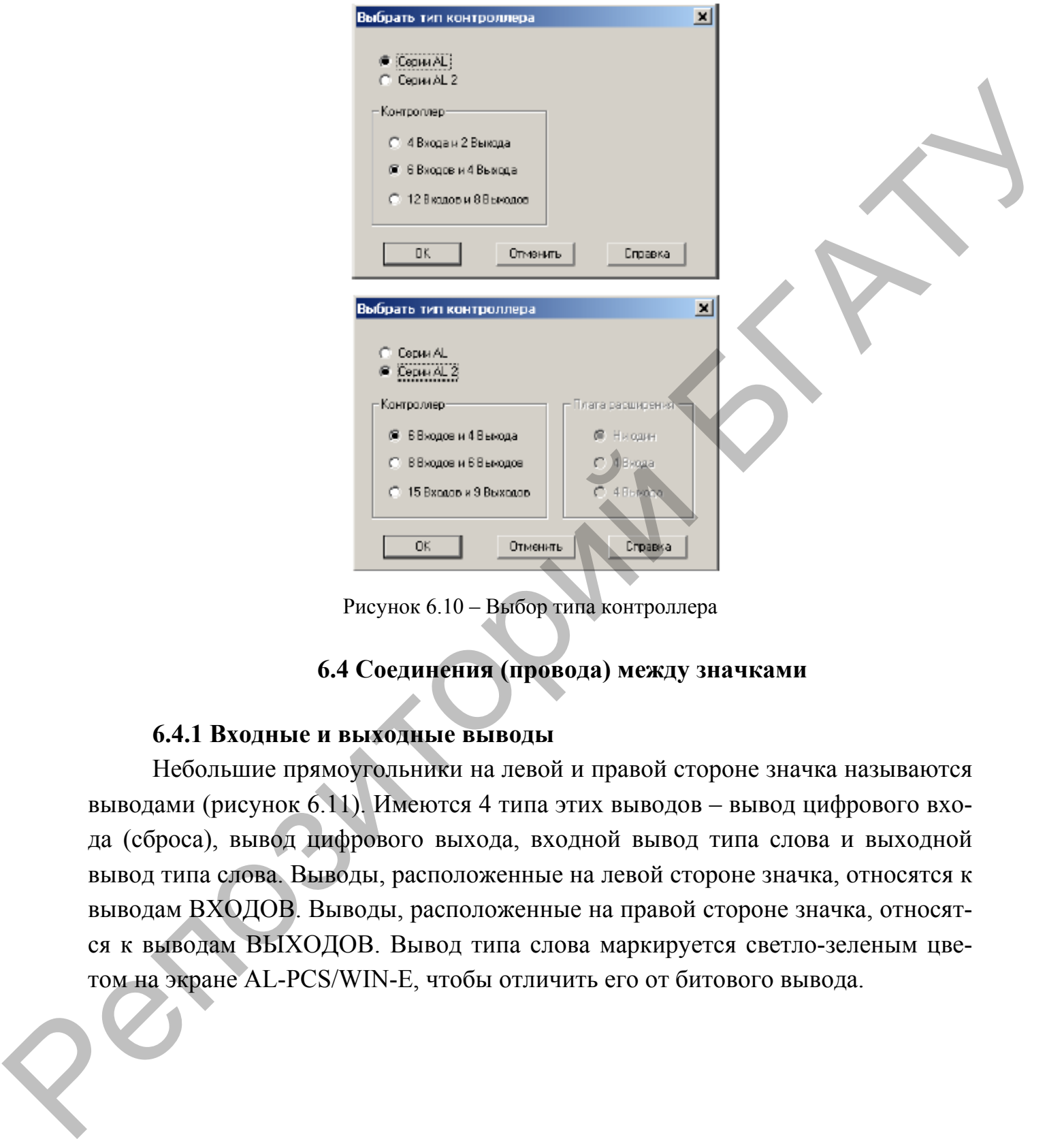

Рисунок 6.10 – Выбор типа контроллера

## **6.4 Соединения (провода) между значками**

#### **6.4.1 Входные и выходные выводы**

Небольшие прямоугольники на левой и правой стороне значка называются выводами (рисунок 6.11). Имеются 4 типа этих выводов – вывод цифрового входа (сброса), вывод цифрового выхода, входной вывод типа слова и выходной вывод типа слова. Выводы, расположенные на левой стороне значка, относятся к выводам ВХОДОВ. Выводы, расположенные на правой стороне значка, относятся к выводам ВЫХОДОВ. Вывод типа слова маркируется светло-зеленым цветом на экране AL-PCS/WIN-E, чтобы отличить его от битового вывода.

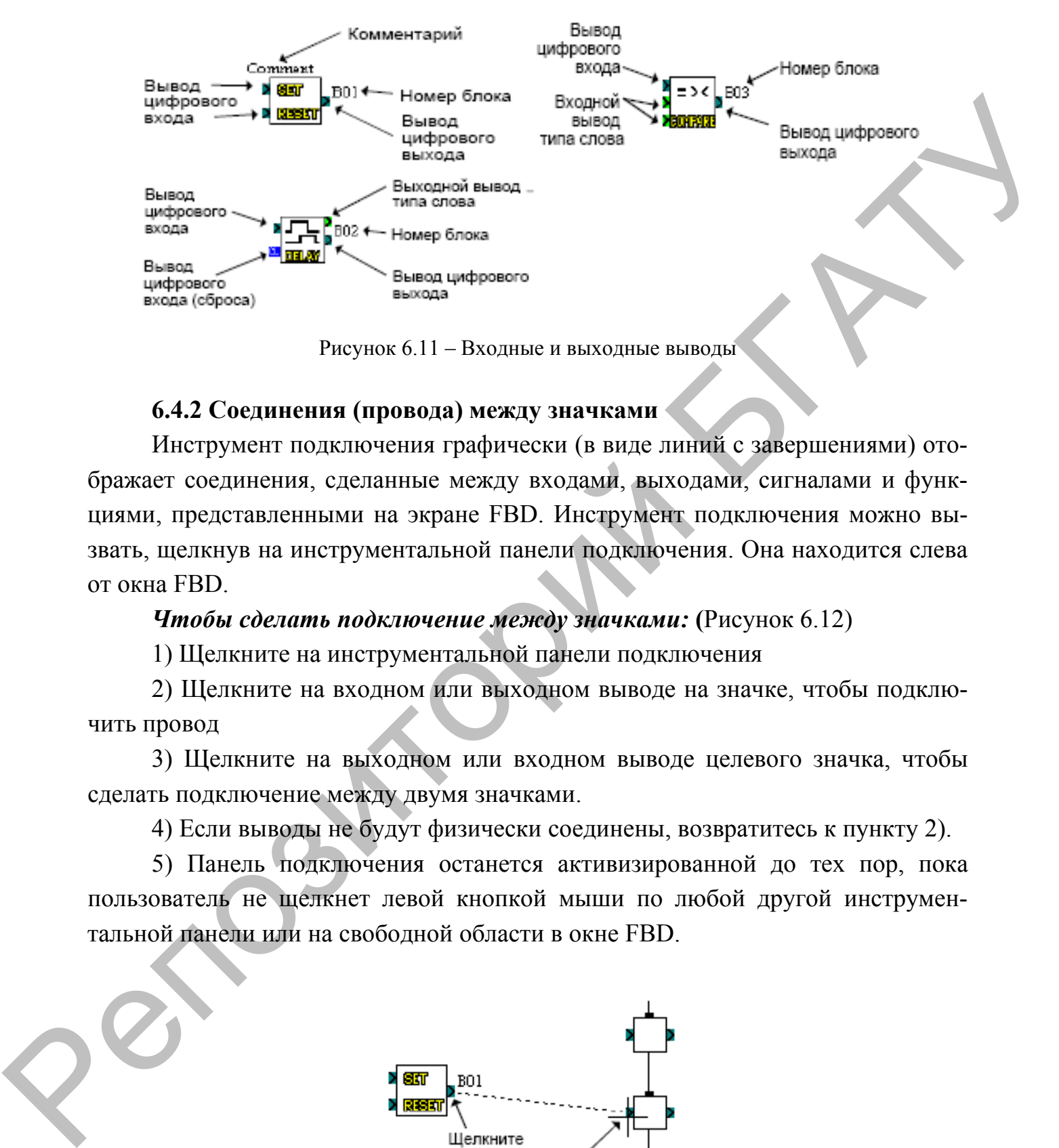

Рисунок 6.11 – Входные и выходные выводы

#### **6.4.2 Соединения (провода) между значками**

Инструмент подключения графически (в виде линий с завершениями) отображает соединения, сделанные между входами, выходами, сигналами и функциями, представленными на экране FBD. Инструмент подключения можно вызвать, щелкнув на инструментальной панели подключения. Она находится слева от окна FBD.

#### *Чтобы сделать подключение между значками:* **(**Рисунок 6.12)

1) Щелкните на инструментальной панели подключения

2) Щелкните на входном или выходном выводе на значке, чтобы подключить провод

3) Щелкните на выходном или входном выводе целевого значка, чтобы сделать подключение между двумя значками.

4) Если выводы не будут физически соединены, возвратитесь к пункту 2).

5) Панель подключения останется активизированной до тех пор, пока пользователь не щелкнет левой кнопкой мыши по любой другой инструментальной панели или на свободной области в окне FBD.

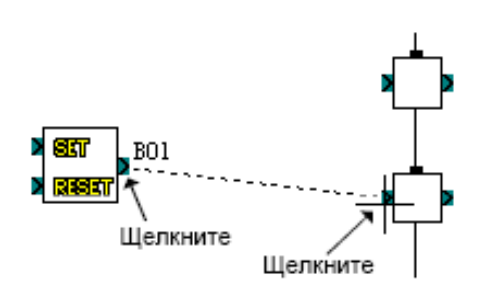

Рисунок 6.12 – Подключение между значками

## *Примечание:*

Цифровые выходные выводы должны подключаться к цифровым входным выводам, и аналоговые выходные выводы подключаются к аналоговым входным выводам. Однако, цифровые выводы не могут подключаться к аналоговым выводам, но выходные выводы можно подключать к нескольким входным выводам.

В следующих случаях приложение выдаст соответствующее сообщение об ошибке:

- Входной вывод не может быть подключен к входному выводу.
- Выходной вывод не может быть подключен к выходному выводу.
- Цифровой вывод не может быть подключен к аналоговому выходу.
- К входному выводу не может быть подключено более одного провода.
- В данной позиции нет вывода.

#### **6.5 Настройки значков**

Диалоговое окно всех значков включает поле "Комментарий", флажок "Отобразить комментарий", флажок "Отобразить информацию мониторинга" и флажок "Отобразить номер сигнала" (Рисунок 6.13). Это диалоговое окно можно открыть двойным щелчком на значке. Введенный комментарий будет показан на экране, только когда установлен флажок "Отобразить комментарий". Точно так же, номер сигнала будет показан на экране, только если установлен флажок "Отобразить номер сигнала". выводим, и аналоговые выводи под воздух подстановления к наимоговых выводим и совердовых под выводим случаях приложение выдает соответствующее собрания выводим под воздух приложение выдает соответствующее собрание об все

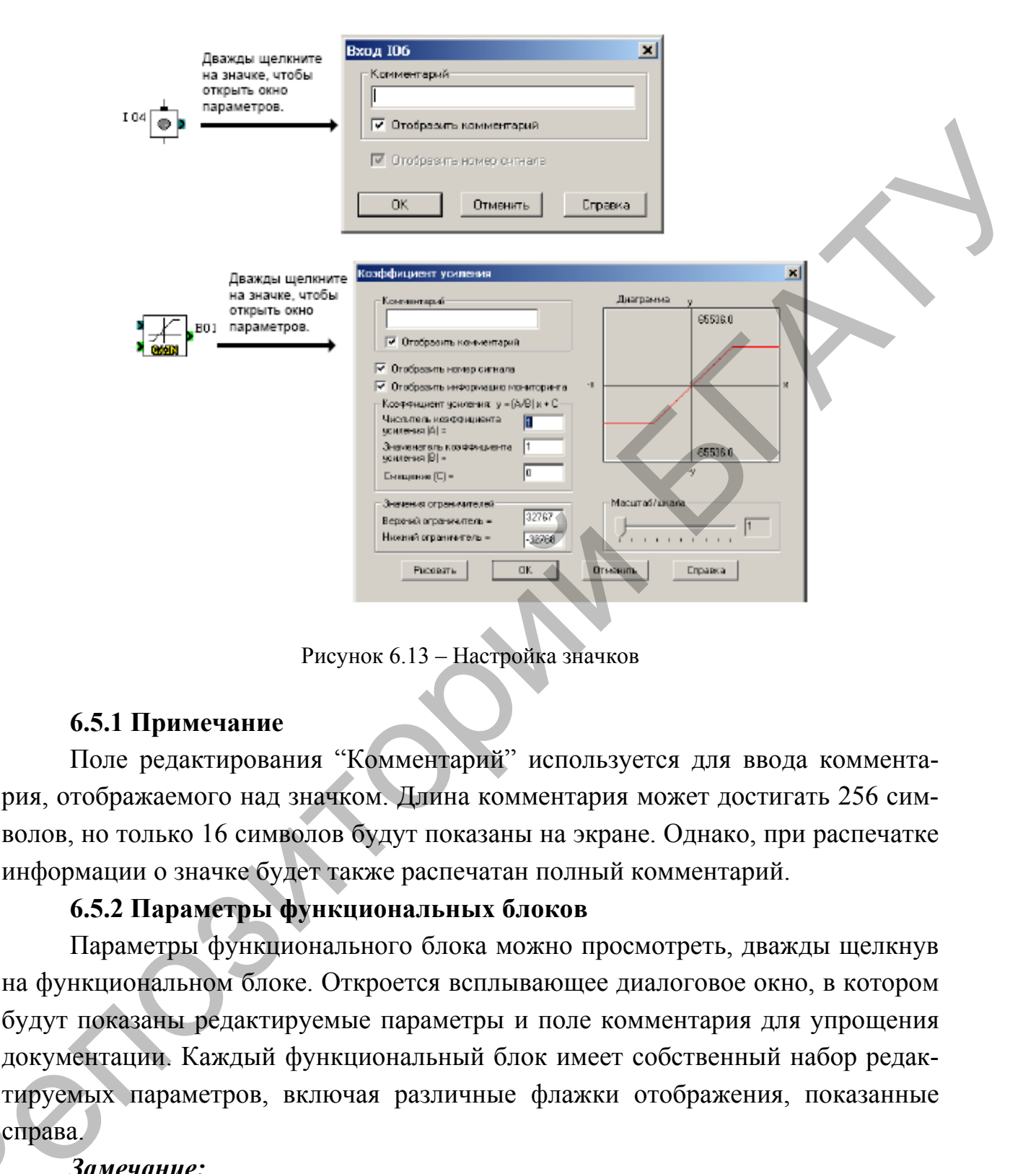

Рисунок 6.13 – Настройка значков

#### **6.5.1 Примечание**

Поле редактирования "Комментарий" используется для ввода комментария, отображаемого над значком. Длина комментария может достигать 256 символов, но только 16 символов будут показаны на экране. Однако, при распечатке информации о значке будет также распечатан полный комментарий.

#### **6.5.2 Параметры функциональных блоков**

Параметры функционального блока можно просмотреть, дважды щелкнув на функциональном блоке. Откроется всплывающее диалоговое окно, в котором будут показаны редактируемые параметры и поле комментария для упрощения документации. Каждый функциональный блок имеет собственный набор редактируемых параметров, включая различные флажки отображения, показанные справа.

#### *Замечание:*

Используя слайдер для настройки параметров, вы сможете установить значение только в диапазоне 0 – 100. Вводя цифры в поле, можно устанавливать CIDER CIDER значения вовсем допустимом диапазоне.

#### 6.6 Display Manager - Управление отображением

Display Manager управляет последовательностью пользовательских экранов, отображаемых согласно сигналу, который задает каждый пользовательский экран (рисунок 6.14). Управление отображением активно, когда для N04 было установлено значение ОN. Экран пользователя, установленный с помощью Display Manager, отображается на контроллерах серии ALPHA 2. Показанный пользовательский экран может быть составлен с использованием до 10 функциональных блоков отображения. Однако, Display Manager можно установить, только используя серию ALPHA 2.

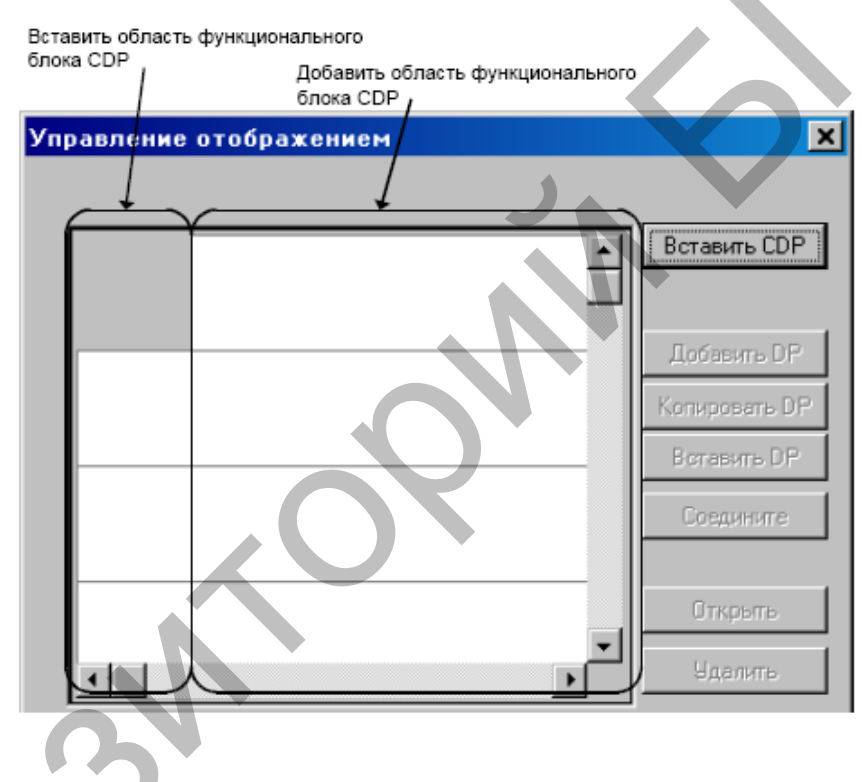

Рисунок 6.14 – Управление отображением

#### Блок-схема:

Когда N04 сброшен, состояния или пользовательские экраны отображаются функциональным блоком отображения на базе FBD (рисунок 6.15).

Функциональный блок "Display" отображает отдельные состояния ON/OFF соответствующих входов/выходов, а также функциональных блоков и аналоговых слов, когда N04 установлен, индикация пользовательского экрана осуществляется управлением отображением.

"Пользовательский экран A" выводится на дисплей\_управлением отображением

"Пользовательский экран В" выводится на дисплей\_ управлением отображением

"Пользовательский экран C" выводится на дисплей\_ управлением отображением

Управляющий сигнал для замены пользовательского экрана Управляющий сигнал для замены пользовательского экрана Управляющий сигнал для замены пользовательского экрана Управляющий сигнал для замены пользовательского экрана Управляющий сигнал для замены пользовательского экрана Управляющий сигнал для замены пользовательского экрана

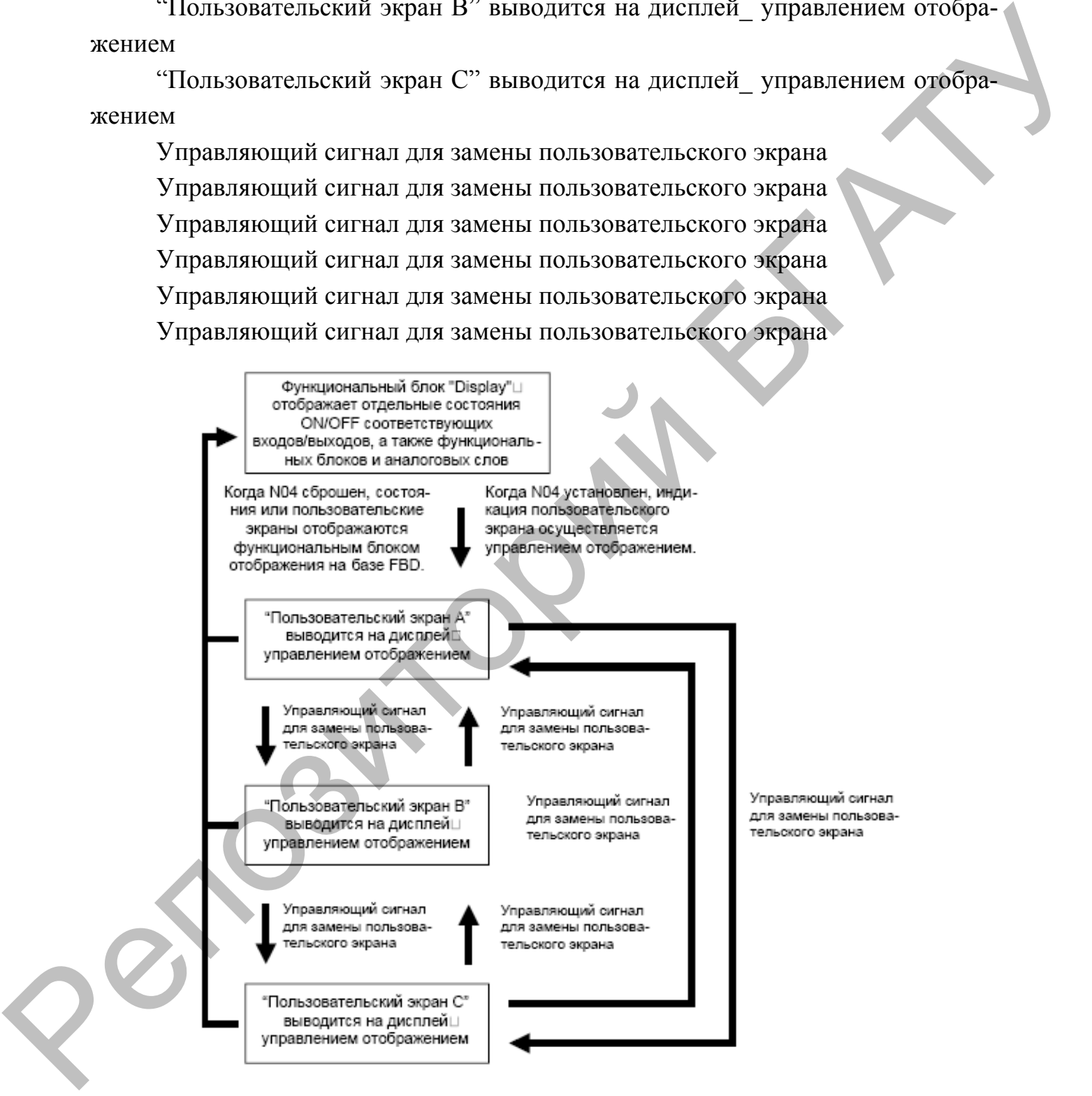

Рисунок 6.15 – Блок схема управления отображением

## *Чтобы установить управление отображением:*

1) Дважды щелкните на кнопке "Display Manager" в окне функциональных блок-схем (рисунок 6.16).

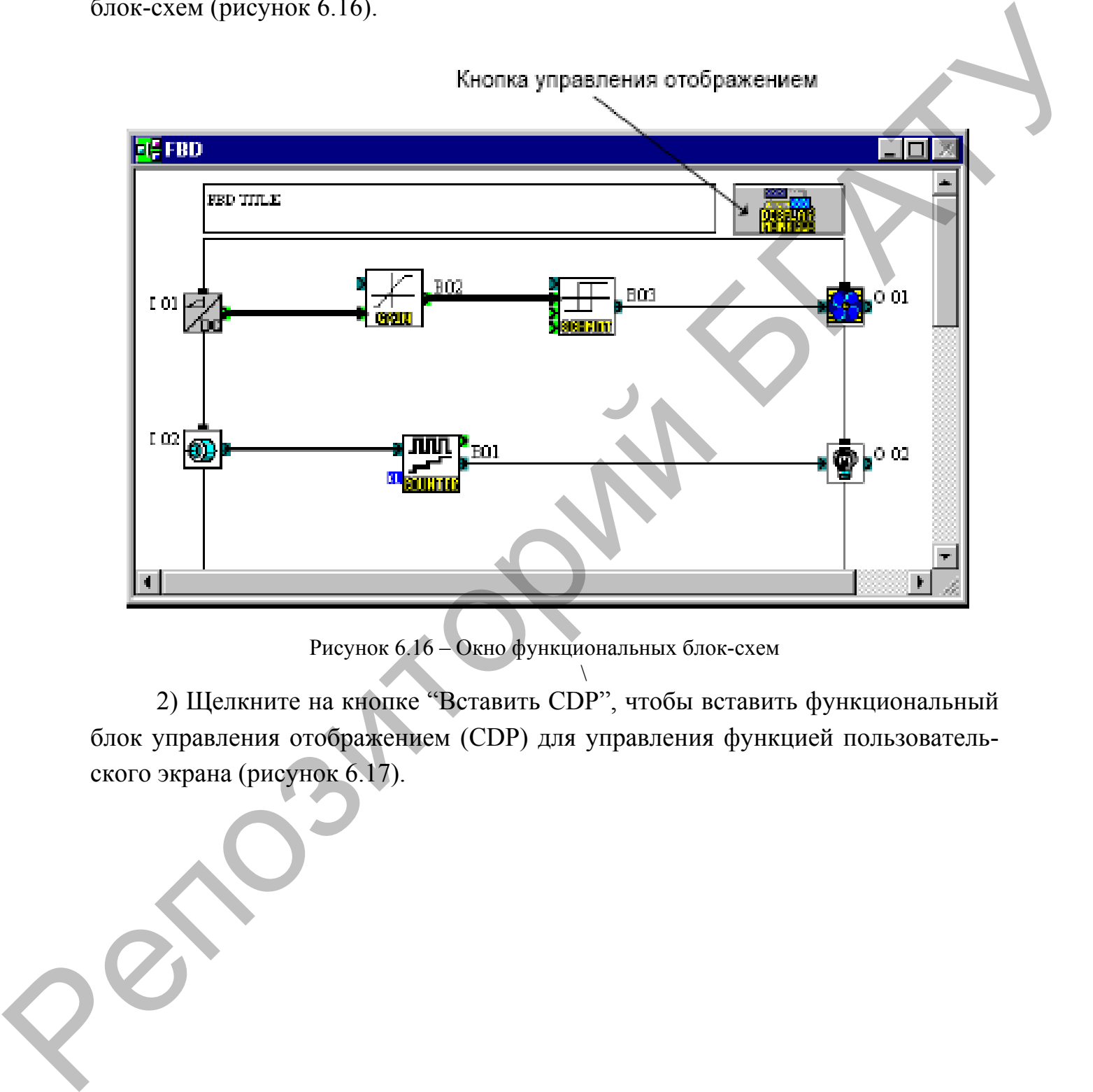

Рисунок 6.16 – Окно функциональных блок-схем

 $\setminus$ 2) Щелкните на кнопке "Вставить CDP", чтобы вставить функциональный блок управления отображением (CDP) для управления функцией пользовательского экрана (рисунок 6.17).

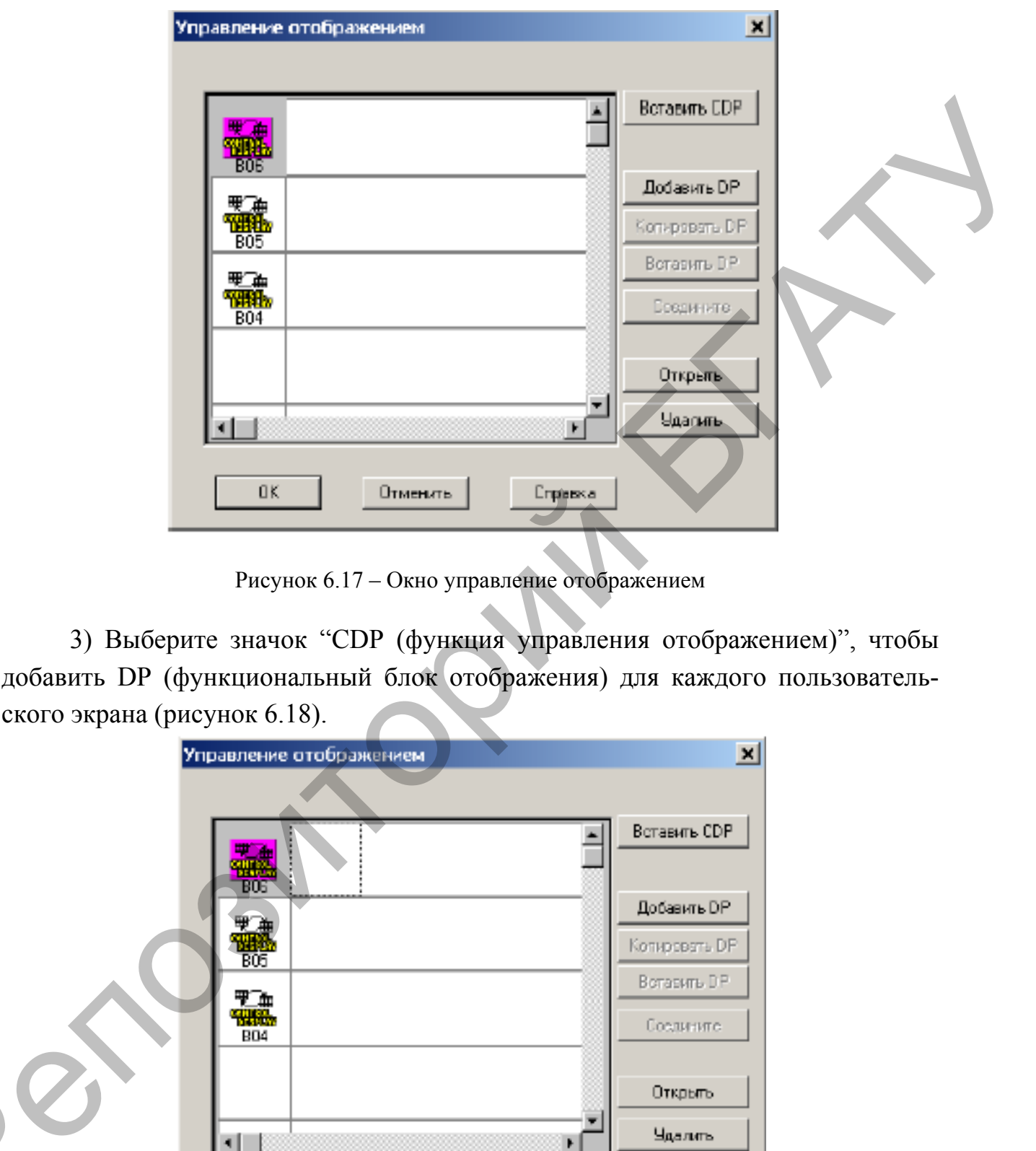

Рисунок 6.17 – Окно управление отображением

3) Выберите значок "CDP (функция управления отображением)", чтобы добавить DP (функциональный блок отображения) для каждого пользовательского экрана (рисунок 6.18).

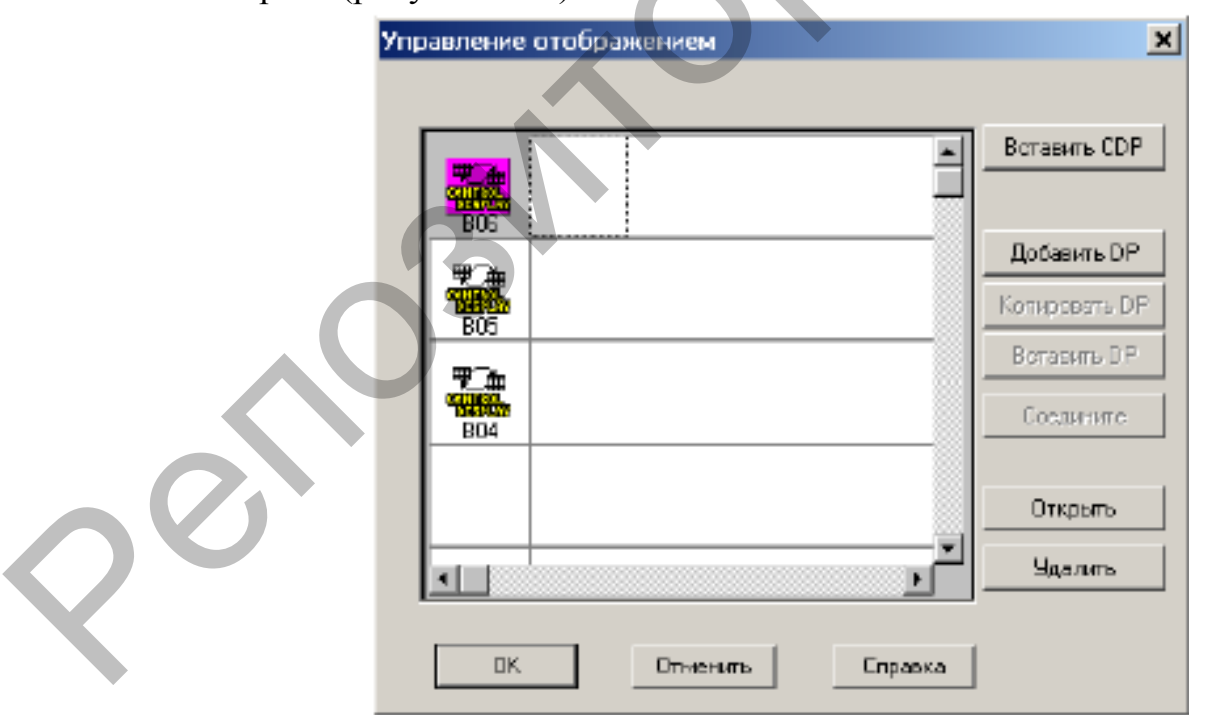

Рисунок 6.18 – Окно управление отображением

4) Щелкните на кнопке "Добавить DP", чтобы добавить функциональный блок(и) DP для функционального блока управления отображением (CDP). В один CDP можно добавить максимум 10 блоков DP (рисунок 6.19).

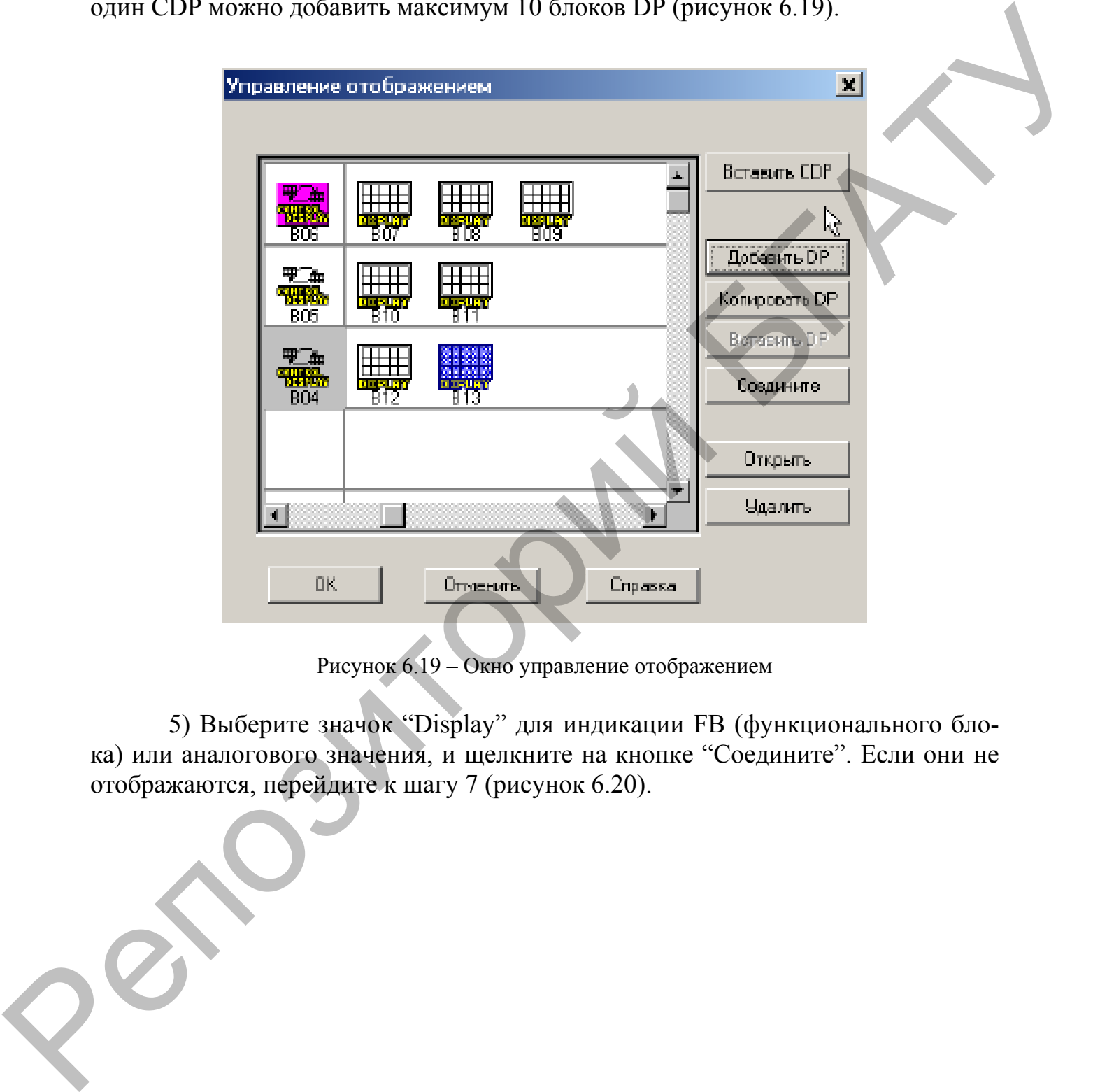

Рисунок 6.19 – Окно управление отображением

5) Выберите значок "Display" для индикации FB (функционального блока) или аналогового значения, и щелкните на кнопке "Соедините". Если они не отображаются, перейдите к шагу 7 (рисунок 6.20).

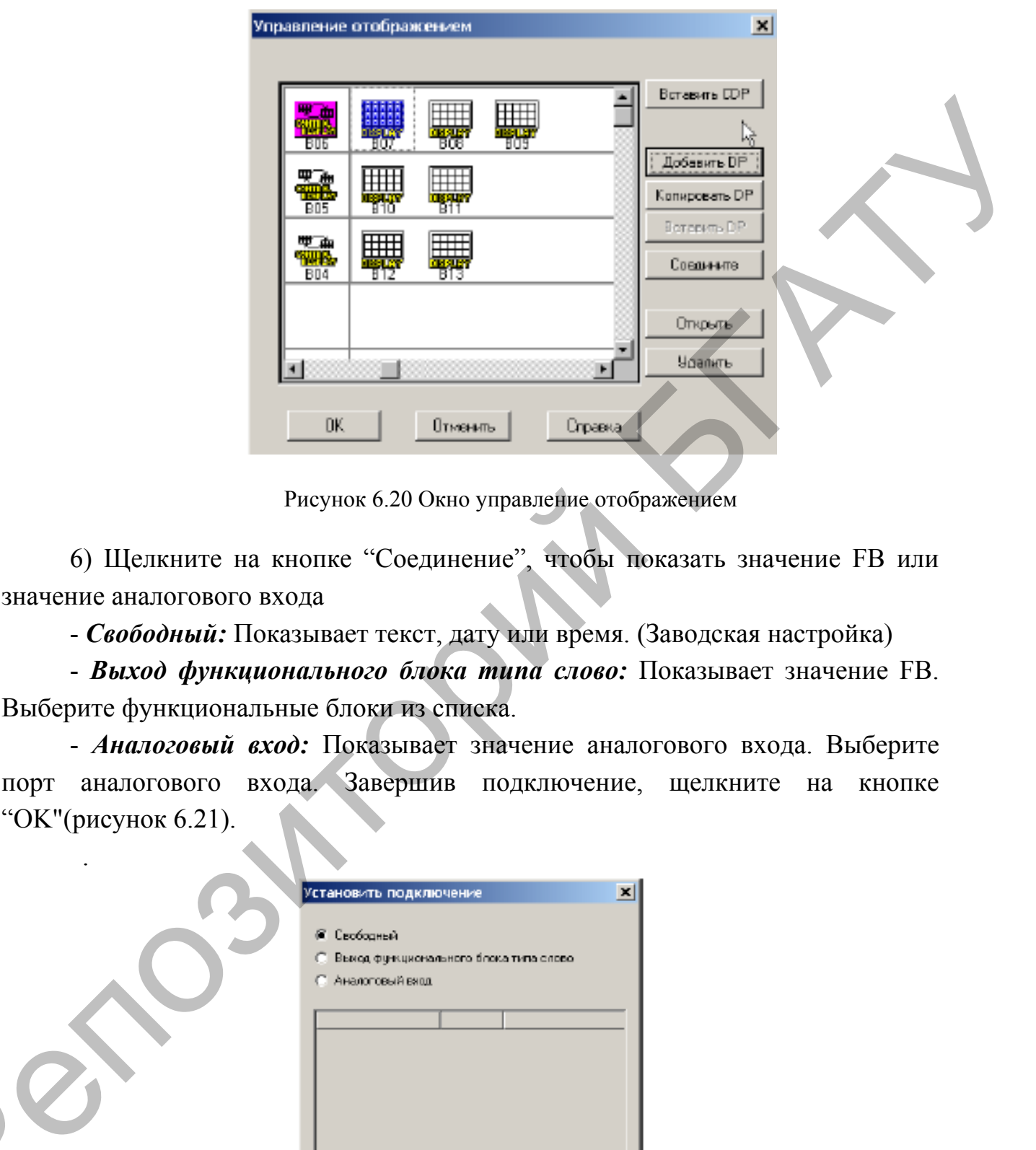

Рисунок 6.20 Окно управление отображением

6) Щелкните на кнопке "Соединение", чтобы показать значение FB или значение аналогового входа

- *Свободный:* Показывает текст, дату или время. (Заводская настройка)

- *Выход функционального блока типа слово:* Показывает значение FB. Выберите функциональные блоки из списка.

- *Аналоговый вход:* Показывает значение аналогового входа. Выберите порт аналогового входа. Завершив подключение, щелкните на кнопке "OK"(рисунок 6.21).

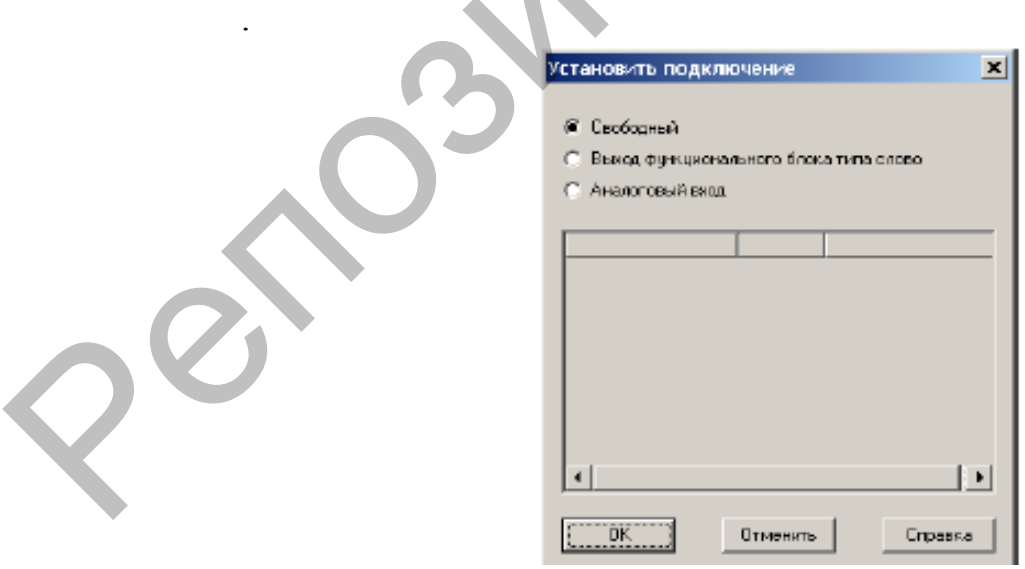

Рисунок 6.21 – Окно установить подключение

7) Дважды щелкните на значке "Display" или щелкните на кнопке "Открыть", чтобы установить параметры.

Завершив установку параметров, щелкните на кнопке "OK".

Требуется осторожность при использовании латинских специальных символов в русскоязычной среде, или когда русский язык используется в средах, отличных от русскоязычной (рисунок 6.22).

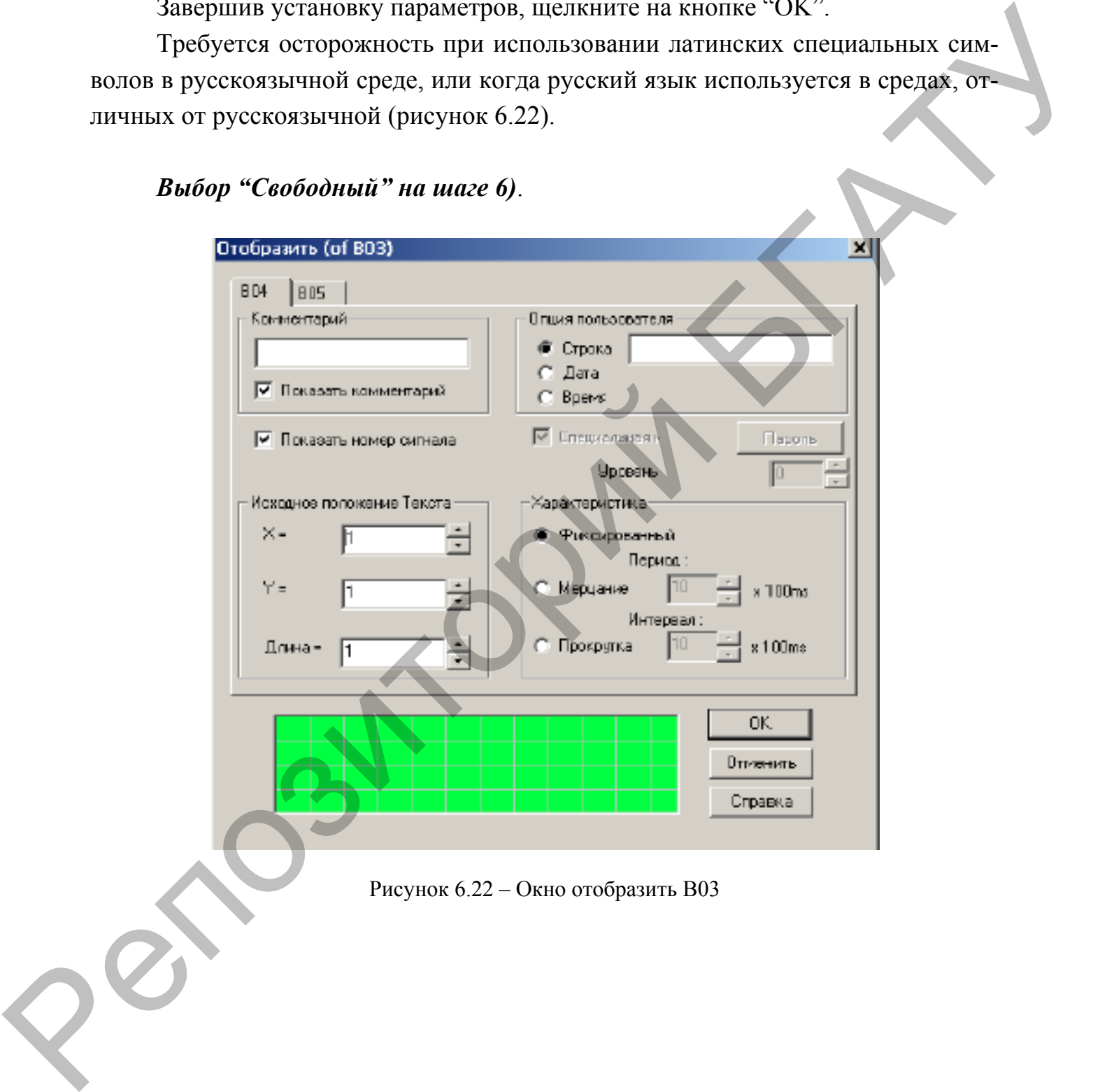

*Выбор "Свободный" на шаге 6)*.

## *Выбор "Выход функционального блока типа слово" на шаге 6)*

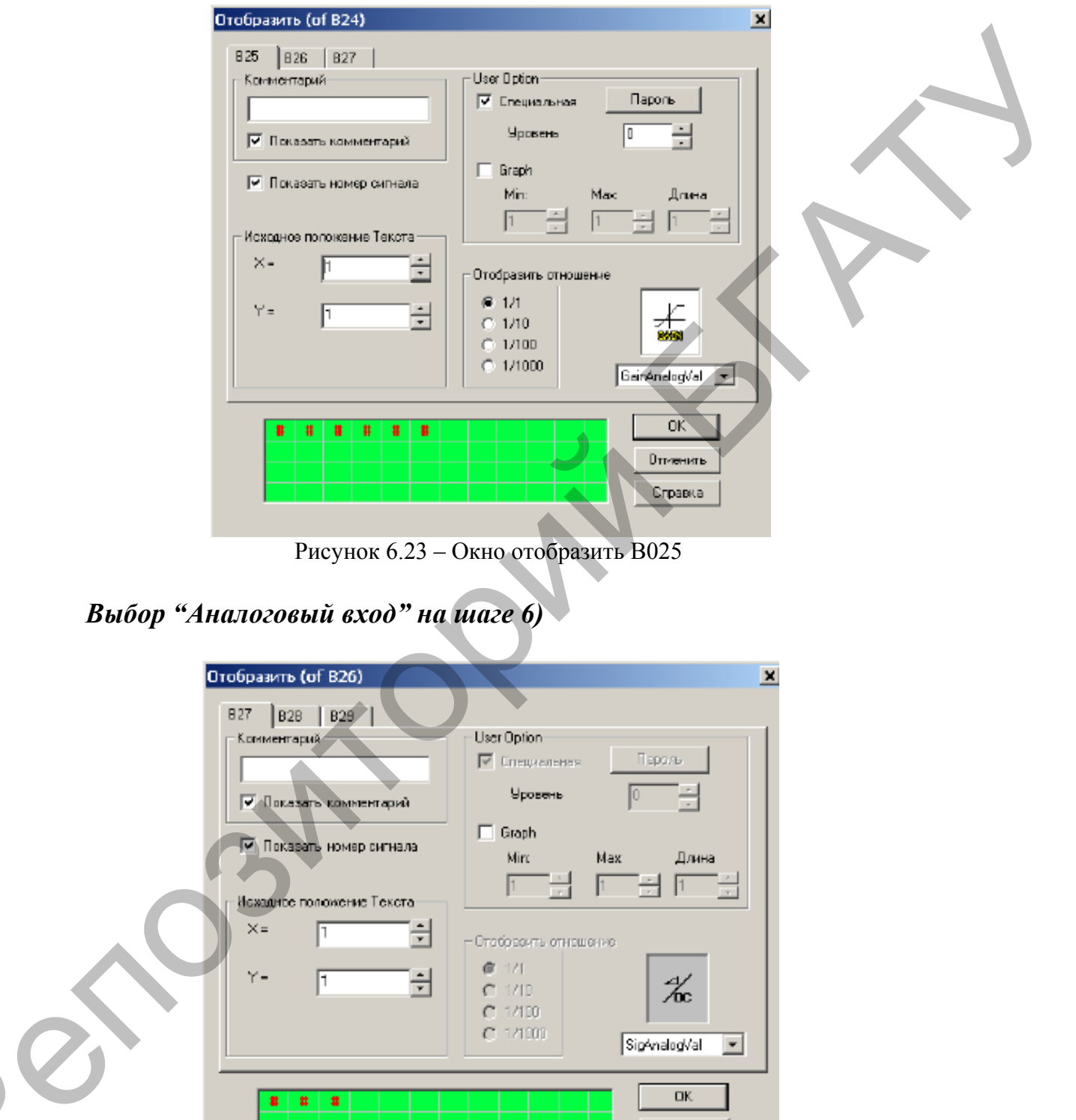

Рисунок 6.23 – Окно отобразить B025

## *Выбор "Аналоговый вход" на шаге 6)*

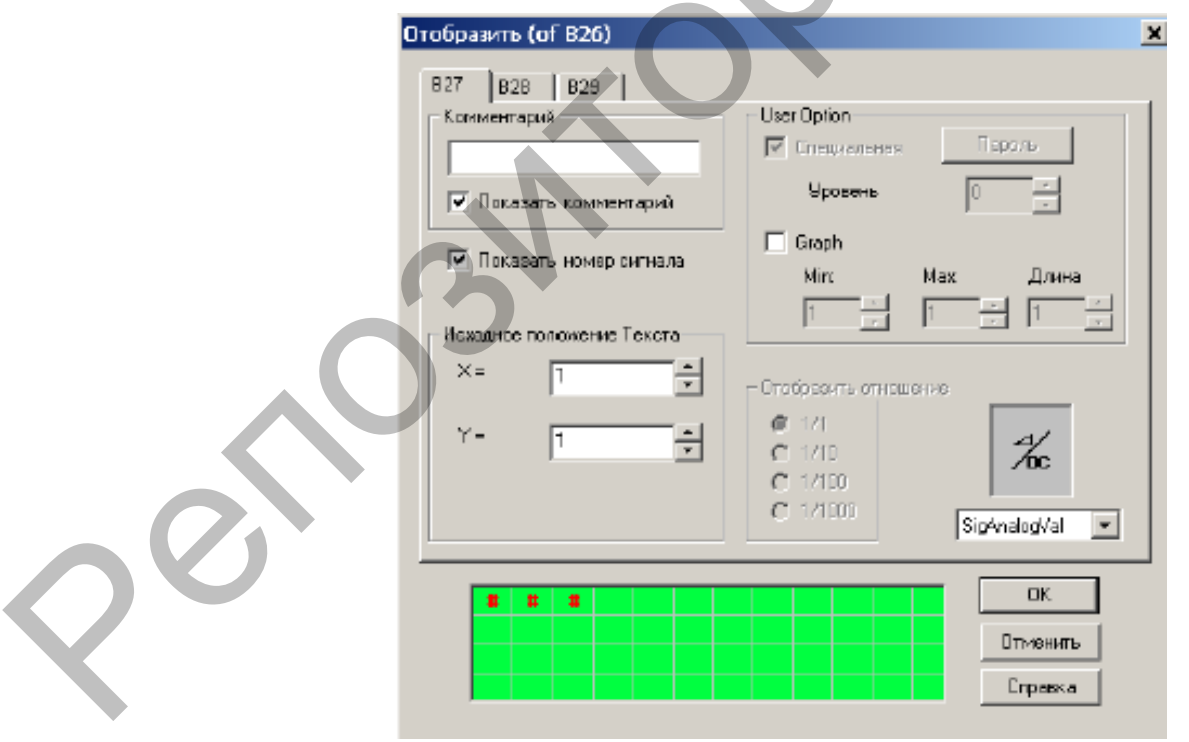

Рисунок 6.24 – Окно отобразить B27

1) Дважды щелкните на значке "CDP" или щелкните на кнопке "Открыть", чтобы установить параметры.

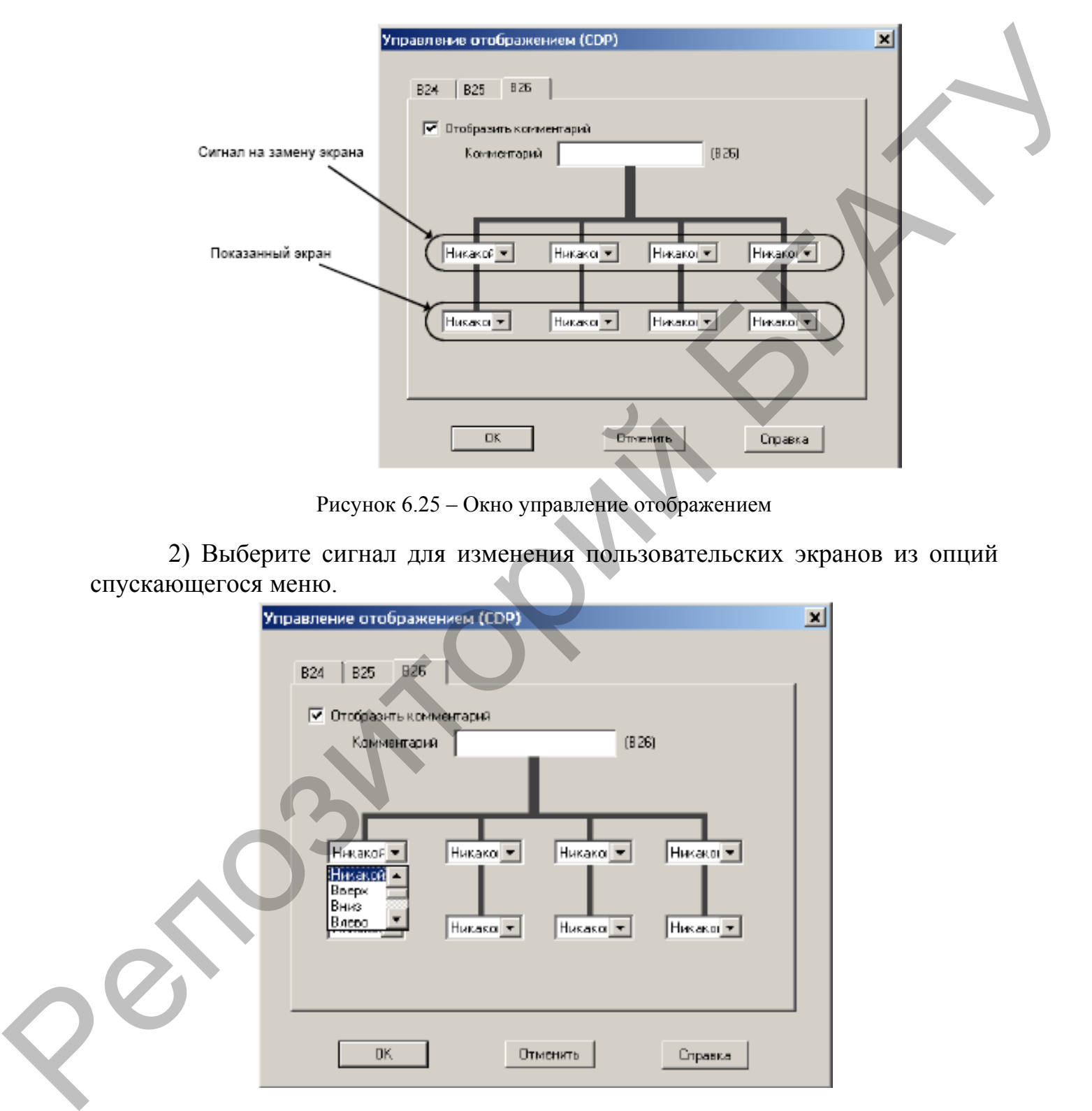

Рисунок 6.25 – Окно управление отображением

2) Выберите сигнал для изменения пользовательских экранов из опций спускающегося меню.

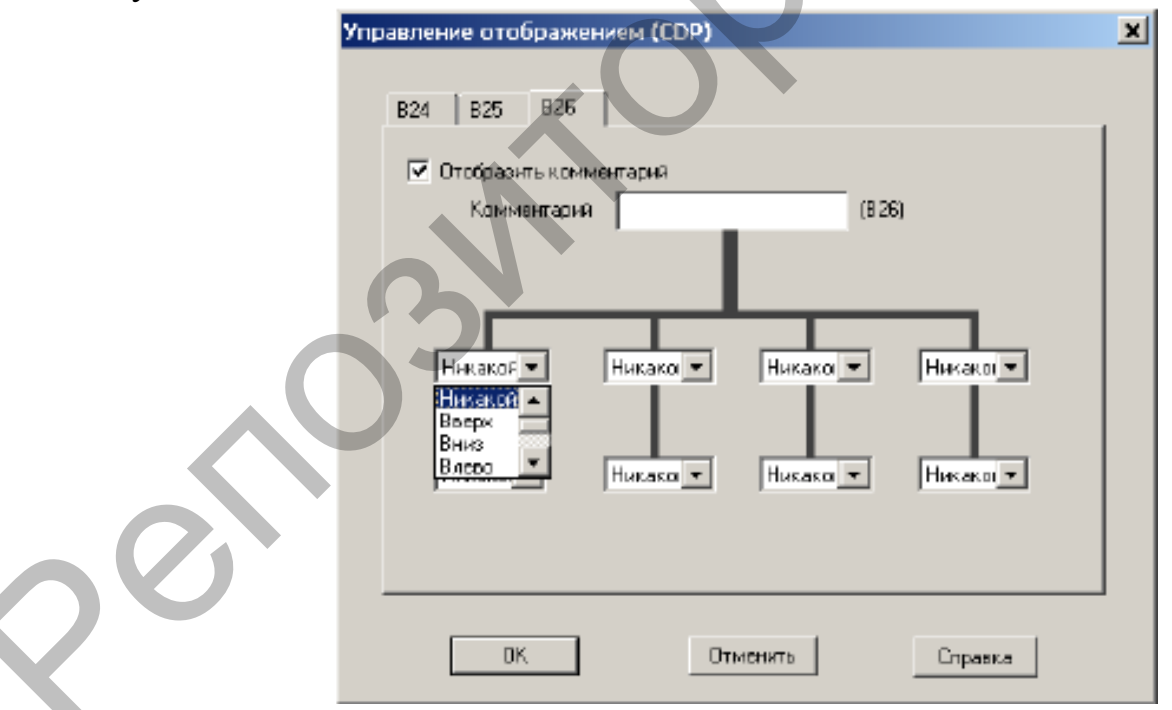

Рисунок 6.26 – Окно управление отображением

3) Выберите следующий отображаемый пользовательский экран из опций спускающегося меню.

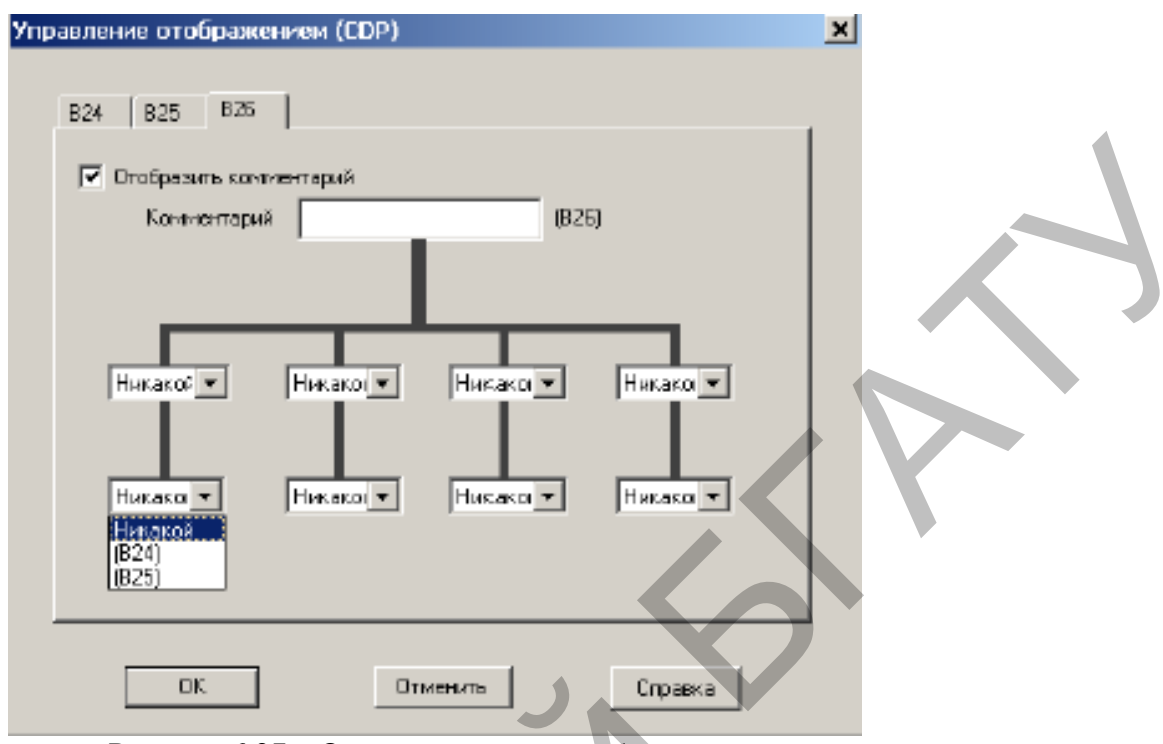

Рисунок 6.27 - Окно управление отображением

4) Завершив настройку управляющих клавиш, щелкните на кнопке "ОК".

## 6.7 Изменение цветов и значков базы функциональных блок-схем (FBD)

## 6.7.1 Изменение цветов базы функциональных блок-схем

Цвет базы функциональных блок-схем с помощью команды "Установить цвет базового прямоугольника" в меню "Опция". Дальнейшую информацию можно найти в справочной системе AL-PCS/WIN-E.

#### 6.7.2 Настройка значков

Можно использовать значки сигналов, зарегистрированных пользователем, и изображение для значка функционального блока. Значок можно зарегистрировать командой "Значки, определяемые пользователем" в меню "Опция". Пользователь может выбрать зарегистрированный значок командой "Набор значков функций" в меню "Опция".

#### Примечание:

• Незарегистрированные функциональные блоки используют системный значок ALPCS/WIN-E.

• Незарегистрированные определяемые пользователем значки, считанные AL-PCS/ WIN-Е из контроллера серии ALPHA, будут показаны как системные значки.

## **7. ОКНО МОНИТОРИНГА В СХЕМАТИЧЕСКОМ ПРЕДСТАВЛЕНИИ**

Окно мониторинга в схематическом представлении может настраиваться пользователем, как показано на рисунке 7.1.

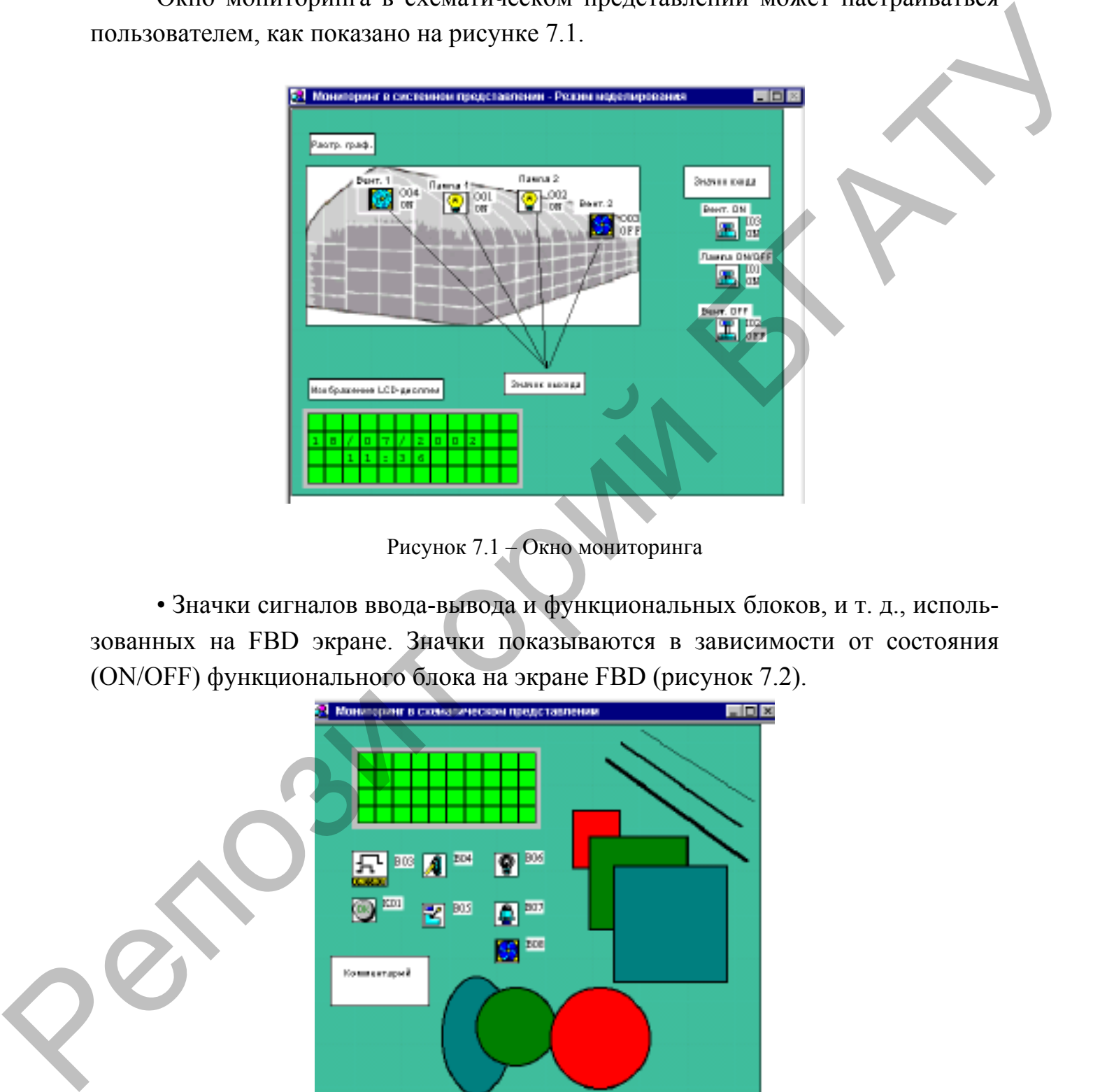

Рисунок 7.1 – Окно мониторинга

• Значки сигналов ввода-вывода и функциональных блоков, и т. д., использованных на FBD экране. Значки показываются в зависимости от состояния (ON/OFF) функционального блока на экране FBD (рисунок 7.2).

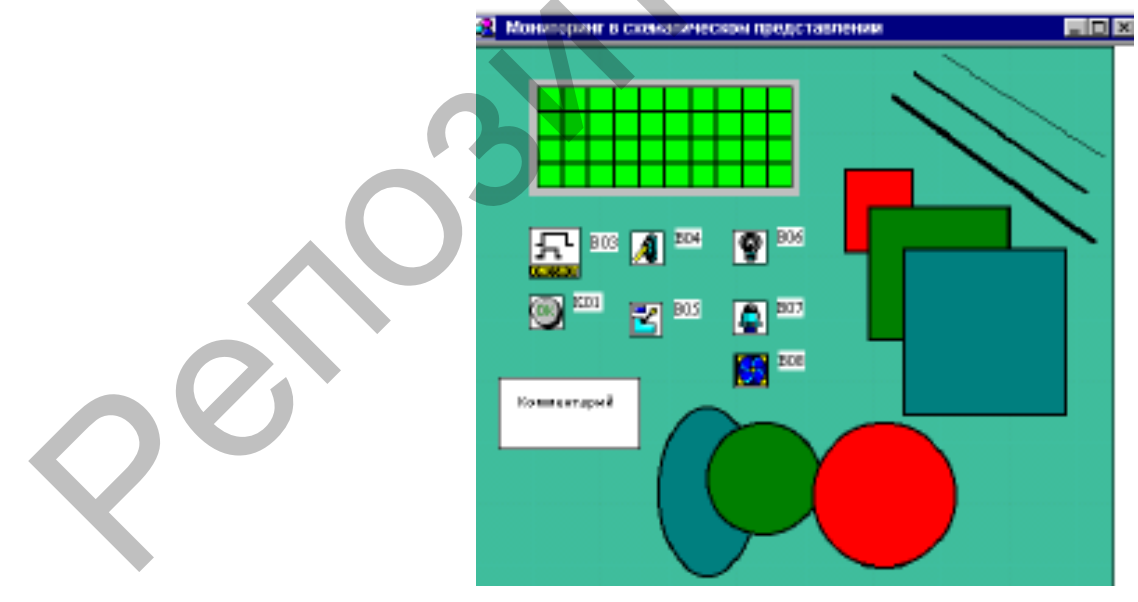

Рисунок 7.2 – Окно мониторинга

- Комментарий.
- Импорт файлов (OLE).
- Создание рисунков с помощью панели инструментов рисования.
- Изображение LCD-дисплея главного блока контроллера серии APLHA.

#### *Примечание:*

Когда это окно активно, могут использоваться следующие инструментальная панель и функции.

- Активные функции в панели инструментов.
- Инструментальная панель изображения и панель инструментов рисования

- "Изображение LCD" и "Вставить новый объект..." в меню "Инструментальные средства".

- Неактивные функции в панели инструментов.
- Инструментальные панели подключения и функций пользователя
- "Мастер Авто FBD" в меню Инструментальные средства
- "Выбор типа контроллера..." в меню Опция.

## **7.1 Изменение размеров базы в окне схематического представления**

Когда окно мониторинга в схематическом представлении активно, база имеет минимальный размер. Можно изменить как ширину, так и высоту базы, перетаскивая, правый или нижний края базы, соответственно. Перетаскивая мышью правый нижний угол прямоугольника базы, можно регулировать как высоту, так и ширину. Нельзя изменить размеры базы, перемещая левый и верхний края (рисунок 7.3). • Создание рисунков с помощью панели инструментов рисования.<br>
Изображение LCD-дисплея главного блока контрольцев осран APLHA.<br> *Примечание:*<br>
Кота это око встаное, могут непользоваться создание инструментальные ливель и<br>

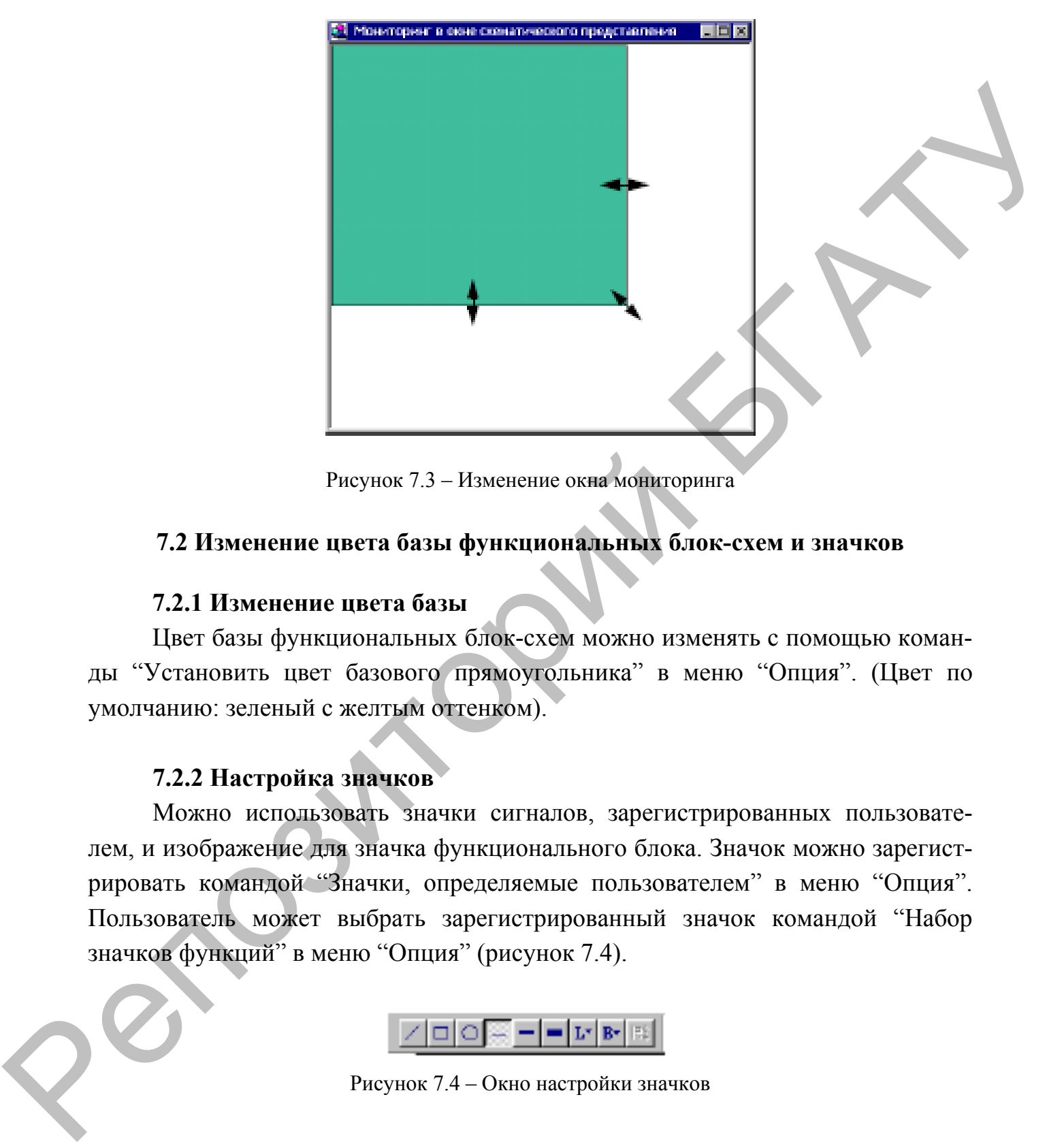

Рисунок 7.3 – Изменение окна мониторинга

## **7.2 Изменение цвета базы функциональных блок-схем и значков**

#### **7.2.1 Изменение цвета базы**

Цвет базы функциональных блок-схем можно изменять с помощью команды "Установить цвет базового прямоугольника" в меню "Опция". (Цвет по умолчанию: зеленый с желтым оттенком).

#### **7.2.2 Настройка значков**

Можно использовать значки сигналов, зарегистрированных пользователем, и изображение для значка функционального блока. Значок можно зарегистрировать командой "Значки, определяемые пользователем" в меню "Опция". Пользователь может выбрать зарегистрированный значок командой "Набор значков функций" в меню "Опция" (рисунок 7.4).

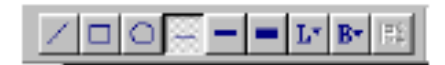

Рисунок 7.4 – Окно настройки значков

#### **7.3 Рисование линий, овалов и прямоугольников**

Линии можно рисовать, щелкнув на значке линии, и затем соответственно перемещая мышь. Щелкните кнопкой мыши, чтобы начать линию, и отпустите кнопку, достигнув желательной конечной точки. Овалы и прямоугольники можно рисовать аналогичным образом, выбрав соответствующие значки.

#### **7.3.1 Перемещение и измерение размеров линий и прямоугольников**

Объекты можно перемещать в пределах окна схематического представления системы, щелкнув на них и перетаскивая в новую позицию. Чтобы изменить размеры, нажмите левую кнопку мыши на любом из краев и перемещайте его мышью. Курсор мыши изменит форму, превратившись в двойную стрелку, переходя через край объекта, указывая направление, в котором можно изменить его размер. Размеры объектов можно изменять только в пределах окна схематического представления системы. Функции "Вырезать", "Копировать" и "Вставить" могут выполняться над объектами в пределах окна схематического представления системы. позиторий БГАТУ

#### **7.3.2 Изменение цветов**

Чтобы изменить цвет существующей линии, выберите линию левой кнопкой мыши. Щелкните на значке "Цвет линии" и выберите новый цвет для линии. Линия будет нарисована этим цветом.

Этот цвет появится как цвет линии контура для овалов и прямоугольников. Цвет заливки для прямоугольников и овалов можно изменить, щелкнув на значке "Цвет кисти" и выбрав новый цвет.

#### **7.3.3 Изменение ширины линии**

Ширину существующей линии можно изменить, выбрав линию в окне схематического представления системы и щелкнув на значке желательной ширины линии - тонкой, средней, или толстой. Ширина линии для овалов и прямосхематического представления системы и щелкнув на значке желательной ши-<br>рины линии - тонкой, средней, или толстой. Ширина линии для овалов и прямо-<br>угольников изменяется аналогичным образом. Выбранная ширина станет актив ринн угол ной шириной линии для всех инструментов рисования.

## **7.4 Изображение LCD дисплея**

LCD дисплей можно вставить в окно схематического представления системы либо с использованием пункта меню "Вставить", либо в ходе Моделирования или Мониторинга.

#### *Чтобы вставить изображение LCD дисплея:*

Для активизации команды "Вставить изображение LCD" в меню "Вставить", должен существовать функциональный блок отображения Display в базе функциональных блок-схем. Щелкните на команде, чтобы вставить LCD дисплей на окно схематического представления системы. Если он уже присутствует в окне схематического представления, появится диалоговое окно ошибки.

#### *Режим "Моделирование" и "Мониторинг":*

Функциональный блок отображения Display вызовет диалоговое окно при переходе в режим "Моделирование" или "Мониторинг". В этом окне будет выдан запрос, добавить ли дисплей на базу окна схематического представления системы. Выберите "Да", чтобы автоматически добавить LCD дисплей.

## **7.5 Добавление OLE файла**

В окно схематического представления системы можно вставить объект OLE. Мы можем редактировать этот объект, дважды щелкнув на нем. Объект можно перемещать и изменять его размеры в пределах окна схематического представления системы. Объект OLE можно вставить, используя диалоговое окно "Вставить новый объект". Выберите тип информации, которая будет вставлена в окно схематического представления системы. Некоторые общие типы объектов включают графические объекты, документы, и растровые графические изображения, и т.д. (рисунок 7.5). гим политического инстанта о окончитования с последнения с последнения с последнения политического инстанта политического инстанта политического инстанта политического инстанта политического инстанта политического инстан

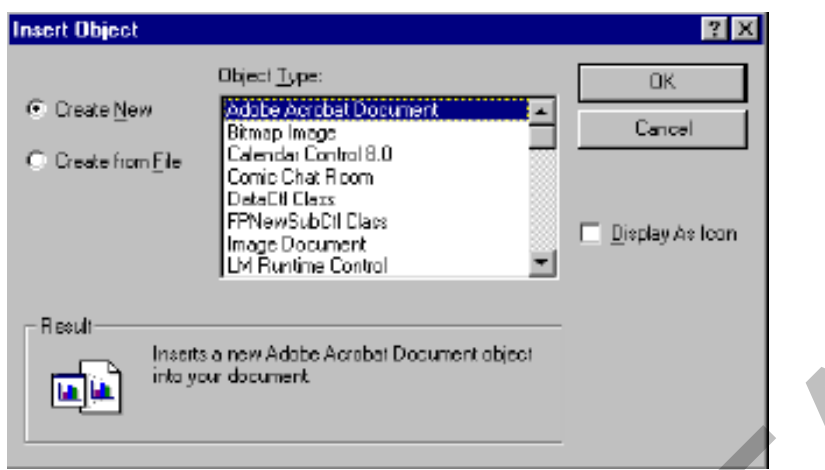

Рисунок 7.5 – Окно добавления OLE файла

## **7.6 Добавление сигнала или функционального блока**

Сигналы и функциональные блоки можно скопировать из области базы функциональных блок-схем (FBD) или добавить с Инструментальной панели принадлежностей и поместить на окно схематического представления системы. Аналоговые сигналы и функциональные блоки должны копироваться с базы функциональных блок-схем. Если функциональный блок скопирован с базы функциональных блок-схем, его номер копируется, и параметры отображаются в режиме "Моделирование" или "Мониторинг". Подключения проводов не могут быть скопированы в окно мониторинга в схематическом представлении. Компоненты, помещенные в окно мониторинга в схематическом представлении с помощью инструментальной панели принадлежностей, будут иметь новые присвоенные номера функциональных блоков, но эти номера не воздействуют на количество функциональных блоков, которые можно поместить в программу. Функциональные блоки можно копировать на базу функциональных блок-схем (FBD), а затем включать в программу. Компоненты могут перемещаться мышью в любой области в пределах окна схематического представления системы. *Contracted* Expressions of the proposition of the symptom in the contracted of the symptom in the symptom of the symptom of the symptom of the symptom of the symptom of the symptom of the symptom of the symptom of the s

## 8. РЕЖИМ МОДЕЛИРОВАНИЯ

Режим моделирования позволяет пользователю запускать систему программирования автономно, без подключения фактических аппаратных средств контроллера. В ходе моделирования можно вносить изменения в параметры функционального блока, при необходимости вводить аналоговые значения, и вручную переключать входные сигналы в состояния ON/OFF. Режим моделирования - эффективный инструмент для отладки новых программ или проверки обновлений к текущим программам.

Требуется осторожность при использовании латинских специальных символов в русскоязычной среде, или при использовании русского языка в средах, отличных от русскоязычной.

Примечание: Неактивные функции в режиме моделирования.

В режиме моделирования будут деактивированы меню "Правка", "Вставить" и "Инструментальные средства", а также панели инструментов "Принадлежности", "Подключение", и "Рисование". Находясь в режиме моделирования, вы не сможете редактировать программу - добавлять, удалять, подключать, или перемещать любые компоненты системы.

## 8.1 Отображение значков сигналов, проводов и функциональных блоков

#### 8.1.1 Значки входов и выходов

Все значки входов и выходов будут маркированы их номерами (101, 002, M03, K04, E01, A01, и т.д.) и состоянием ON/OFF.

#### 8.1.2 Провод

Провода, подключенные к цифровым выводам, изменяют цвет так, что для выходных выходов в состоянии ON становятся красными, а для выходных выводов в состоянии ОFF - синими. (Эти цвета можно изменять в меню "Опции" в режиме программирования).

#### 8.1.3 Функциональный блок

Все функциональные блоки будут маркированы их номерами (В01, В02, В03, и т.д.), состоянием ОN/ОFF, значениями таймера, значения счетчика, на-

стройками приоритета, и значениями прочих параметров. Вся важная информация о каждом компоненте видна с первого взгляда.

#### **8.2 Запуск режима моделирования**

Когда программа готова к проверке, перейдите в режим моделирования, щелкнув на значке "Запуск/останов моделирования" в инструментальной панели контроллера или используя опцию "Моделирование/Запуск" в меню "Контроллер". При необходимости можно увидеть окно FBD или окно мониторинга в схематическом представлении.

## **8.3 Включение/выключение сигналов (установка состояния)**

Следующие значки можно переводить в состояние ON/OFF однократным щелчком на значке (Таблица 8.1).

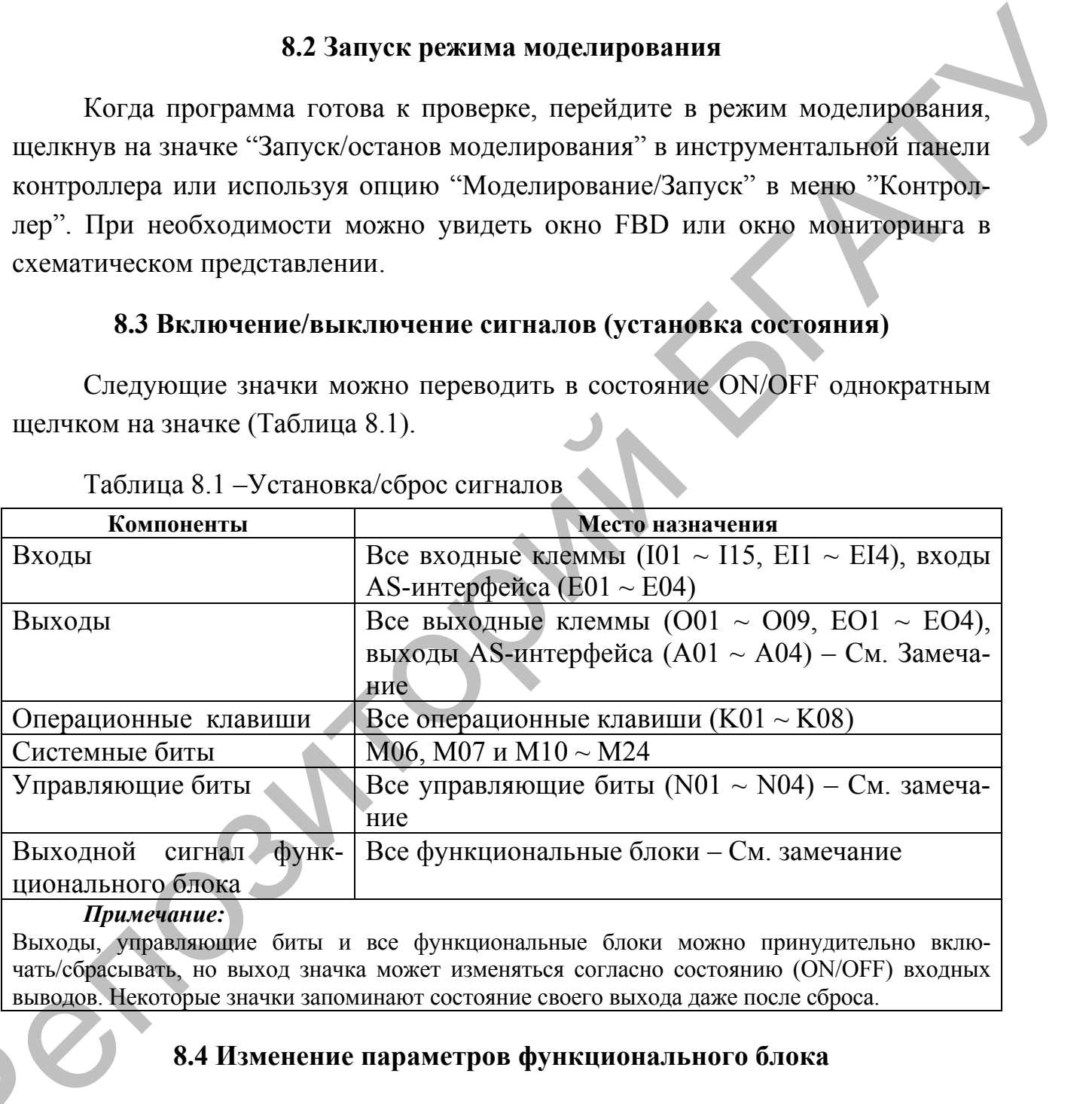

Таблица 8.1 –Установка/сброс сигналов

#### *Примечание:*

Выходы, управляющие биты и все функциональные блоки можно принудительно включать/сбрасывать, но выход значка может изменяться согласно состоянию (ON/OFF) входных выводов. Некоторые значки запоминают состояние своего выхода даже после сброса.

## **8.4 Изменение параметров функционального блока**

Параметры функционального блока можно изменить, дважды щелкнув на функциональном блоке. Измените, соответствующие параметры и щелкните на **О** кнопке "OK", чтобы принять изменения. На экране будут показаны новые значения и выполнены любые изменения согласно настройкам программы. Реле времени не могут редактироваться в режиме моделирования.

#### 8.5 Останов режима моделирования

Чтобы выйти из режима моделирования, щелкните левой кнопкой мыши на значке "Запуск/останов моделирования" или используйте команду "Моделирование/ОСТАНОВ" в меню "Контроллер".

## 9. СЧИТЫВАНИЕ/ЗАПИСЬ ПРОГРАММЫ ИЗ/В КОНТРОЛЛЕР

В этой главе объясняется считывание/запись программы из/в контроллер серии ALPHA 2. Для удаленного технического обслуживания необходимо соответственно настроить модем.

#### Замечание: Файл перемещаемой информации

Этот файл имеет такой же формат, как любой другой ".vls" файл, и содержит ин

формацию о FBD и окне схематического представления, включая позиционную информацию. Данные, который записаны в контроллер, содержат только информацию о FBD, исключая информацию о позиции. Этот файл создается после того, как данные были успешно записаны в контроллер, в каталог Relocation, чтобы его можно было использовать при выполнении команды "Считывание из контроллера".

Примечание: Защита программы.

## Пароль (серия ALPHA, ALPHA 2).

• Если в контроллер записан пароль пользователя, то доступ для чтения программы запрещен, пока не будет введен правильный пароль.

• Если пользователь пытается записать новую программу в контроллер, и программа защищена паролем, то пользователь не получит доступ для записи, пока не разблокирует программу в контроллере.

## Защита программы от чтения (Серия ALPHA 2, начиная с версии 2.20).

• Если в контроллер записан пароль защиты программы от чтения, то доступ для чтения программы запрещен. Защита программы от чтения сбрасывается, когда очищается содержимое контроллера (VLS или ALPHA 2), или с помощью VLS загружается незащищенная пользовательская программа (для которой не установлена защита от чтения).

## 9.1 Запись программы в контроллер

1) Щелкните на пункте "Запись в контроллер" в меню Контроллер (рисунок 9.1).
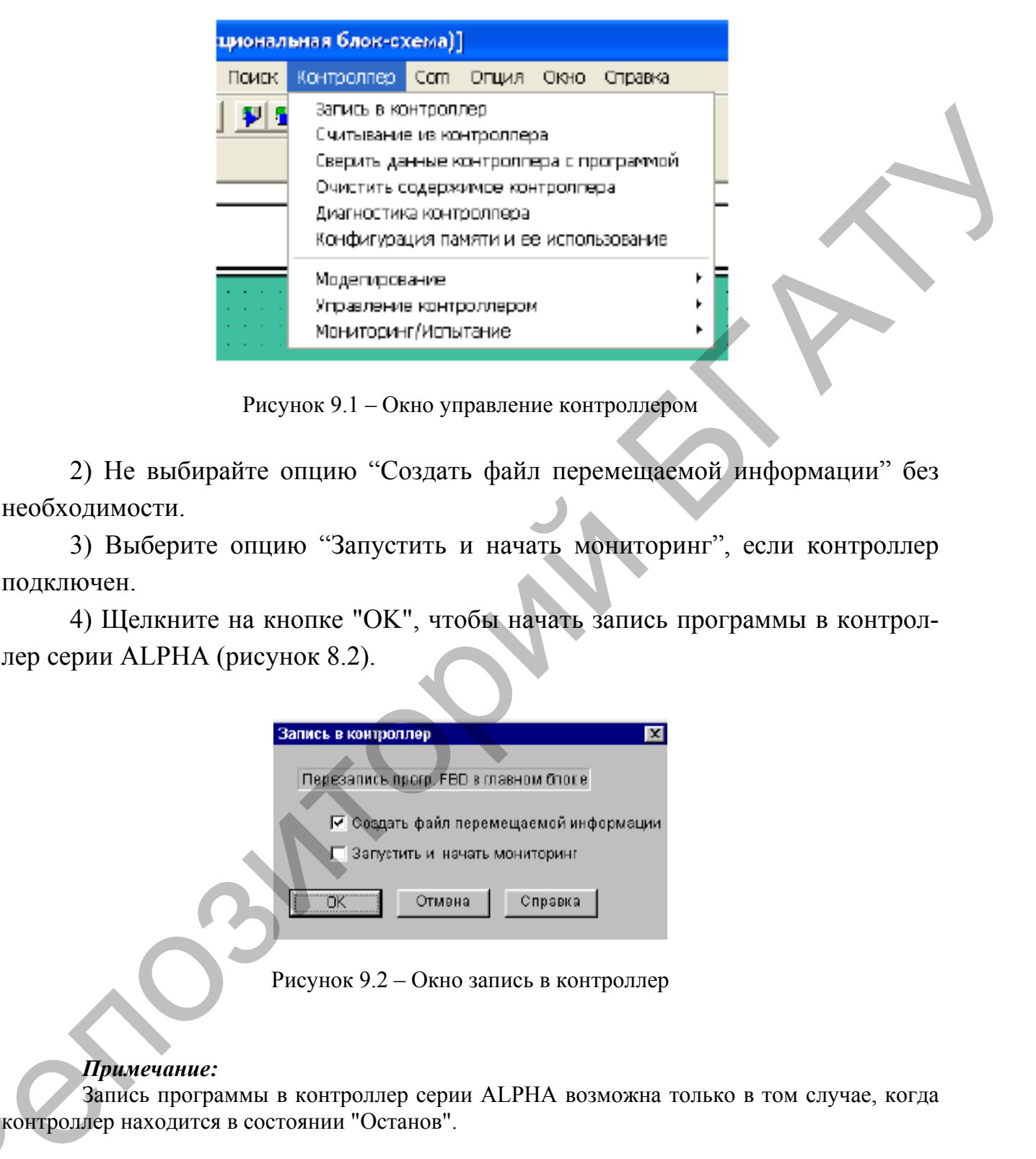

Рисунок 9.1 – Окно управление контроллером

2) Не выбирайте опцию "Создать файл перемещаемой информации" без необходимости.

3) Выберите опцию "Запустить и начать мониторинг", если контроллер подключен.

4) Щелкните на кнопке "OK", чтобы начать запись программы в контроллер серии ALPHA (рисунок 8.2).

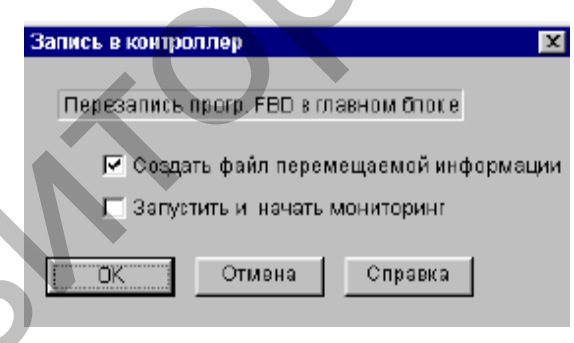

Рисунок 9.2 – Окно запись в контроллер

#### *Примечание:*

Запись программы в контроллер серии ALPHA возможна только в том случае, когда контроллер находится в состоянии "Останов". **РАЗКОНТ** 

#### **9.2 Считывание программы из контроллера**

1) Щелкните на пункте "Считывание из контроллера" в меню Контроллер (рисунок 9.3).

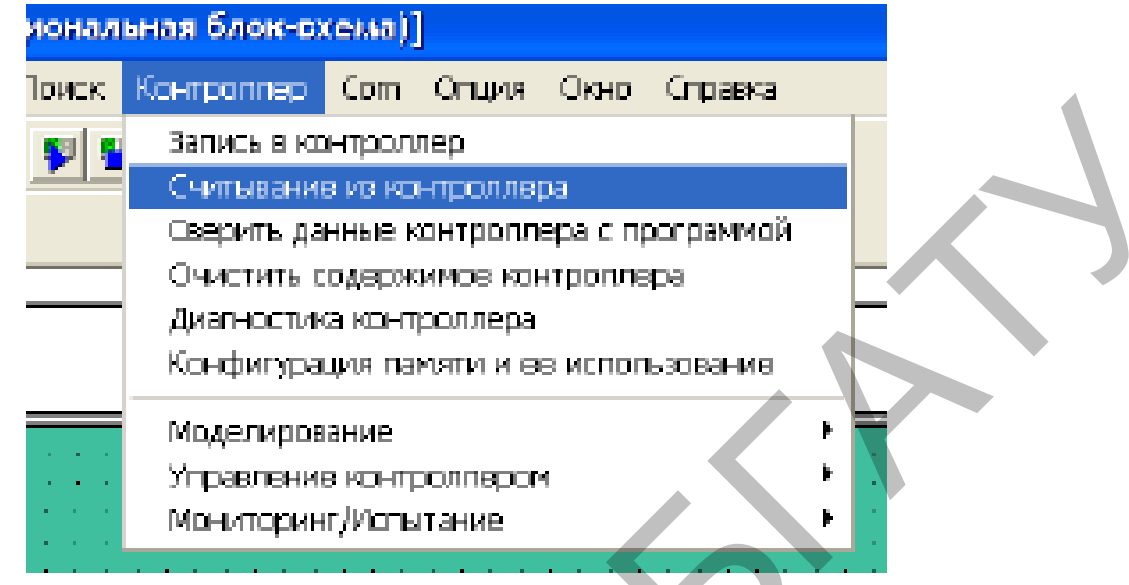

Рисунок 9.3 – Окно считывание из контроллера

2) Щелкните на любой из кнопок переключателя. Если файл перемещаемой информации для этой программы найден в каталоге Relocation, это окно не открывается, и начинается считывание программы (рисунок 9.4).

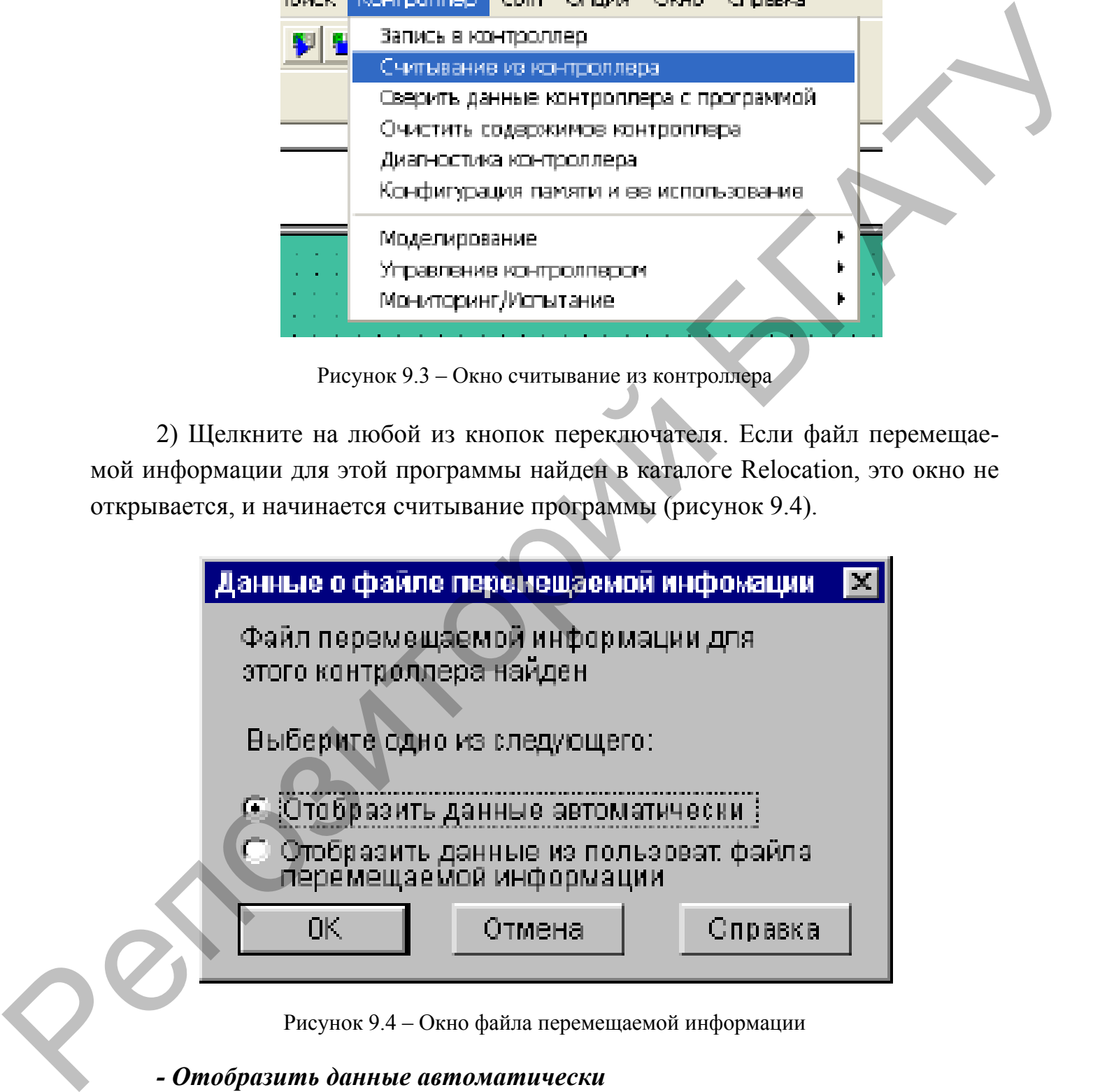

Рисунок 9.4 – Окно файла перемещаемой информации

#### *- Отобразить данные автоматически*

Размещает значки соответствующим образом, не используя файл перемещаемой информации.

# - Отобразить данные из пользовательского файла перемещаемой информации

Для размещения значков используется файл перемещаемой информации указанной программы.

3) Щелкните на кнопке "ОК", чтобы начать считывание программы из контроллера.

#### Замечание: Файл перемещаемой информации

Этот файл имеет такой же формат, как любой другой ".vls" файл, и содержит информацию о FBD и окне схематического представления, включая позиционную информацию. Данные, который записаны в контроллер, содержат только информацию о FBD, исключая информацию о позиции. Этот файл создается после того, как данные были успешно записаны в контроллер, в каталоге Relocation. Таким образом, его можно использовать при "Считывании из контроллера".

#### 10. МОНИТОРИНГ

Режим мониторинга можно использовать, чтобы контролировать текущее состояние контроллера серии ALPHA, выполняющего программу. Контроллер серии ALPHA должен поддерживать связь с AL-PCS/WIN-E через AL-232CAB или модем. В противном случае при запуске режима мониторинга появится диалоговое окно ошибки.

Состояние контроллера серии АLPHA (Работа или Останов) будет постоянно контролироваться и отображаться, как показано на рисунке 10.1.

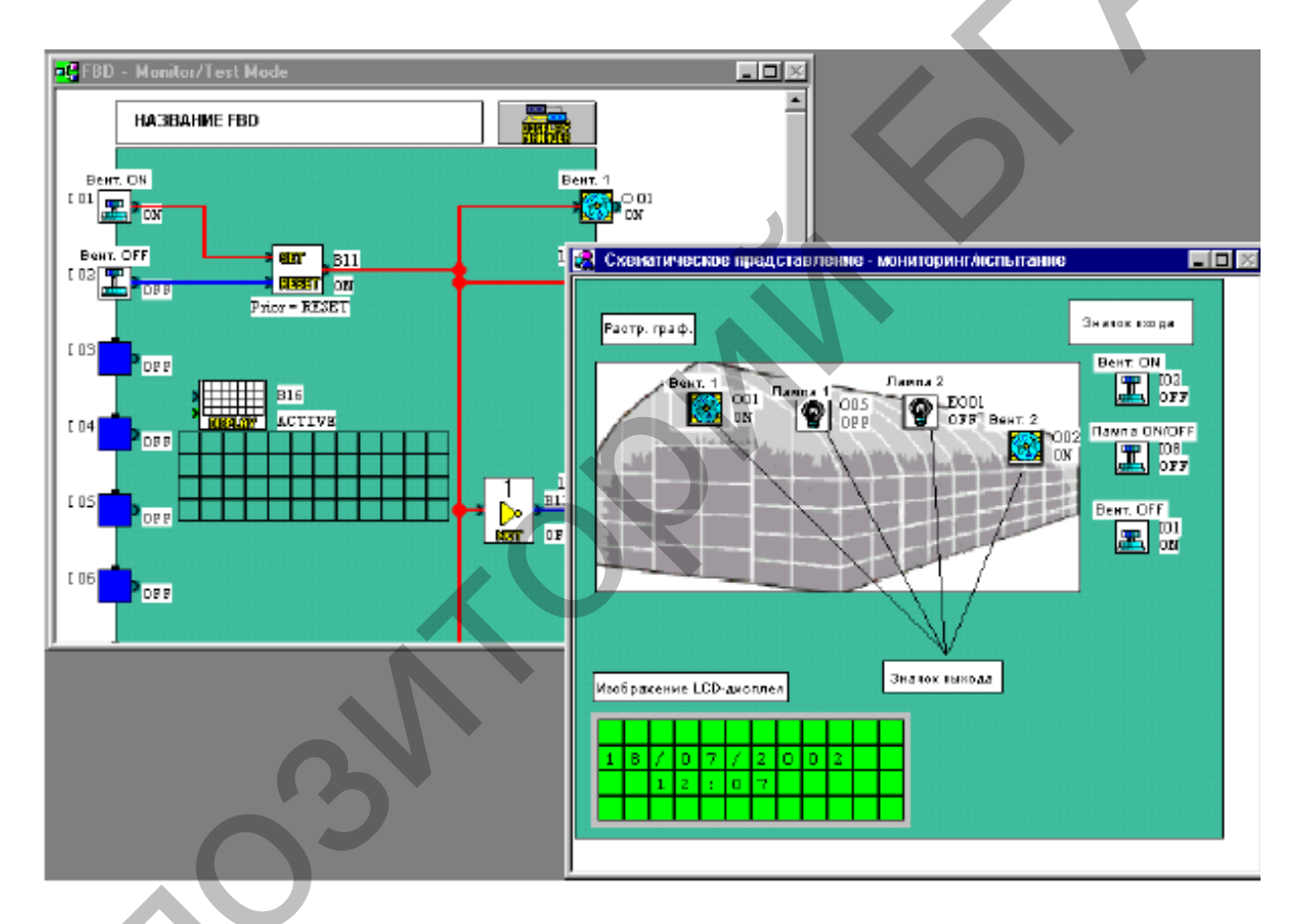

Рисунок 10.1 - Окно мониторинга

#### Примечание:

Перед началом мониторинга содержимое памяти AL-PCS/WIN-E и контроллера серии ALPHA должно быть одинаковым. Программа AL-PCS/WIN-E будет постоянно считывать содержимое контроллера серии ALPHA и соответственно обновлять информацию. Изменения, сделанные в параметрах программы, будут передаваться в контроллер серии ALPHA, и воздействовать на работу оборудования.

Примечание: Неактивные функции в режиме мониторинга

В режиме мониторинга будут деактивированы меню "Правка", "Вставить" и "Инструментальные средства", а также панели инструментов "Принадлежности", "Подключение" и "Рисование". Находясь в режиме мониторинга, вы не сможете редактировать программу – добавлять, удалять, подключать или перемещать любые компоненты системы.

#### **10.1 Отображение значков сигналов, проводов и функциональных блоков**

#### **10.1.1 Значки входов и выходов**

Все значки входов и выходов будут маркированы их номерами (I01, O02, M03, K04, E01, A01, и т.д.) и состоянием ON/OFF.

#### **10.1.2 Провод**

Провода, подключенные к цифровым выводам, изменяют цвет так, что для выходных выходов в состоянии ON становятся красными, а для выходных выводов в состоянии OFF – синими. (Эти цвета можно изменять в меню Опции в режиме программирования). еги", "Чюдкопочение" и "Рекование". Находясь в режиме мониторинга, ны не<br>
сможете редактировать программу – добавлять, удалять, подключать или невельналь нобые компоненты системы.<br>
10.1 Отображение ничков сигналов, провод

#### **10.1.3 Функциональный блок**

Все функциональные блоки будут маркированы их номерами (B01, B02, B03, и т.д.), состоянием ON/OFF, значениями таймера, значения счетчика, настройками приоритета, и значениями прочих параметров. Вся важная информация о каждом компоненте видна с первого взгляда.

## **10.2 Запуск режима мониторинга**

Чтобы войти в режим мониторинга, щелкните на значке "Запуск/останов мониторинга" или используйте команду "Мониторинг/Испытание / Запуск" в меню "Контроллер".

## **10.3 Установка/сброс сигналов (принудительная установка/сброс)**

Следующие значки переводить в состояние ON/OFF однократным щелчком на значке. **ОК** 

*Предостережение: Принудительная установка состояния ON/OFF сигналов*

Используя принудительную установку ON/OFF, тщательно рассмотрите вопросы безопасности системы – в результате могут иметь место серьезные повреждения оборудования и травмы персонала.

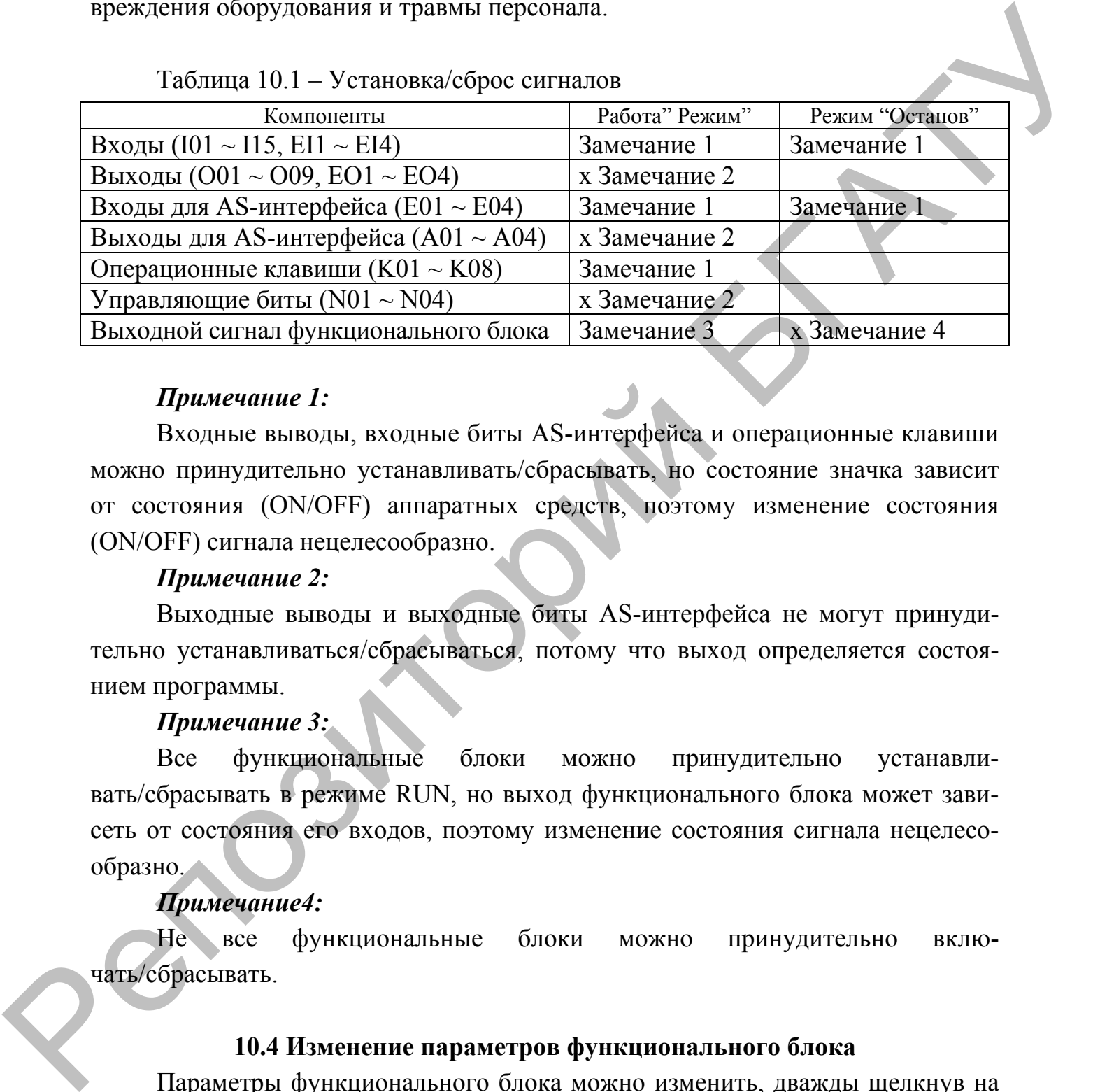

Таблица 10.1 – Установка/сброс сигналов

#### *Примечание 1:*

Входные выводы, входные биты AS-интерфейса и операционные клавиши можно принудительно устанавливать/сбрасывать, но состояние значка зависит от состояния (ON/OFF) аппаратных средств, поэтому изменение состояния (ON/OFF) сигнала нецелесообразно.

#### *Примечание 2:*

Выходные выводы и выходные биты AS-интерфейса не могут принудительно устанавливаться/сбрасываться, потому что выход определяется состоянием программы.

#### *Примечание 3:*

Все функциональные блоки можно принудительно устанавливать/сбрасывать в режиме RUN, но выход функционального блока может зависеть от состояния его входов, поэтому изменение состояния сигнала нецелесообразно.

#### *Примечание4:*

Не все функциональные блоки можно принудительно включать/сбрасывать.

#### **10.4 Изменение параметров функционального блока**

Параметры функционального блока можно изменить, дважды щелкнув на функциональном блоке. Измените, соответствующие параметры и щелкните на кнопке OK, чтобы принять изменения. На экране будут показаны новые значения и выполнены любые изменения согласно настройкам программы. Реле времени не могут редактироваться в режиме мониторинга.

#### Предостережение: Изменение параметров функционального блока

Используя принудительную установку ON/OFF, тщательно рассмотрите вопросы безопасности системы - в результате могут иметь место серьезные повреждения оборудования и травмы персонала.

#### 10.5 Останов режима мониторинга

Пользователь может остановить режим мониторинга и перейти в режим программирования, щелкнув на кнопке "Запуск/останов мониторинга" в "Инст-"Монитопанели контроллера", выбрав команду рументальной ИЛИ ринг/испытание/Останов" в меню "Контроллер".

#### Примечание

Если в ходе мониторинга обновилась программа или параметры в ЦПУ серии ALPHA, мониторинг будет остановлен, и появится окно сообщений, сообщающее об изменении содержимого контроллера серии ALPHA. Программа автоматически перейдет в режим программирования (Правка). Обновленная программа должна быть выгружена на ПК, чтобы начать мониторинг снова.

Примеры ситуаций, когда необходимо выгружать новую программу:

• Изменение программы или параметра клавишами с передней панели

• После завершения автонастройки программа в контроллере будет обновлена с новыми параметрами ПИД. Только для ALPHA 2.

## 11. ДИСТАНЦИОННОЕ ТЕХНИЧЕСКОЕ ОБСЛУЖИВАНИЕ

Контроллер серии ALPHA может связываться по модему с ПК, на котором установлена программа AL-PCS/WIN-E. Пользователь может пересылать или загружать программы, контролировать значения счетчика или времена функционального блока, изменять установки параметров, или записывать новые данные в контроллер серии ALPHA. Все сеансы связи инициируются из AL-PCS/WIN-E, так что пользователь управляет потоком информации с ПК. Контроллер серии АLPHA не может инициализировать сообщения об ошибках или посылать сообщения на внешние устройства. Контроллер серии АLPHA инициализирует свой модем после запуска, поэтому принимает или передает данные по запросу AL-PCS/WIN-Е (Таблица 11.1).

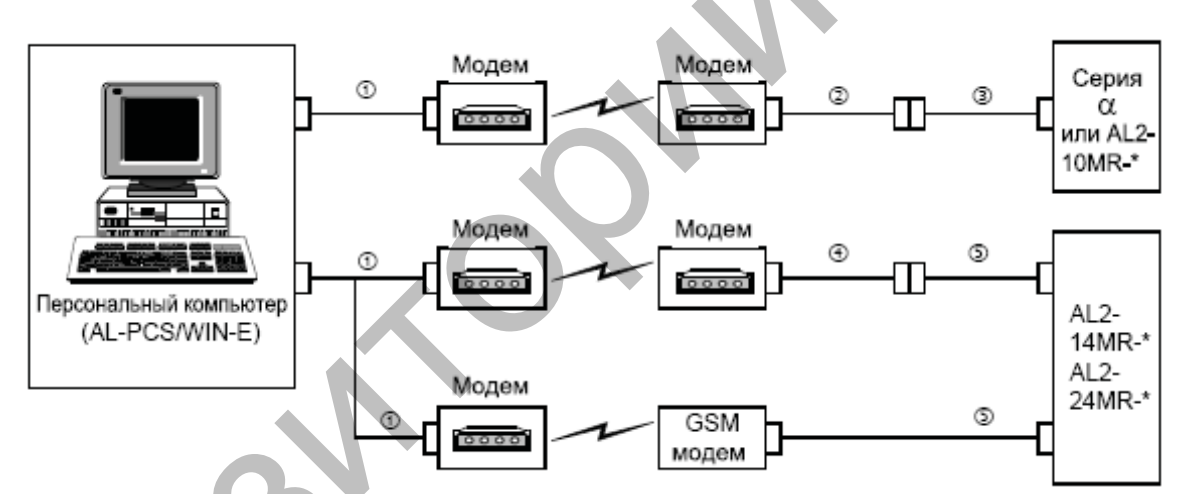

#### 11.1 Конфигурация системы

Рисунок 11.1 - Дистанционное техническое обслуживание с помощью AL-PCS/WIN-E

11.1 Таблица Список кабелей для дистанционного технического обслуживания с помощью AL-PCS/WIN-E

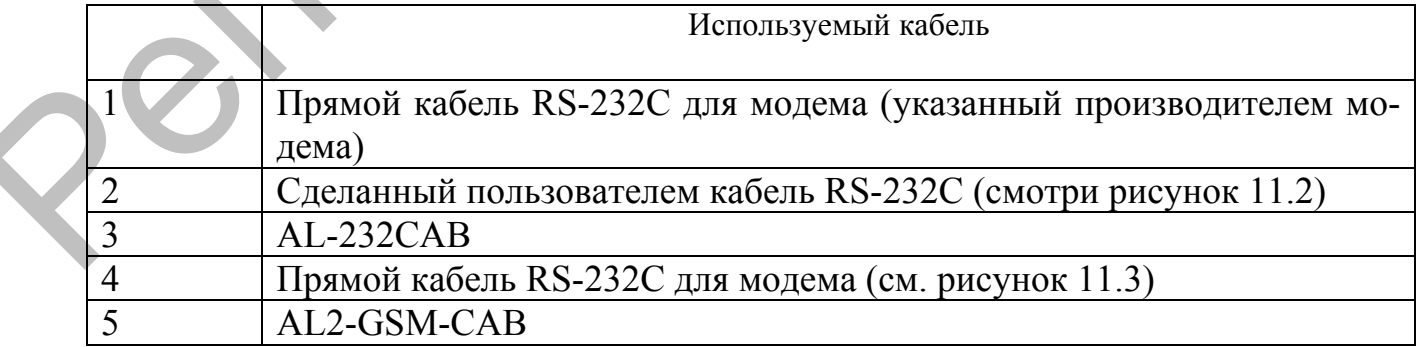

#### **11.2 Сводка данных по кабелям**

**11.2.1 Пользовательский кабель RS-232C между модемом и AL-232CAB (тип модели: AL-\*\*M\*-\*)** 

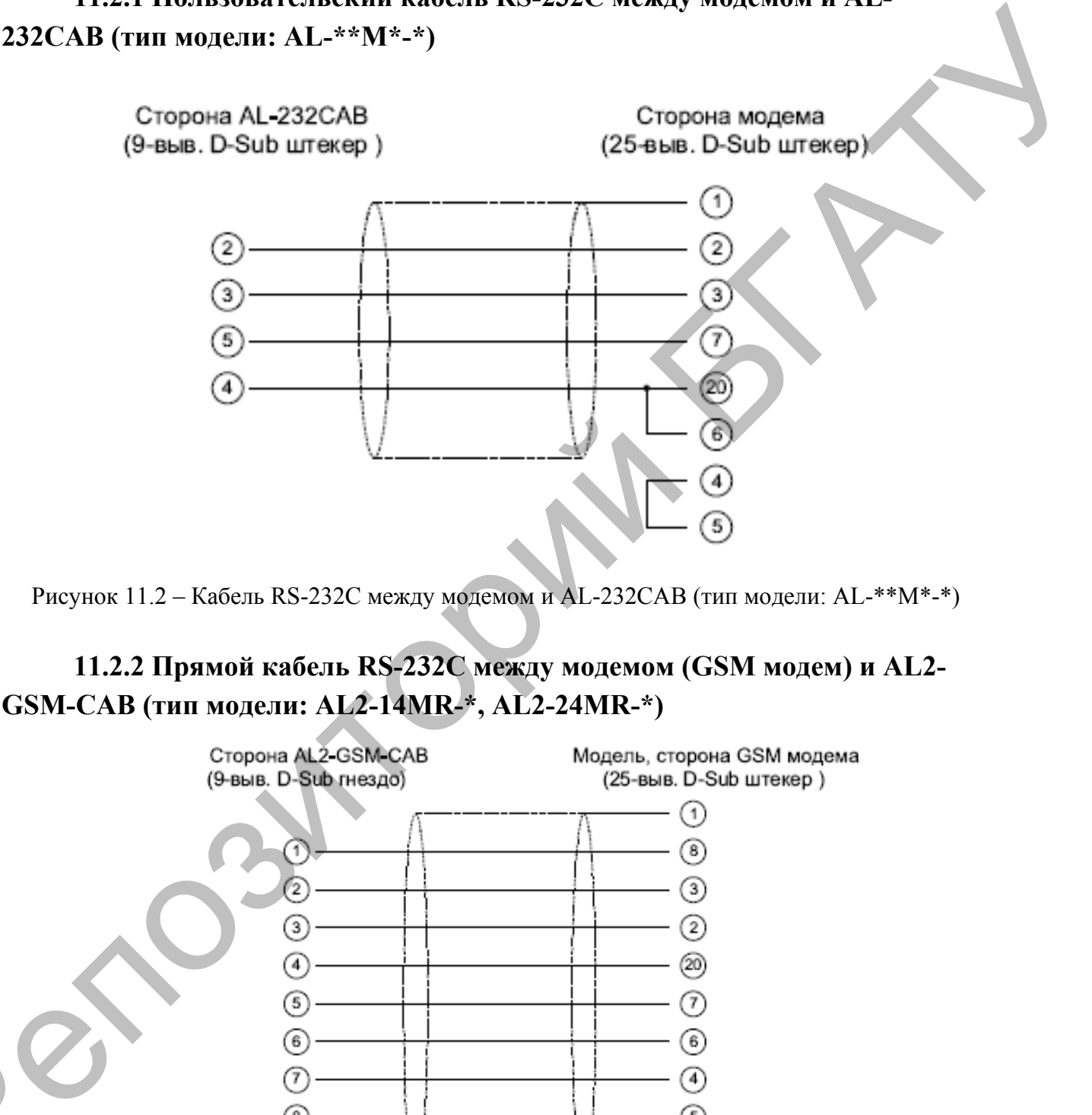

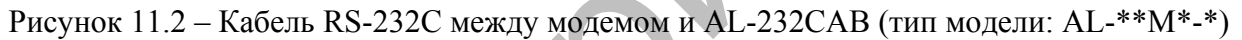

## **11.2.2 Прямой кабель RS-232С между модемом (GSM модем) и AL2- GSM-САВ (тип модели: AL2-14MR-\*, AL2-24MR-\*)**

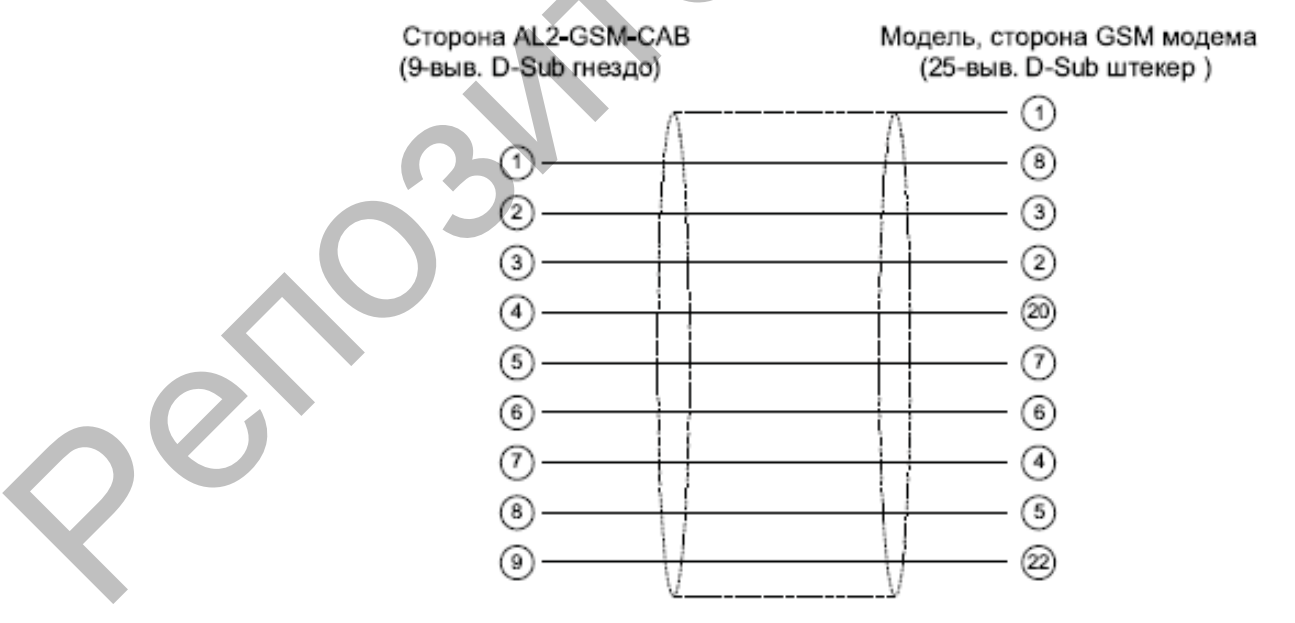

Рисунок 11.3 – Прямой кабель RS-232С между GSM модемом и AL2-GSM-САВ (тип модели: AL2-14MR-\*, AL2-24MR-\*)

#### **11.3 Рекомендуемые типы модемов**

Следующие модемы успешно прошли испытания (Таблица 11.2).

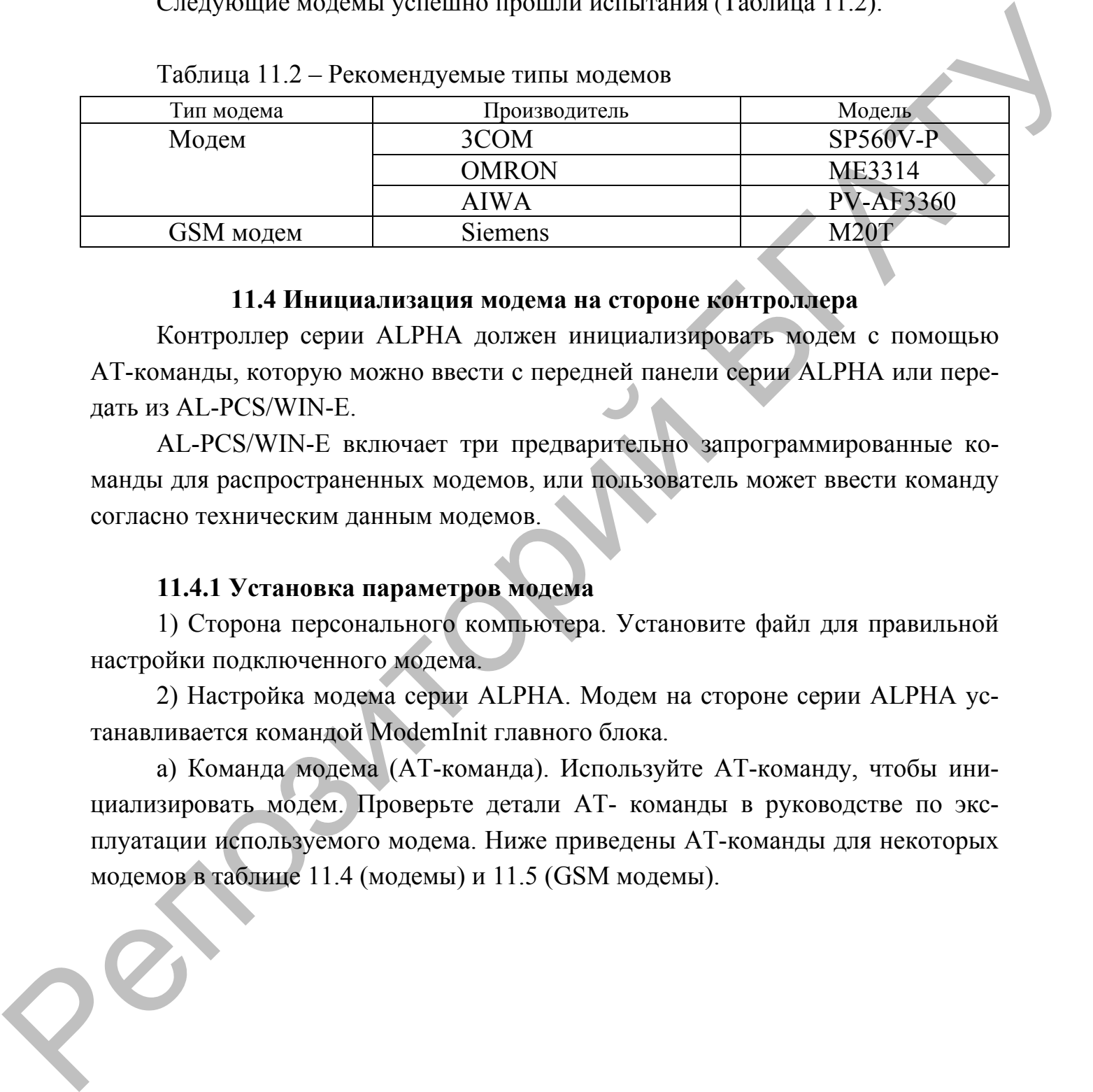

Таблица 11.2 – Рекомендуемые типы модемов

#### **11.4 Инициализация модема на стороне контроллера**

Контроллер серии ALPHA должен инициализировать модем с помощью AT-команды, которую можно ввести с передней панели серии ALPHA или передать из AL-PCS/WIN-E.

AL-PCS/WIN-E включает три предварительно запрограммированные команды для распространенных модемов, или пользователь может ввести команду согласно техническим данным модемов.

## **11.4.1 Установка параметров модема**

1) Сторона персонального компьютера. Установите файл для правильной настройки подключенного модема.

2) Настройка модема серии ALPHA. Модем на стороне серии ALPHA устанавливается командой ModemInit главного блока.

a) Команда модема (AT-команда). Используйте AT-команду, чтобы инициализировать модем. Проверьте детали AT- команды в руководстве по эксплуатации используемого модема. Ниже приведены AT-команды для некоторых модемов в таблице 11.4 (модемы) и 11.5 (GSM модемы).

| Производитель  | Модель     | Команда модема (АТ-команда)               |
|----------------|------------|-------------------------------------------|
| 3COM           | $SP560V-P$ | ATE0Q1&B1&D0H0&I0&R1&S0S0=2S15=8&W        |
| <b>OMRON</b>   | ME3314     | ATE0S0=2Q1&D0S15=8&R1&H0&W                |
| <b>AIWA</b>    | PV-        | $ATEOS0=2Q1&D0&M5\Q0\U0&W$                |
|                | AF3360     |                                           |
| <b>Siemens</b> | M20T       | $ATEOS0=2&S0+IFC=0,0;+CMEE=1;+IPR=9600&W$ |

Таблица 11.3 - Проверенные модемы

Если используются модемы, не перечисленные в таблице выше, используйте АТ-команду согласно следующим требованиям.

Таблица 11.4 - АТ-команда для модемов (Прочие GSM модемы)

|                                                                        |                                                                               | Пример настройки |                 |               |
|------------------------------------------------------------------------|-------------------------------------------------------------------------------|------------------|-----------------|---------------|
| Настройка                                                              | Установить                                                                    | SP560V-P ME3314  |                 | PV-<br>AF3360 |
| Установка обратного дуб-<br>лирования команд                           | Her                                                                           | E <sub>0</sub>   | E0              | E0            |
| Количество звонков перед<br>автоматическим ответом                     | Два                                                                           | $S0=2$           | $S0=2$          | $S0=2$        |
| Код возврата                                                           | Her                                                                           | Q1               | Q1              | Q1            |
| Управление DTR                                                         | Всегда включено                                                               | ⅅ                | ⅅ               | &D0           |
| Управление DSR                                                         | Всегда включено                                                               | &S <sub>0</sub>  |                 |               |
| Режим связи                                                            | Режим V.42 bis                                                                | $S15=8$          | $S15=8$         | &M5           |
| Скорость передачи данных                                               | Фиксированная                                                                 | &BB1             | U(              |               |
| Схема управления потоком<br>данных терминала                           | Her                                                                           | $-&R1$           | $\overline{Q0}$ |               |
| Управление потоком<br>передаваемых данных                              | Her                                                                           | &H0              | &H0             |               |
| Управление потоком<br>при-<br>нимаемых<br>(про-<br>данных<br>граммное) | Her                                                                           | &10              |                 |               |
| Управление потоком при-<br>нимаемых<br>данных (управ-<br>ление RTS)    | Her                                                                           | &R1              |                 |               |
| Запись в энергонезависи-<br>мую память                                 | Записывает настройки<br>$\mathbf{B}$<br>энергонезависимую<br>$\Pi$ a-<br>МЯТЬ | &W               | &W              | &W            |

## Таблица 11.5 - АТ-команда для GSM модема

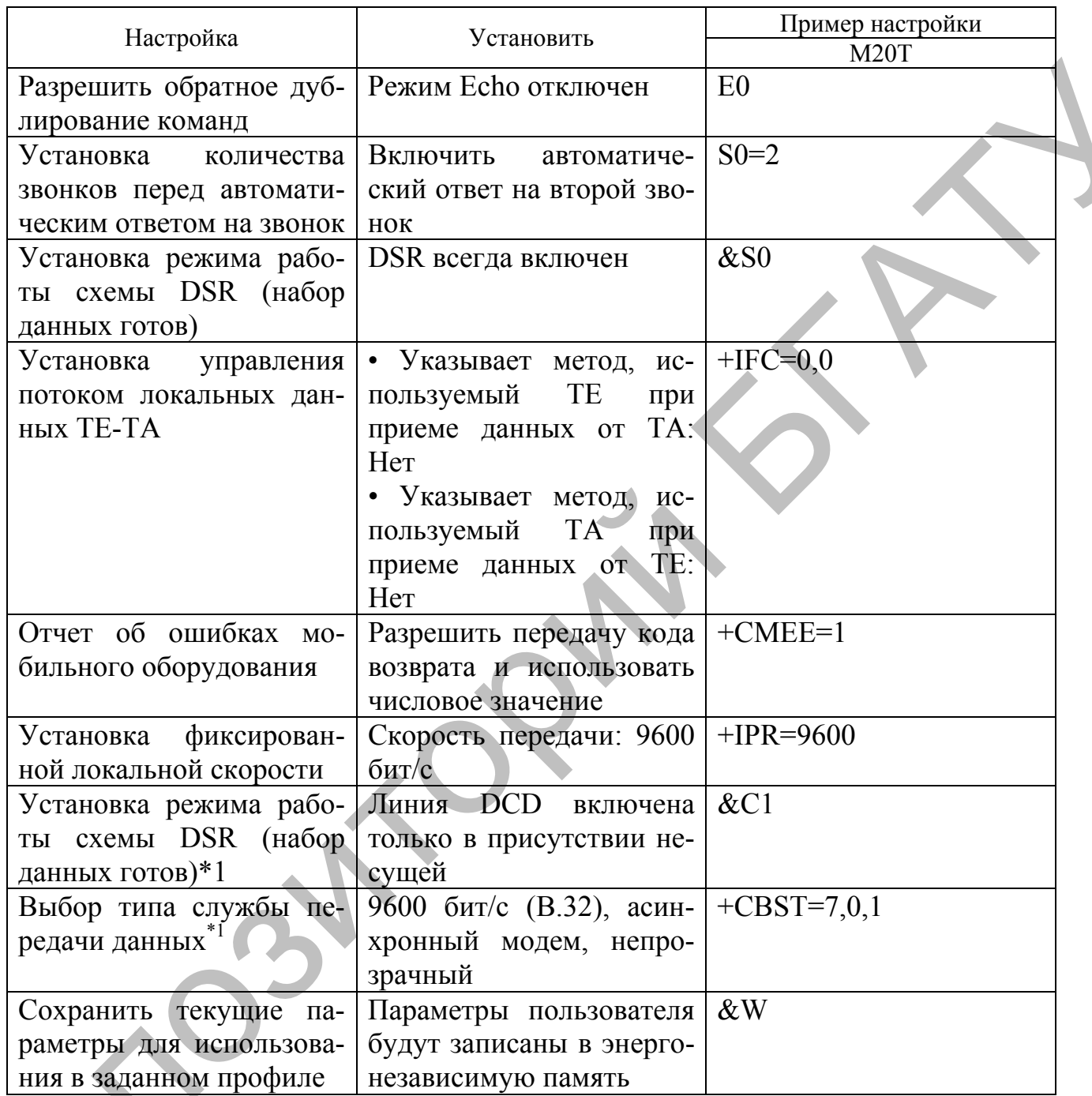

\*1 Для модема Siemens M20T эти настройки не требуются, потому что они являются настройками по умолчанию. При использовании прочих GSM модемов эти настройки необходимы.

b) Инициализация модема и синхронизация

Серия ALPHA позволяет синхронизировать запуск модема из главного блока с использованием команды модема с задержкой. Задержка может состав-

лять 0 – 10 секунд. Эта команда может быть полезной, чтобы гарантировать правильную передачу АТ-команды в ситуации, когда запуск контроллера серии АLРНА происходит быстрее, чем запуск модема.

Дальнейшую информацию по работе с модемом см. в Руководстве по программированию ALPHA и ALPHA 2.

#### 11.4.2 Процедура инициализации модема

Настройка модема со стороны контроллеров серии ALPHA или ALPHA 2 производится следующим образом.

## Инициализация модема на стороне серии ALPHA:

1) Щелкните на "Опция" в строке меню, и выберите "GSM и Последовательная передача данных..." (рисунок 11.4).

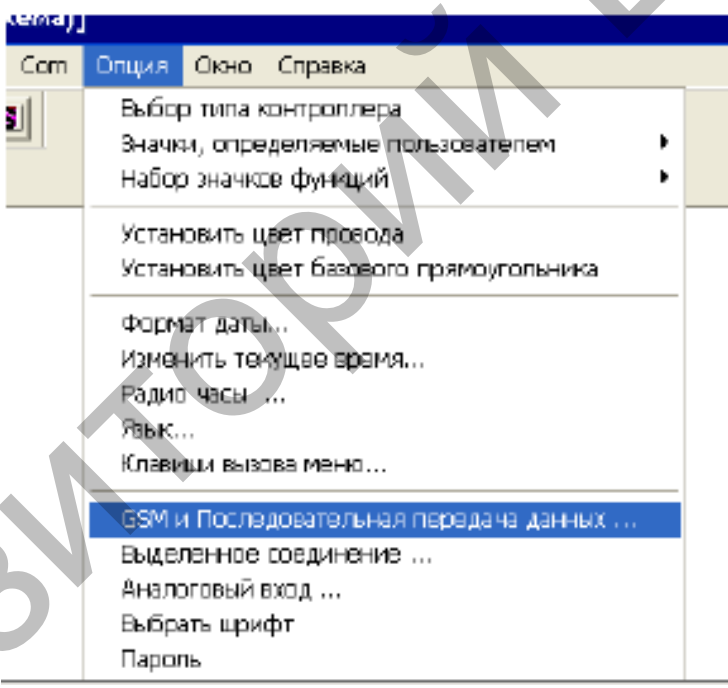

Рисунок 11.4 - Окно выбора передачи данных

2) Щелкните на "Модем" (кнопочный переключатель), и выберите соответствующий модем из спускающегося меню (рисунок 11.5).

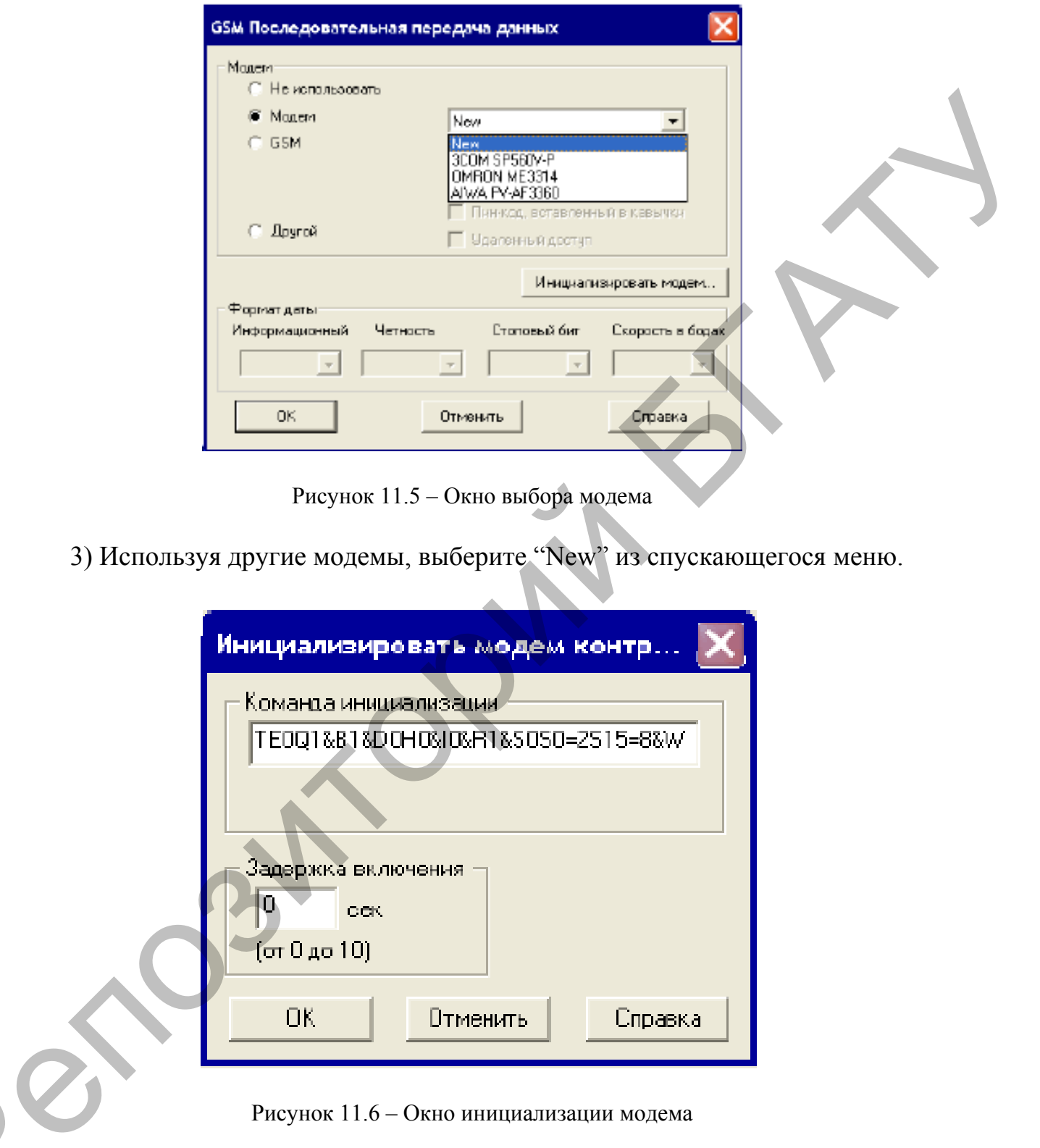

Рисунок 11.5 – Окно выбора модема

3) Используя другие модемы, выберите "New" из спускающегося меню.

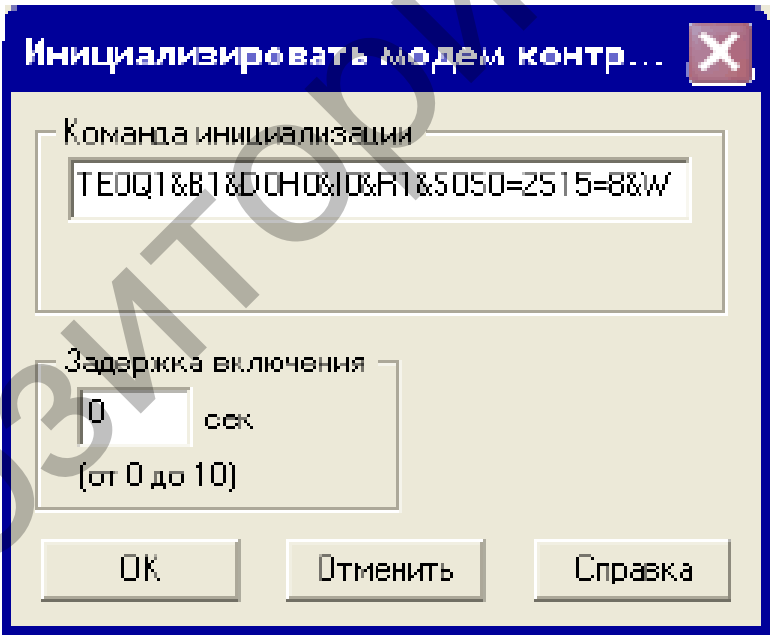

Рисунок 11.6 – Окно инициализации модема

4) Щелкните на "Инициализировать модем ...". Введите AT-команду для Рисунок 11.6 – Окно инициализации модема<br>4) Щелкните на "Инициализировать модем ...". Введите АТ-команду для<br>новых модемов в поле "Команда инициализации". При выборе следующего модема, команды инициализации будут уже иметь настройки по умолчанию. Однако, возможно добавить какую-либо АТ-команду. Дальнейшую информацию по АТкомандам можно найти в руководстве изготовителя по эксплуатации модема.

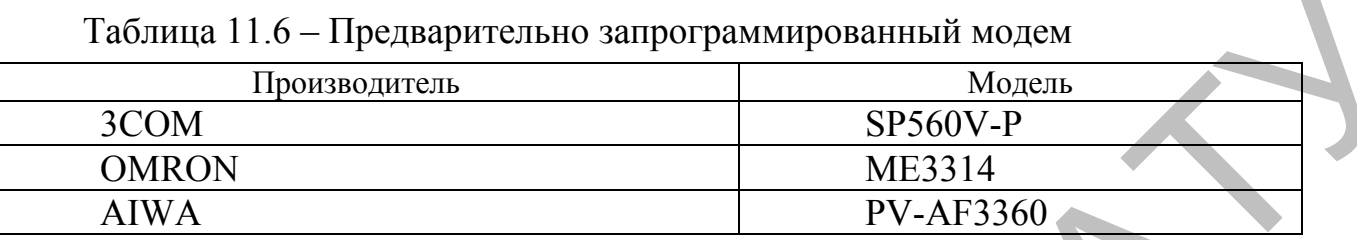

7) Щелкните на "ОК", чтобы закончить выполнение команды "GSM & последовательная передача данных" в окне "GSM Последовательная передача данных" (рисунок 11.7).

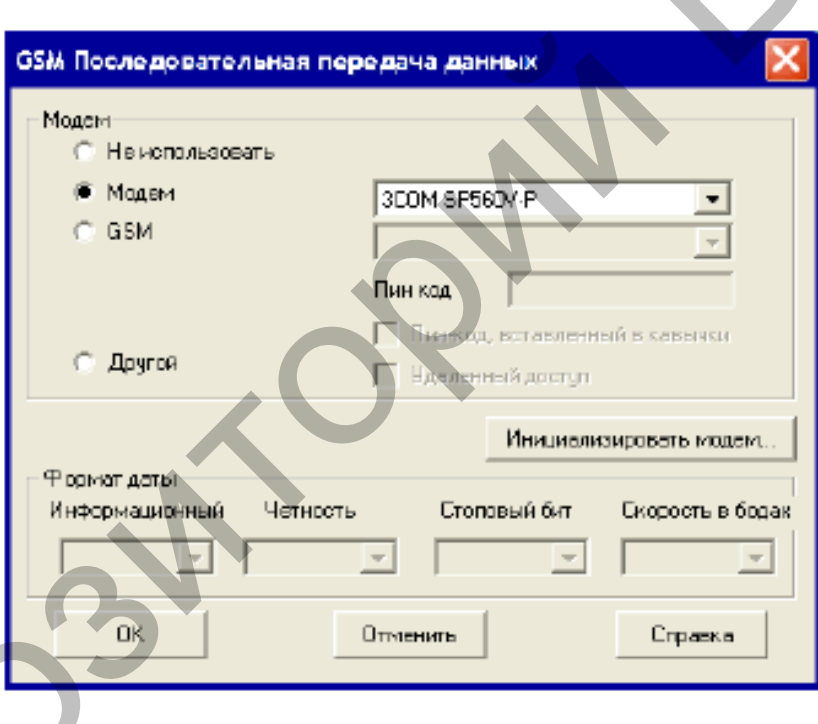

Рисунок 11.7 – Окно выбора опций GSM

## 11.4.3 Процедура инициализации GSM модема

Настройка GSM модема на стороне серии ALPHA или ALPHA 2 производится следующим образом. Эта настройка приведена для серии ALPHA 2. При использовании серии ALPHA (модель: AL-\*\*M\*-\*), эта настройка не появляется.

## Чтобы инициализировать GSM модем на стороне серии ALPHA 2:

1) Щелкните на "Опция" в строке меню, и выберите "GSM и Последовательная передача данных...".

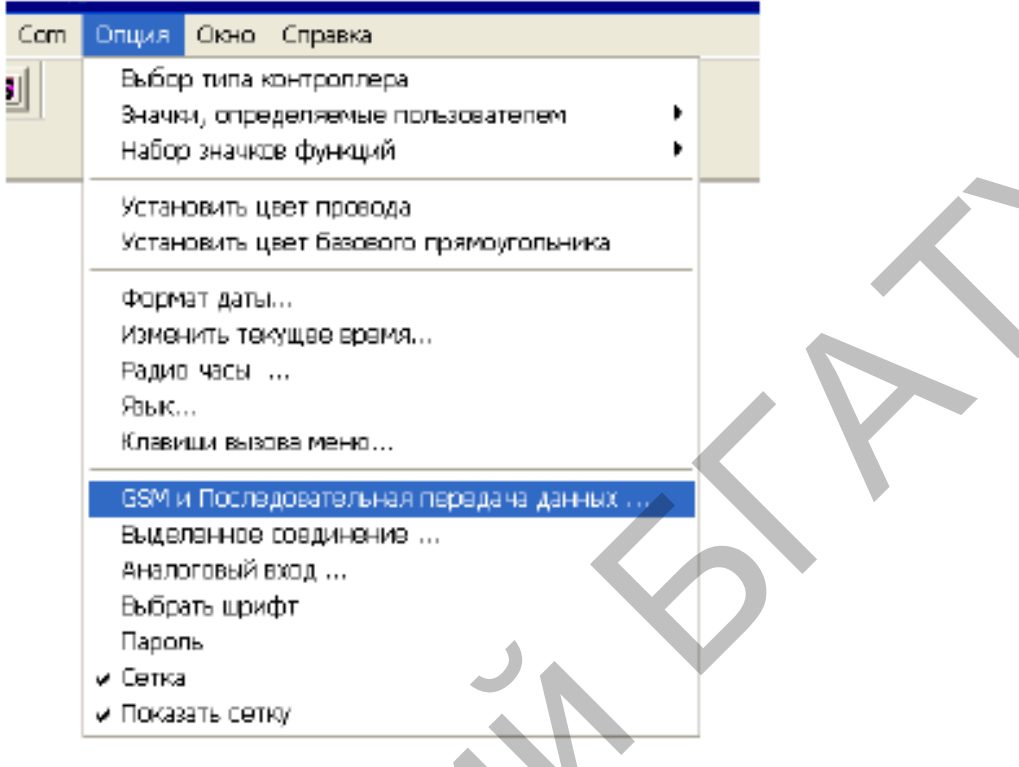

Рисунок 11.8 - Окно опций

2) Щелкните на "GSM" (кнопочный переключатель)

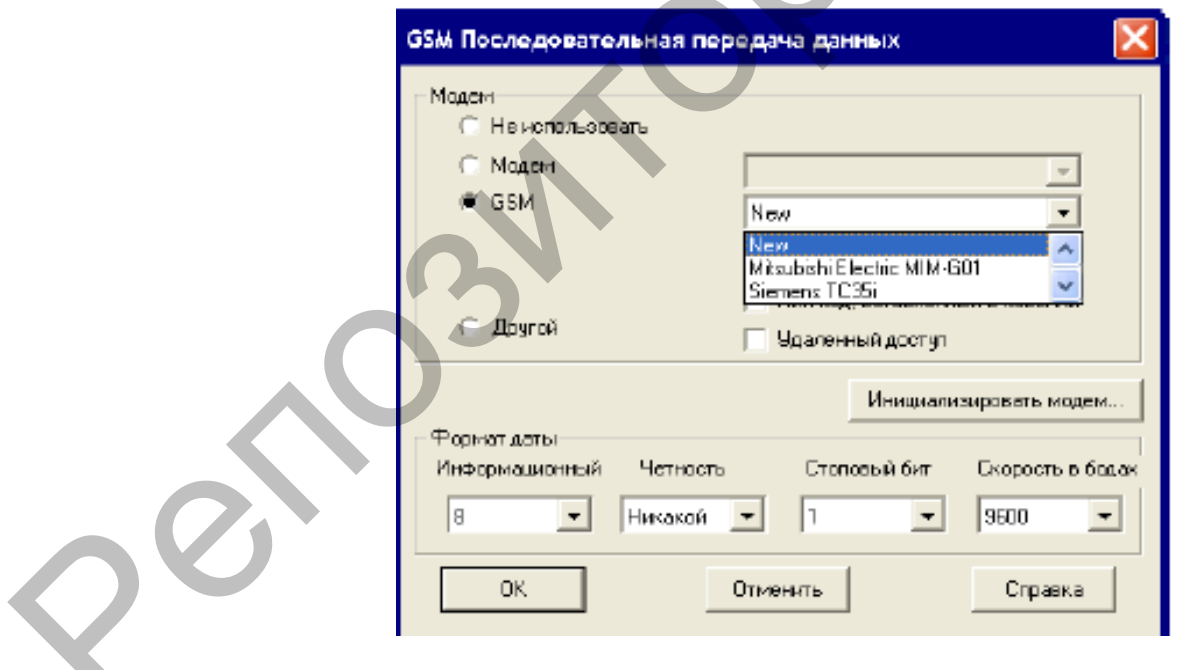

Рисунок 11.9 - Окно выбора GSM функций

3) Используя другие модемы, выберите "New" из спускающегося меню.

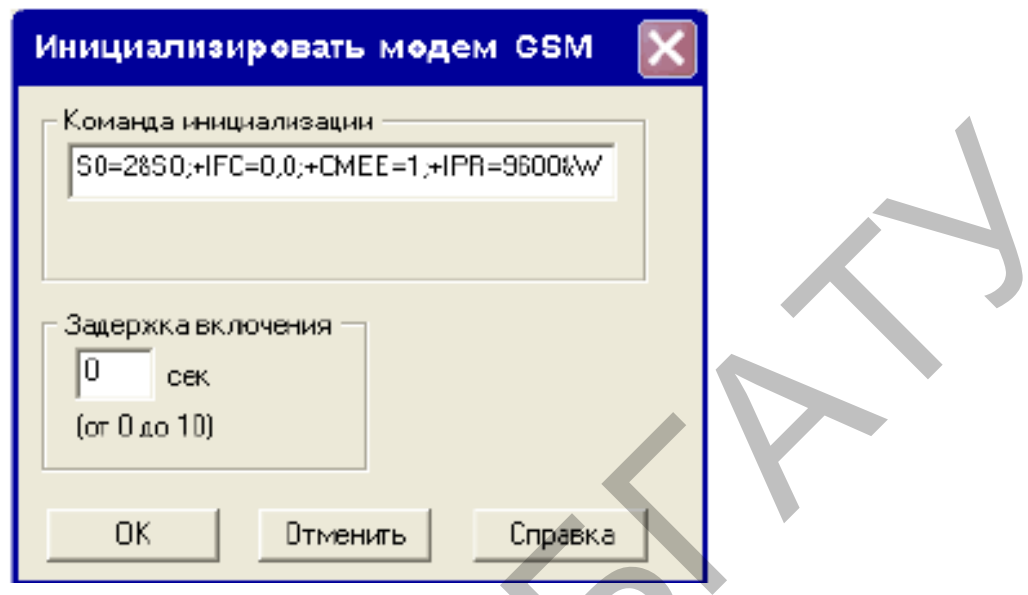

Рисунок 11.20 – Окно инициализации GSM модема

4) Щелкните на "Инициализировать модем ...". Эта команда инициализации уже имеет настройки по умолчанию, однако, пользователь может добавлять AT-команды. Дальнейшую информацию по AT-командам можно найти в руководстве изготовителя по эксплуатации GSM модема.

5) Установите для "Задержки включения"  $0 \sim 10$ с.

6) Щелкните на "OK"

7) Установите "PIN-код" для использования GSM модема на стороне серии ALPHA 2.

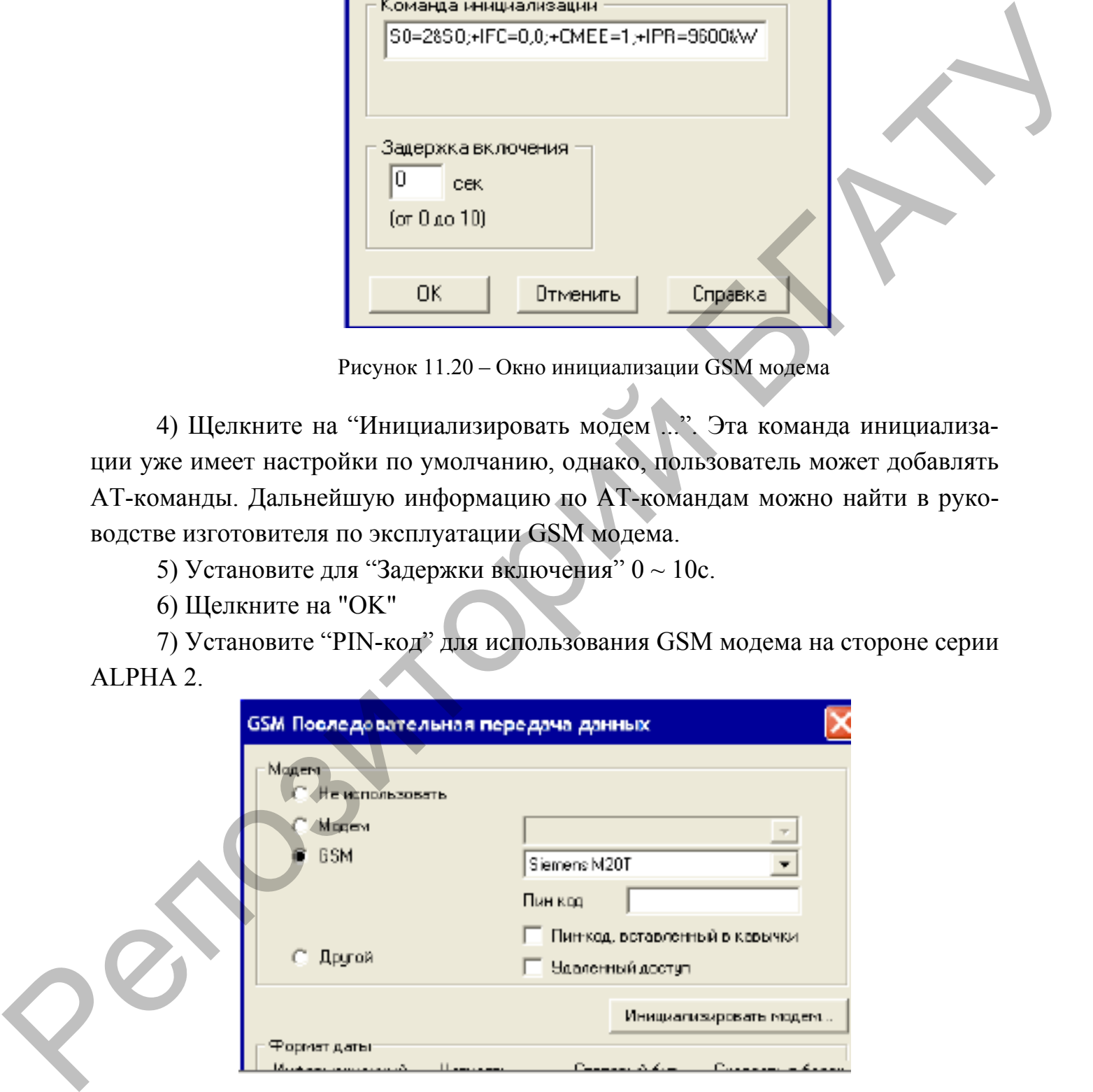

Рисунок 11.21 – Окно последовательной передачи данных GSM

8) Щелкните на флажке "Удаленный доступ", чтобы получить доступ с помощью ALPCS/WIN-E.

9) Установите поля "Информационный, Четность, Стоповый бит и Скорость в бодах" в группе "Формат данных". При использовании Siemens M20T не изменяйте настройки по умолчанию.

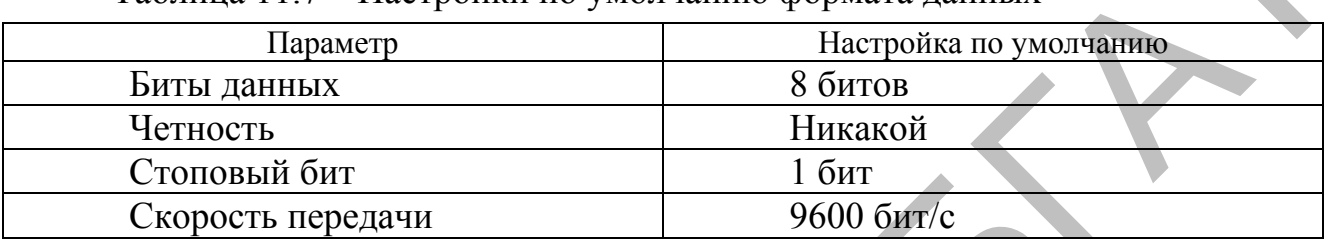

Таблица 11.7 – Настройки по умолчанию формата данных

#### **11.5 Проверка конфигурации связи ПК <=>модем**

Настройки модема можно проверить с помощью функции "Com/Конфигурация/Тест". При проверке связи связь модема с ПК, на ПК должен быть установлен конфигурационный файл модема, и модем должен быть подключен к ПК. Если подключенный модем не может использоваться в ПК, этот тест не будет пройден. Дальнейшую информацию по установке модема можно найти в руководстве производителя по эксплуатации модема. 9) Установите поля "Информационный, Четности, Стоповый бит и Ско-<br>poets в бодах" в группе "Формат данных". При использовании Sienens M201 в<br>изменяйте настройки по умолчанию.<br>Tank and it y - Haerpolitar по умолчанию форма

## *Чтобы проверить конфигурацию модема на стороне ПК:*

1) Щелкните на "Com" в строке меню и выберите "Конфигурация".

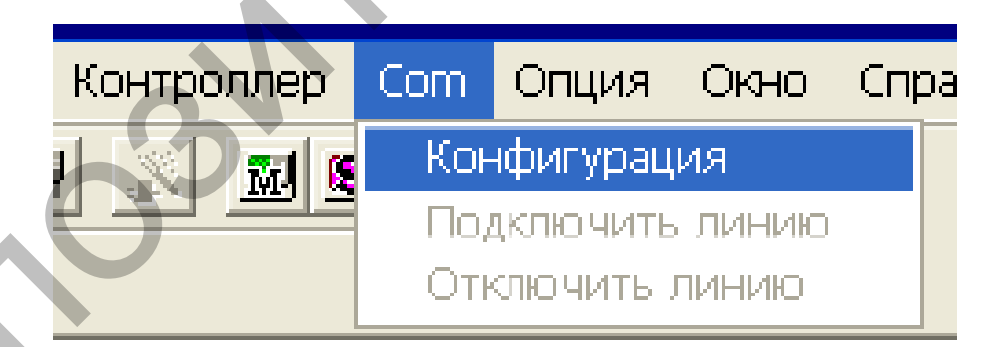

Рисунок 11.22 – Окно конфигурации модема на стороне ПК

2) Щелкните на "Модем" и выберите соответствующий модем для ПК из **С** спускающегося меню.

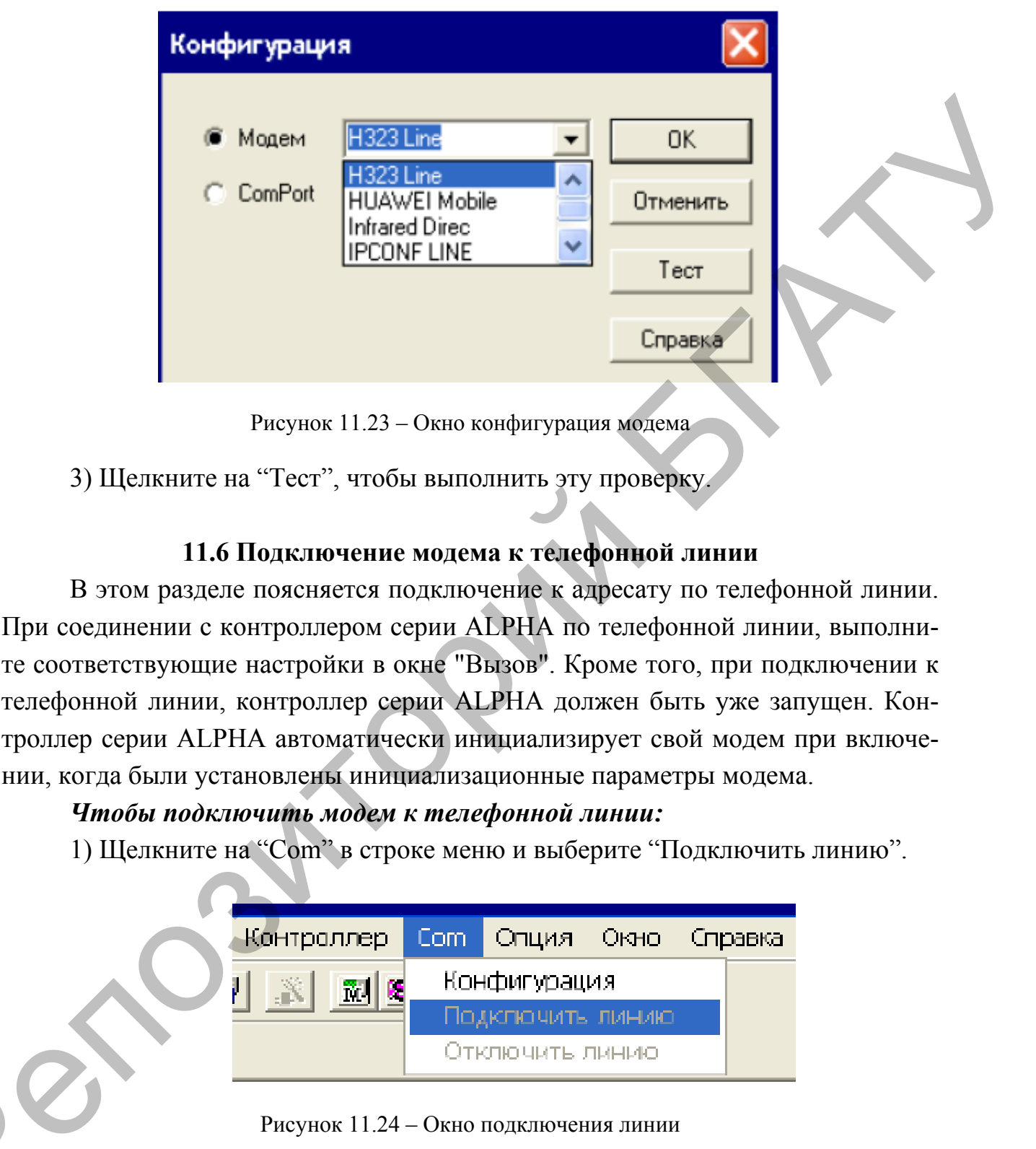

Рисунок 11.23 – Окно конфигурация модема

3) Щелкните на "Тест", чтобы выполнить эту проверку.

## **11.6 Подключение модема к телефонной линии**

В этом разделе поясняется подключение к адресату по телефонной линии. При соединении с контроллером серии ALPHA по телефонной линии, выполните соответствующие настройки в окне "Вызов". Кроме того, при подключении к телефонной линии, контроллер серии ALPHA должен быть уже запущен. Контроллер серии ALPHA автоматически инициализирует свой модем при включении, когда были установлены инициализационные параметры модема.

## *Чтобы подключить модем к телефонной линии:*

1) Щелкните на "Com" в строке меню и выберите "Подключить линию".

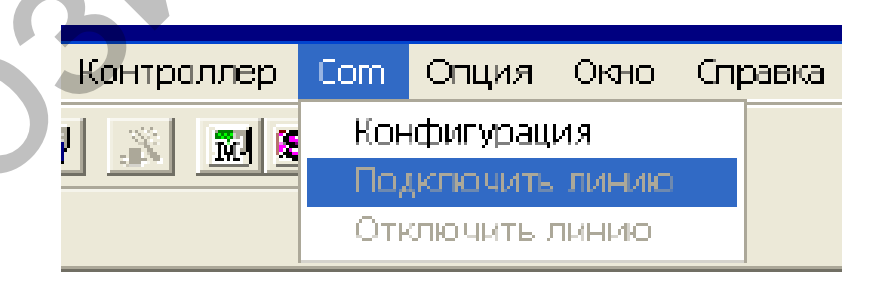

Рисунок 11.24 – Окно подключения линии

2) В диалоговом окне телефонного набора заполните поля "Имя соедине- $Q^k$ ния", "Номер телефона", "Имя модема", и "Максимальная скорость" .

3) Щелкните на кнопке "Свойства"; откроется диалоговое окно, позволяющее установить или выбрать свойства соединения. Задайте каждый элемент в диалоговом окне "Свойства соединения".

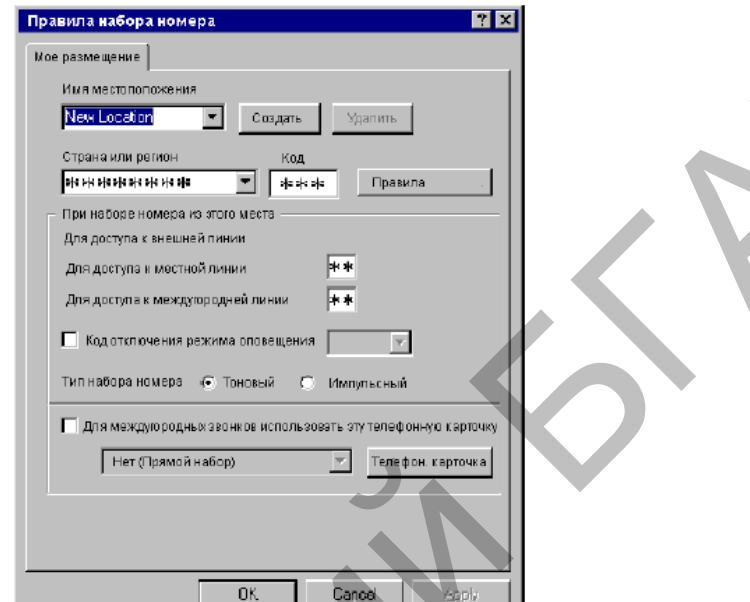

Рисунок 11.25 - Окно управление отображением

4) Щелкните на "ОК", чтобы закончить эту настройку.

5) Щелкните на "ОК", чтобы соединиться по телефонной линии в диалоговом окне телефонного набора. После завершения процесса появится сообщение о том, что программа AL-PCS/WIN-E соединилась по телефонной линии.

#### 11.7 Передача данных

После успешного соединения по модему можно передавать данные между AL-PCS/WIN-E и контроллером серии ALPHA. Команды из спускающегося меню "Контроллер" или значки из "Инструментальной панели контроллера" можно использовать при пересылке / загрузке программы, проверки или очистке памяти контроллера, выполнении "Диагностики контроллера", проверке используемой памяти, запуске/останове и проверке результатов мониторинга. Программу работающего контроллера серии ALPHA изменить нельзя.

#### 11.8 Отключение телефонной линии

Чтобы закончить связь по модему, возвратитесь в спускающееся меню "Сот" и выберите "Отключить линию".

# 12. НАСТРОЙКА ДЛЯ СВЯЗИ С КОМПЮЬТЕРОМ (AL2-14MR, AL2-24MR)

Контроллер серии АLPHA 2 может связываться с персональным компьютером и формировать канал связи с использованием специализированного протокола. Персональный компьютер действует как хост-станция, а контроллер серии ALPHA 2 - как локальная станция. Соответственно, связь инициализируется на стороне компьютера и не может активизироваться на стороне серии ALPHA 2.

Серия АLPHA 2 действует согласно запросу компьютера (переслать/записать данные, изменить состояние Работы/Останова, и т.д.).

#### 12.1 Настройка связи с компьютером

Настройки для связи с компьютером выполняются в двух диалоговых окнах. Следуйте указанной ниже процедуре для настройки связи с компьютером.

#### Замечание:

Чтобы эффективно установить связь с компьютером, безошибочно запишите данные настройки в контроллер серии АLPHA 2 и по завершению выключите электропитания контроллера. Если не отключить/включить электропитание, серия ALPHA 2 не воспримет эти настройки.

#### Замечание:

При передаче данных контактов и данных параметров функционального блока

через связь с компьютером, выполните пп.  $6) \sim 8$ ). Кроме того, функциональные блоки должны находиться в окне FBD.

При передаче только состояния аппаратной части (входных клемм, выходных клемм, системных битов и управляющих битов, и т.д.), не требуется выполнять пп.  $6$ ) ~ 8).

#### Чтобы установить связь с компьютером;

1) Щелкните на "Опция" в строке меню, и выберите "GSM и Последовательная передача данных...".

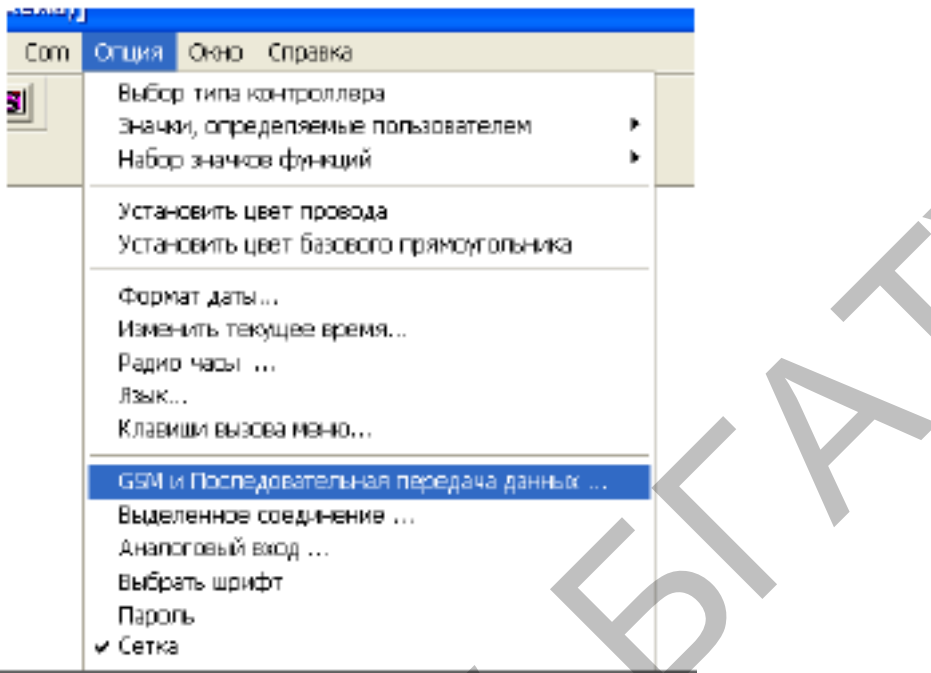

Рисунок 12.1 – Окно установки связи

2) Щелкните на "Другой" (кнопочный переключатель).

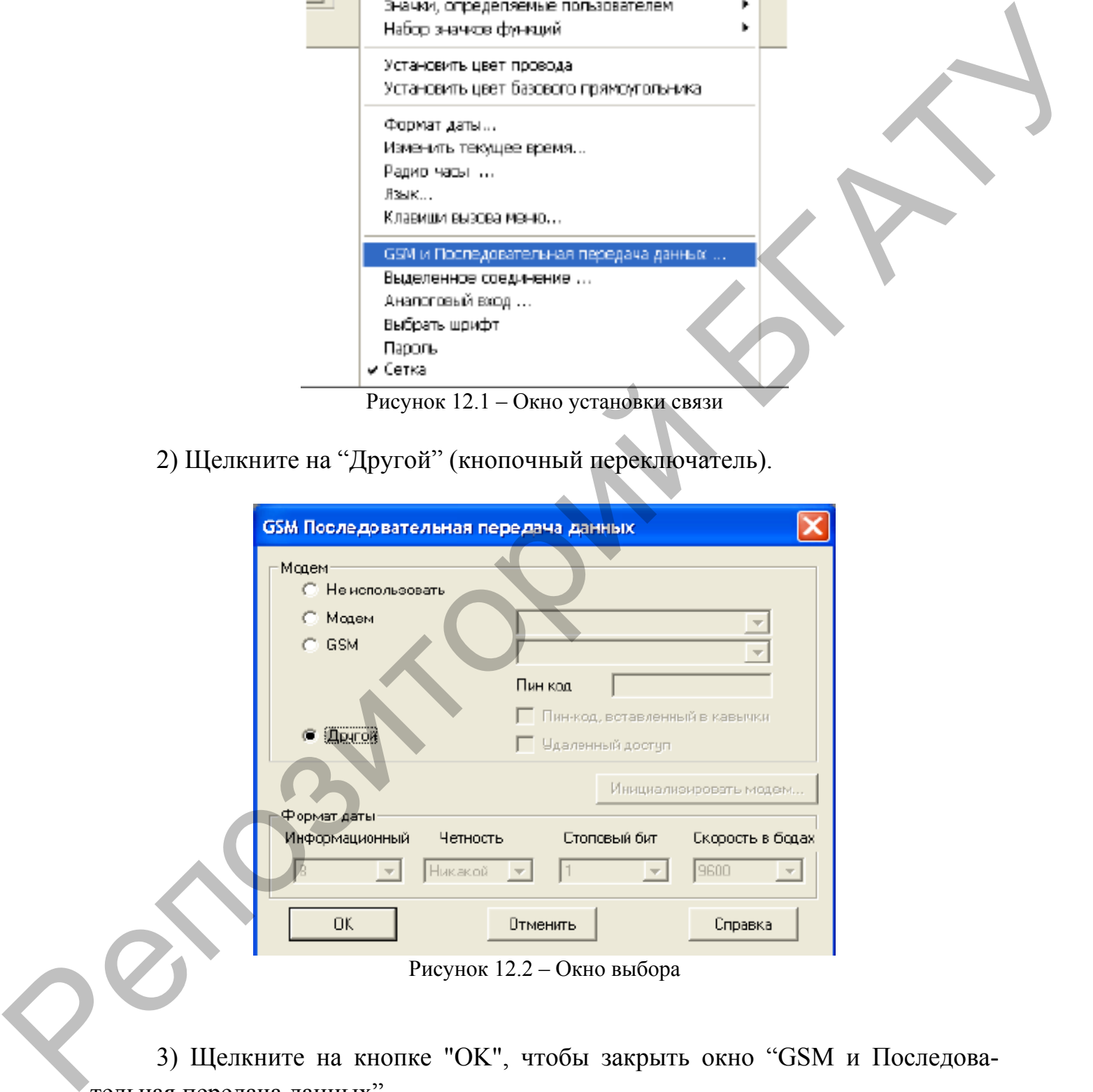

Рисунок 12.2 – Окно выбора

3) Щелкните на кнопке "OK", чтобы закрыть окно "GSM и Последовательная передача данных".

4) Щелкните на "Опция" в строке меню, и выберите "Выделенное соединение..."

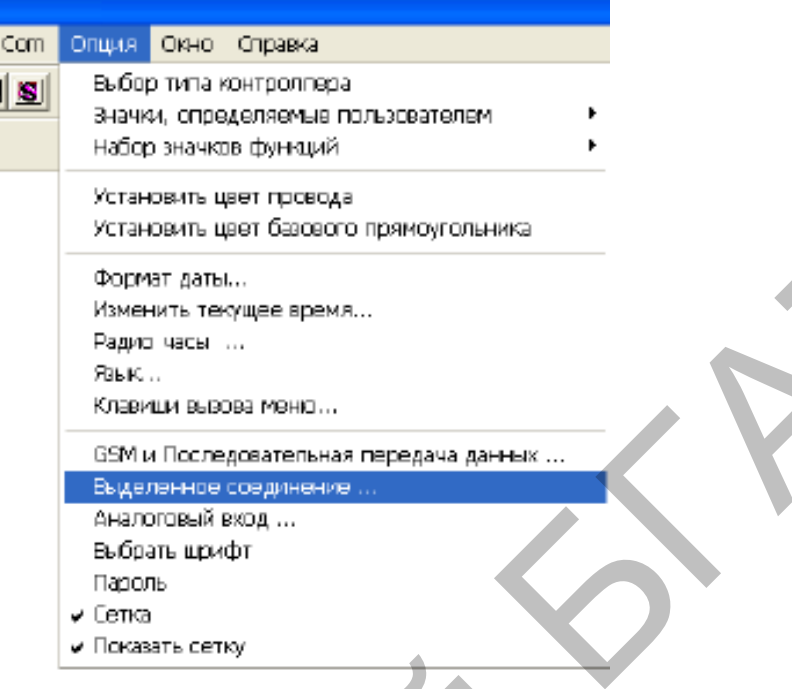

Рисунок 12.3 – Окно управление отображением

5) Установите номер станции.

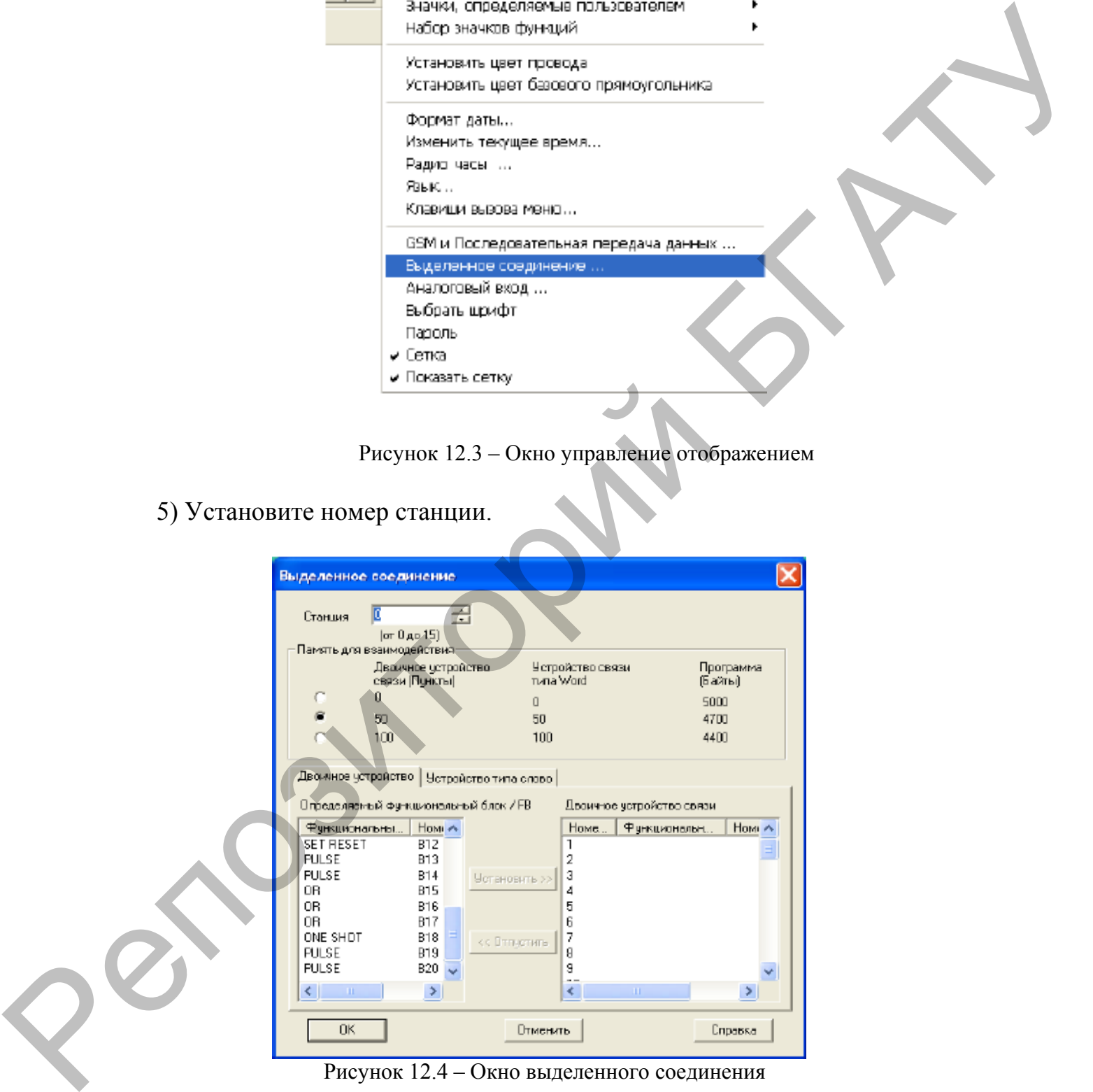

6) Выберите объем данных связи для связи с компьютером из памяти для взаимодействия.

7) Выберите двоичное устройство связи на вкладке "Двоичное устройство".

## *Чтобы установить двоичное устройство:*

a) Выберите двоичное устройство в группе "Определяемый функциональный блок".

b) Выберите "Номер FB" в группе "Двоичное устройство связи".

c) Щелкните на кнопке "Установить"

d) Чтобы завершить настройку для двоичного устройства(в), продолжите пп.

 $a) \sim c$ ).

e) Щелкните на вкладке "Устройство типа слово".

8) Выберите связное устройство типа слово на вкладке "Устройство типа слово".

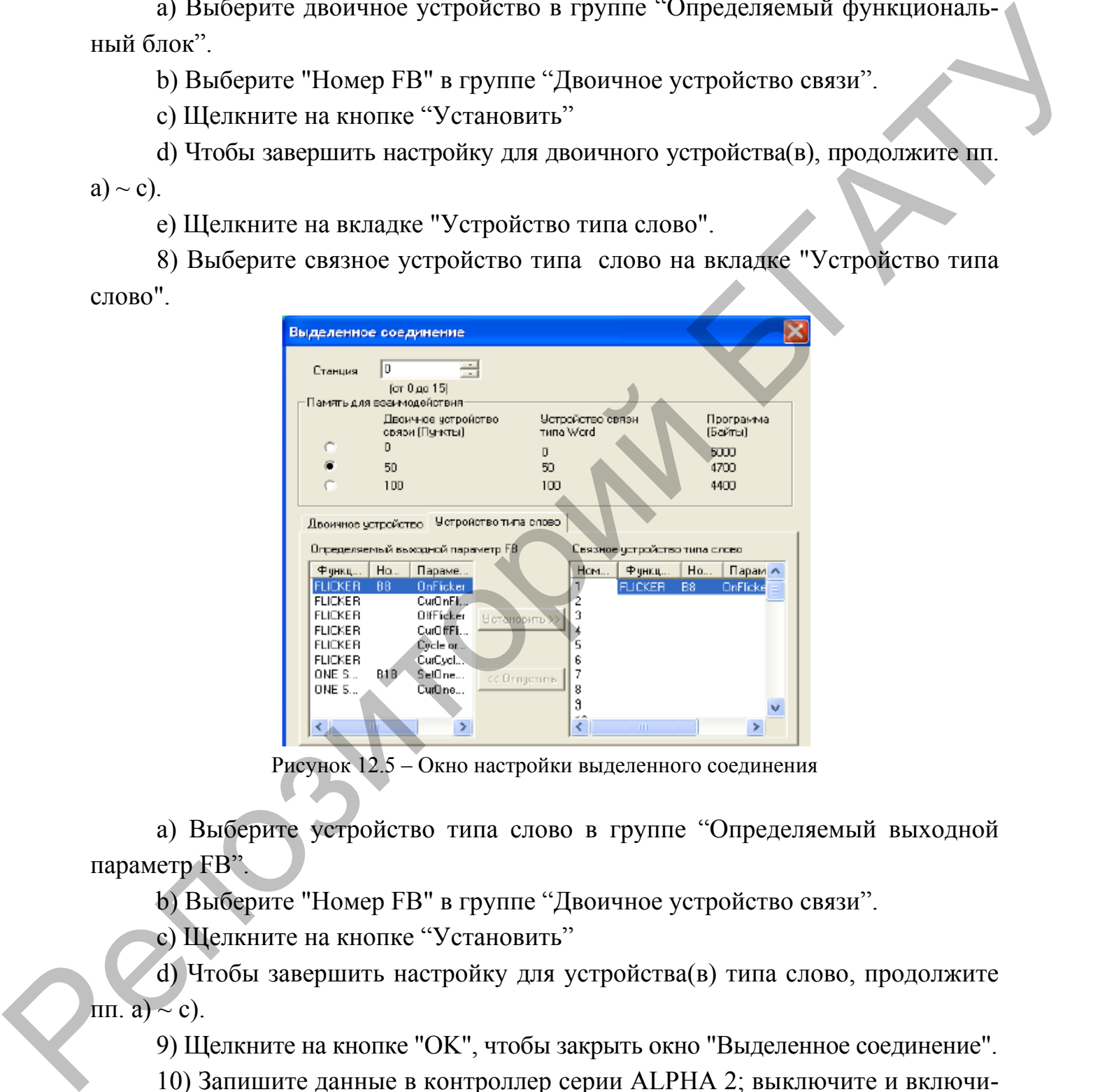

Рисунок 12.5 – Окно настройки выделенного соединения

a) Выберите устройство типа слово в группе "Определяемый выходной параметр FB".

b) Выберите "Номер FB" в группе "Двоичное устройство связи".

c) Щелкните на кнопке "Установить"

d) Чтобы завершить настройку для устройства(в) типа слово, продолжите пп.  $a$ ) ~ c).

9) Щелкните на кнопке "OK", чтобы закрыть окно "Выделенное соединение".

10) Запишите данные в контроллер серии ALPHA 2; выключите и включите электропитание контроллера серии ALPHA 2, чтобы он смог поддерживать связь с компьютером.

# **13. ИНФОРМАЦИЯ О ПРОГРАММИРОВАНИИ AS-ИНТЕРФЕЙСА**

Для контроллеров серии ALPHA имеются модули AS-интерфейса; они могут программироваться из AL-PCS/WIN-E. Следующие специальные символы применяются только к сети AS-интерфейса (Таблица 13.1).

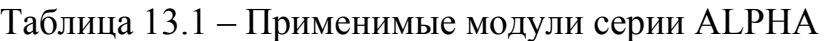

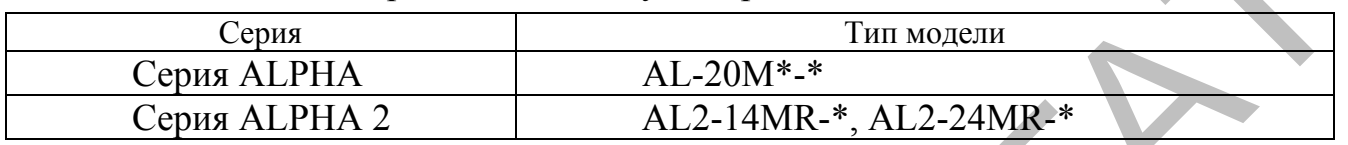

## **13.1 Значок входа AS-интерфейса и значок системного бита**

Значок AS-интерфейса находится в панели входных сигналов в инструментальной панели принадлежностей (меню "IN") (Таблица 13.2).

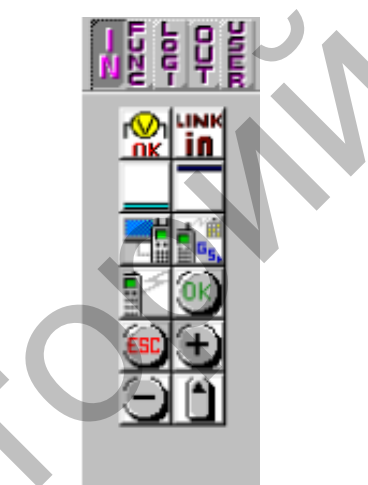

Рисунок 13.1 – Окно подключения AS интерфейса

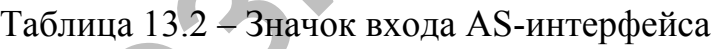

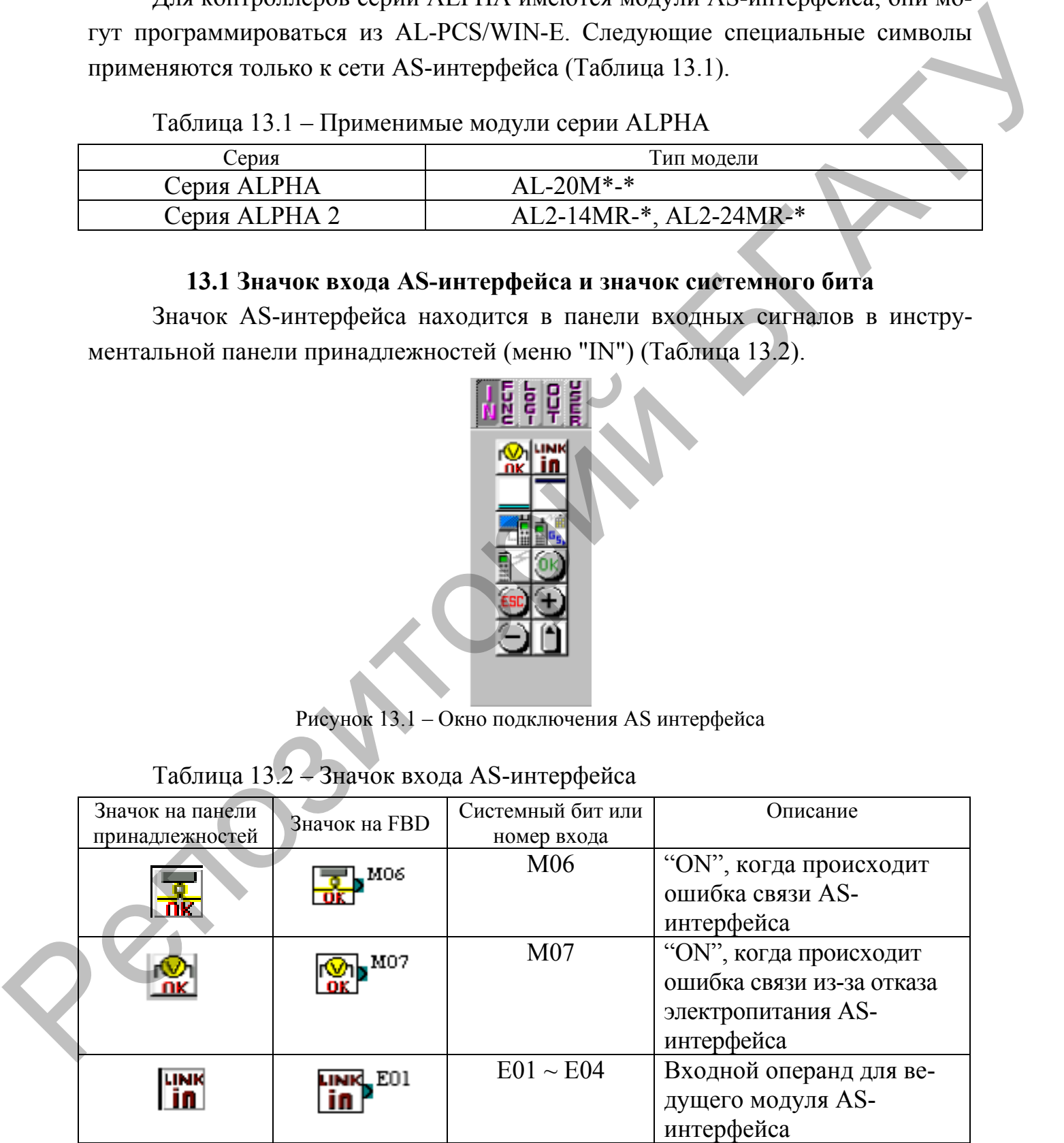

## **13.1.1 Значок входа AS-интерфейса**

Значок AS-интерфейса находится в панели входных сигналов в инструментальной панели принадлежностей (меню "IN"). На базу FBD можно добавить 4 входа "Link In" AS-интерфейса (E01 ~ E04). Входы AS-интерфейса не учитываются при подсчете имеющихся входов серии ALPHA.

## *Чтобы поместить вход для сети AS-интерфейса:*

1) Щелкните на значке "Link In" в панели входных сигналов в инструментальной панели принадлежностей (меню "In"), и щелкните на экране FBD, чтобы поместить значок входа AS-интерфейса.

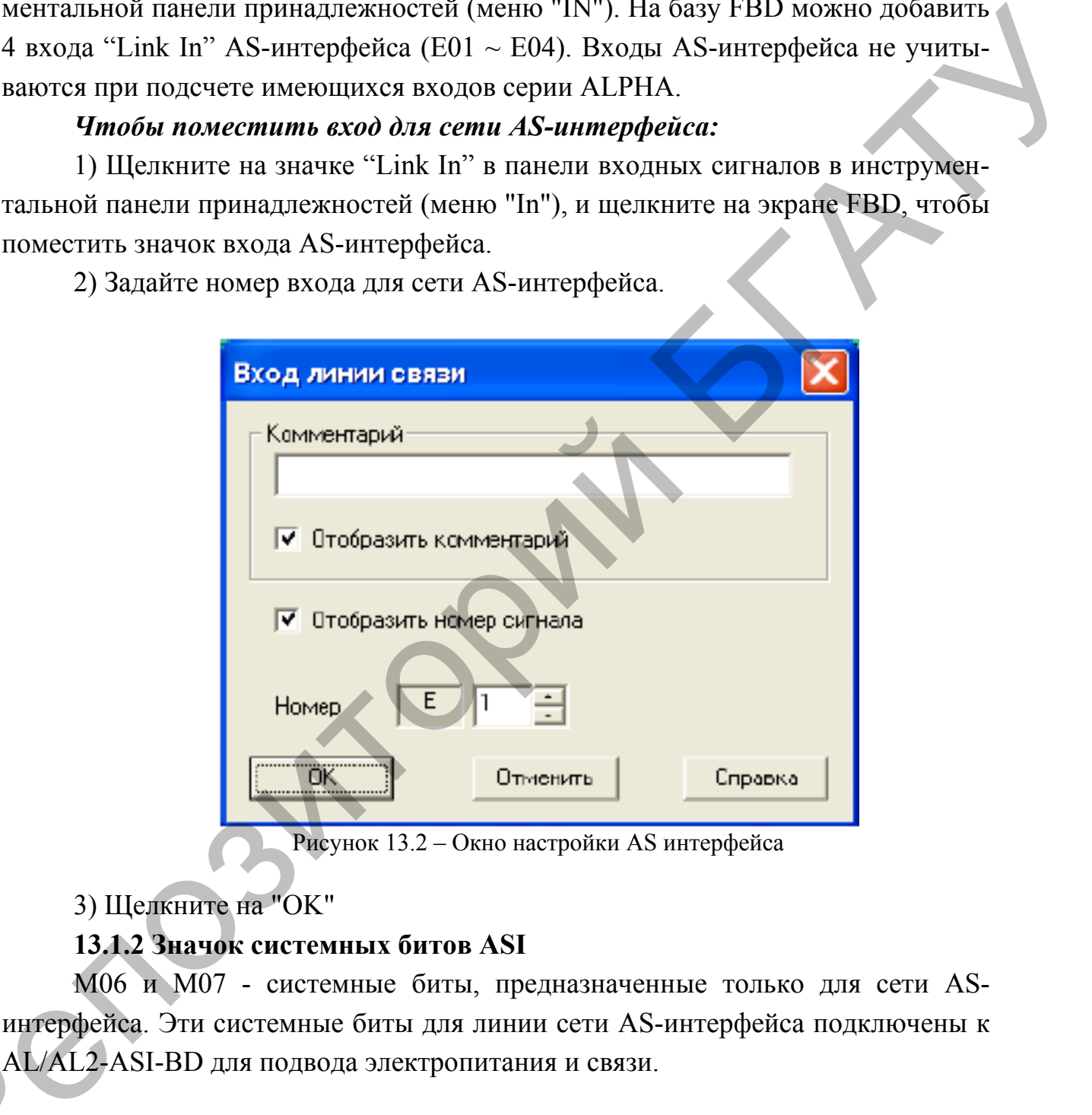

2) Задайте номер входа для сети AS-интерфейса.

Рисунок 13.2 – Окно настройки AS интерфейса

3) Щелкните на "OK"

# **13.1.2 Значок системных битов ASI**

M06 и M07 - системные биты, предназначенные только для сети ASинтерфейса. Эти системные биты для линии сети AS-интерфейса подключены к AL/AL2-ASI-BD для подвода электропитания и связи.

## **13.2 Значки выхода AS-интерфейса и значок системного бита**

Значок AS-интерфейса имеется в панели выходных сигналов в инструментальной панели принадлежностей (меню "OUT").

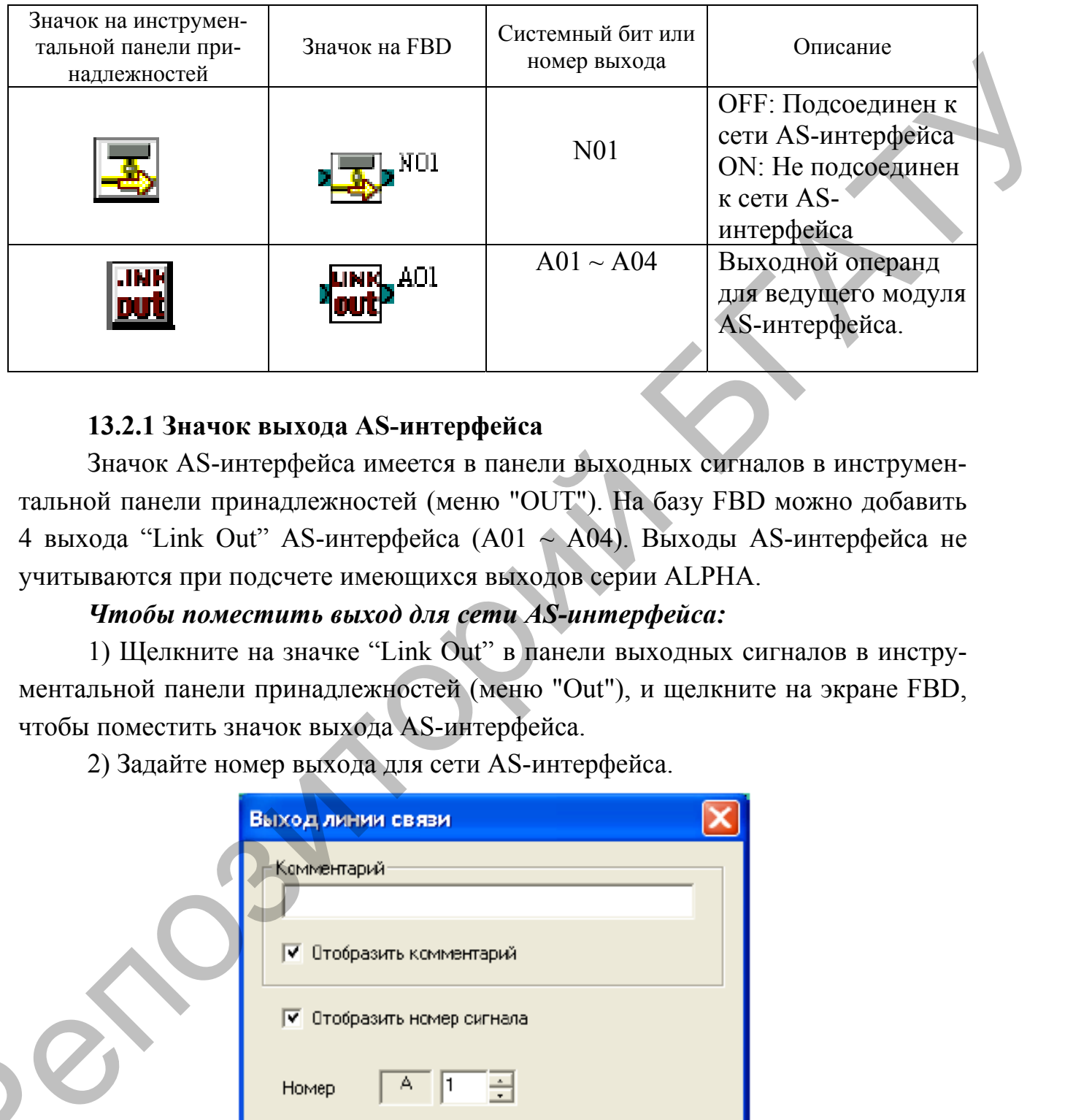

## Таблица 13.3 – Значок выхода AS-интерфейса

## **13.2.1 Значок выхода AS-интерфейса**

Значок AS-интерфейса имеется в панели выходных сигналов в инструментальной панели принадлежностей (меню "OUT"). На базу FBD можно добавить 4 выхода "Link Out" AS-интерфейса (A01 ~ A04). Выходы AS-интерфейса не учитываются при подсчете имеющихся выходов серии ALPHA.

## *Чтобы поместить выход для сети AS-интерфейса:*

1) Щелкните на значке "Link Out" в панели выходных сигналов в инструментальной панели принадлежностей (меню "Out"), и щелкните на экране FBD, чтобы поместить значок выхода AS-интерфейса.

2) Задайте номер выхода для сети AS-интерфейса.

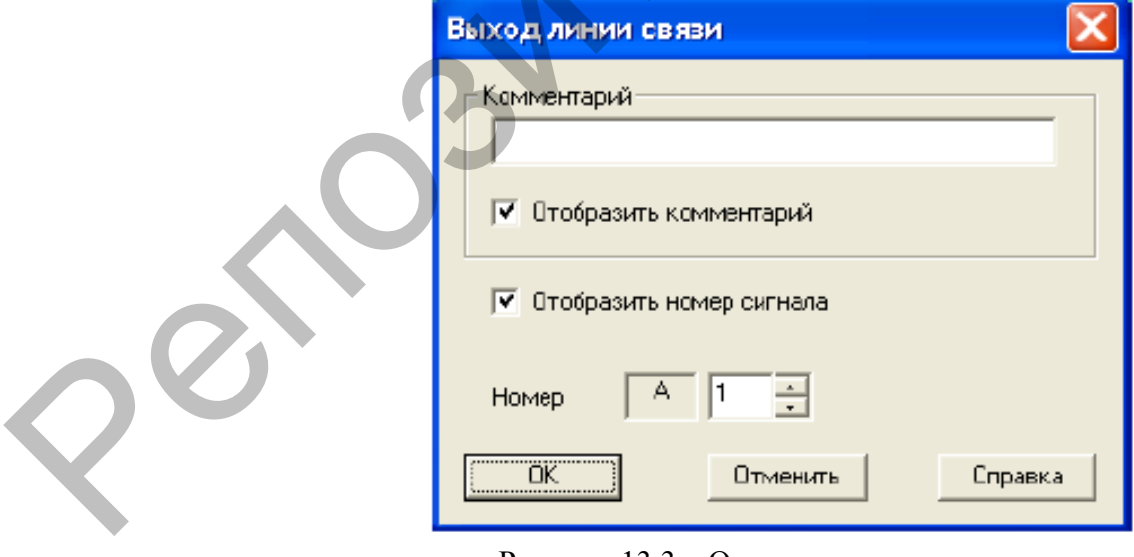

Рисунок 13.3 – Окно выхода линии связи

<sup>3)</sup> Щелкните на "OK"

#### **13.2.2 Активное/пассивное состояние**

Контроллер серии ALPHA могут переключаться из активного состояния в пассивное на сети AS-интерфейса изменением состояния на управляющем значке N01. В активном состоянии (N01=0) возможна связь по сети. Этот значок можно найти в меню "Out" рядом со значком AS-интерфейса "Link Out". Когда несколько контроллеров серии ALPHA соединены в сеть, каждому ведомому контроллеру должен быть присвоен адрес. Чтобы обращаться к подчиненным контроллерам из мастер-станции, в любой момент может иметься только один не адресованный ведомый контролер. Когда ведомый контроллер получает адрес, другое пассивное подчиненное устройство может быть переведено в активное состояние, чтобы получить его адрес. EXCRIMING HIS CITAT AS PARTOPORTOR INSTANCE ON THE ANGLE OF STANDARD CONTINUES AND CONTRACT SURFACE CONSIDER THE SHOP OF THE PACK (SCIENCIL SURFACE CONTRACT SURFACE CONTRACT SURFACE ON THE MONOROR CONTRACT SURFACE ON THE M

# ГЛОССАРИЙ

# **ALU**

## $A\overline{J}V$

Арифметико-логическое устройство. Модуль ядра микроконтроллера, отвечающий за математические, логические и операции сдвига.

## Analog to Digital (A/D)

## Аналого-цифровое преобразование.

Аналоговый входной сигнал преобразуется в эквивалентный код.

## **Baud**

## $\boldsymbol{\mathit{E}}$ od

Скорость передачи данных по последовательным интерфейсам (эквивалентно бит/с).

## **Binary Coded Decimal (BCD)**

## Двоично-десятичное кодирование чисел

Каждые 4 бита определяют цифру от 0 до 9. Как правило, один байт содержит две цифры (диапазон чисел от 0 до 99).

#### **Bus width**

## Разрядность шины

Число бит данных передаваемых по шине.

## **Common RAM**

## Общее  $O3Y$

Область памяти данных, которая доступна во всех банках памяти данных. **CPU** 

# ЦПУ

Центральное процессорное устройство. Выполняет декодирование команд, определяет необходимые операнды и требуемую операцию. Управляет работой АЛУ.

## **Digital to Analog**

## Цифро-аналоговое преобразование

Цифровой код преобразуется в соответствующее аналоговое напряжение или ток.

 $\Gamma_{\rm{osc}}$ 

Тактовая частота микроконтроллера.

## **Harvard Architecture**

#### Гарвардская архитектура

В данной архитектуре микроконтроллеров шины памяти данных и памяти программ разделены между собой. Это позволяет выполнять одновременный доступ к памяти программ и памяти данных, что увеличивает производительность ядра микроконтроллера.

## $I<sup>2</sup>C$  - Inter-Integrated Circuit.

Двухпроводный интерфейс связи.

#### **Instruction cycle**

#### Цикл команды

Выполнение каждой команды состоит из нескольких действий: декодирование, чтение данных, выполнение, запись данных. Некоторые команды могут содержать не все действия. Цикл команды ( $T_{CY}$ ) состоит из четырех тактов генератора ( $T_{\text{osc}}$ ).

#### Interrupt

#### Прерывания

Событие, по которому ЦПУ вынужден перевести выполнение программы по адресу вектора прерываний (0004h). Перед изменением значение счетчика команд РС текущее значение сохраняется в вершине стека, чтобы была возможность продолжить выполнение программы.

## **LCD**

#### ЖКИ

Жидкокристаллический дисплей. Используется для визуального контроля работы устройства.

#### **Machine cycle**

#### Машинный цикл

Единица времени выполнения программы микроконтроллера. Для PIC micro эта еденица времени равна 4 тактам тактового генератора (4  $T_{\text{osc}}$ ). Обозначается как Т<sub>су</sub>.

#### **Opcode**

#### Код операции

Часть 14-разрядного слова команды, определяющая выполняемую операцию. Код операции может иметь разную длину в зависимости от типа команды (от 4 бит). В остальной части слова содержится аргумент.

## **Parallel Slave Port (PSP)**

Ведомый параллельный порт

Параллельный коммуникационный 8-разрядный порт для подключения к шине микропроцессора.

## **Program Counter**

## *Счетчик команд*

Регистр счетчика команд, в котором хранится адрес следующей выполняемой команды.

## **Serial Peripheral Interface (SPI)**

# *Последовательный периферийный интерфейс*

Как правило, 3-х проводной интерфейс: линия входящих данных, линия исходящих данных, линия синхронизации. Program Counter<br>
Cuerrum Koauno<br>
Percep Cuerrum Koauno, B KOTOPOM XPalutera appee CRC2VOUCH BUROT-<br>
BERCOLO SCRIPT DE CHEORET IInterface (SPI)<br>
Tocceoloogume.singin appulgemining numeropear.<br>
SEAR TRANSIT ST SURGER SURGER

## **USART**

*Универсальный синхронно-асинхронный приемопередатчик.* 

Учебное издание

**Жур** Анатолий Анатольевич

# **МИКРОПРОЦЕССОРНАЯ ТЕХНИКА СИСТЕМ АВТОМАТИЗАЦИИ**

*Методическое пособие* 

Ответственный за выпуск *О.Ч. Ролич* Компьютерная верстка *М.А. Макрецкая*

*Издано в редакции авторов*

Подписано в печать 01.06.2009 г. Формат  $60\times84^{1}/_{8}$ . Бумага офсетная. Гарнитура Times New Roman. Ризография. Усл. печ. л. 12,09. Уч.-изд. л. 4,73. Тираж 16 экз. Заказ 484К. *V* чебное излание<br> **Ryp Anaromii Anaromeone**<br> **Ryp Anaromii Anaromeonee**<br> **ABTOMATIB3AIRHI**<br> *Memodiolegenee mocoline*<br> **CONCITED ABTOMATIB3AIRHI**<br> *Memodiolegenee mocoline*<br> **CONCITED**<br> **CONCITED**<br> **CONCITED**<br> **CONCITE** 

Издатель и полиграфическое исполнение Белорусский государственный аграрный технический университет ЛИ № 02330/0131734 от 10.02.2006. ЛП № 02330/0131656 от 02.02.2006. 220023, г. Минск, пр-т Независимости, 99, к. 2.

## **МИНИСТЕРСТВО СЕЛЬСКОГО ХОЗЯЙСТВА И ПРОДОВОЛЬСТВИЯ РЕСПУБЛИКИ БЕЛАРУСЬ**

## **Учреждение образования «БЕЛОРУССКИЙ ГОСУДАРСТВЕННЫЙ АГРАРНЫЙ ТЕХНИЧЕСКИЙ УНИВЕРСИТЕТ»**

Кафедра автоматизированных систем управления производством

А.А. Жур

# **МИКРОПРОЦЕССОРНАЯ ТЕХНИКА СИСТЕМ АВТОМАТИЗАЦИИ**  $\begin{array}{r}\n & \text{Vtpexcence of phasonsaux}\n \text{AEE.IOPYCCKIIII I COYJAPCHEHEIHEIC.IIIIEI}\n \text{ATPAPHBIII TEXHHVECKII I H HHEPC.IIITE}\n \end{array}$

**МИНСК 2009** 

 $Q^k$